# **SmarterChart**

YACHT 500 SERIES

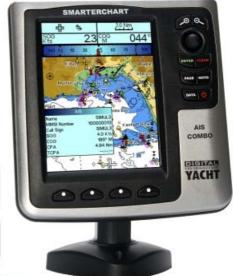

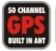

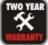

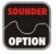

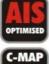

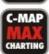

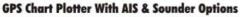

**Full User Manual** 

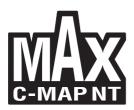

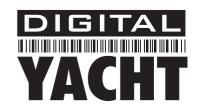

## SmarterChart 500 SERIES

| Chart Plotter Name | Description                                                                         | SOFTWARE  |
|--------------------|-------------------------------------------------------------------------------------|-----------|
| CHART PLOTTER      | 5" Sunlight Readeable Color Display<br>Internal GPS Receiver                        | S4xgNS5vc |
| SOUNDER COMBO      | 5" Sunlight Readeable Color Display<br>Internal GPS Receiver & Internal Fish Finder | S4xgNS5vc |
| AIS COMBO          | 5" Sunlight Readeable Color Display<br>Internal GPS Receiver & Internal AIS         | S4xgNS5vc |

Copyright 2010 Digital Yacht LTD - United Kingdom
All rights reserved. No part of this publication may be reproduced or distributed in any form or by any means, or stored in a database or retrieval system, without prior written permission of the publisher.

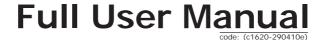

#### WARNING

Electronic charts displayed by the chart plotter are believed to be accurate and reliable, but they are not intended to replace official charts which should remain your main reference for all the matters related to the execution of a safe navigation. For this reason we would like to remind you that you are required to carry on board and use the officially published and approved nautical charts.

#### **CAUTION**

- Please read through this manual before the first operation. If you have any questions, please contact the Company's customer service or your local dealer.
- The chart plotter is not built water proof. Please give attention to avoid water intrusion into the chart plotter. Water damage is not covered by the warranty.
- Extensive exposure to heat may result in damage to the chart plotter.
- Connection to the power source with reversed polarity will damage the chart plotter severely. This damage is not covered by the warranty.
- The chart plotter contains dangerous high voltage circuits which only experienced technicians MUST handle.
- The C-MAP By JEPPESEN C-CARD are available from your local dealer.
- Exposure of the display to UV rays may shorten the life of the liquid crystals used in your plotter. This limitation is due to the current technology of the LCD displays.
- Avoid overheating which may cause loss of contrast and, in extreme cases, a darkening of the screen. Problems which occur from overheating are reversible when temperature decreases.

#### WARNING ON SERIAL PORTS CONNECTION

Please be aware that the serial ports are not opto-isolated and then the external device is electrically connected to the chart plotter. This allows the connection of high speed devices, like Fish Finder. If you are connecting a NMEA0183 device and you would like to isolate it from the chart plotter, you have to add the opto-isolator externally.

#### CLEANING PROCEDURE FOR THE PLOTTER SCREEN

Cleaning your chart plotter screen is a very important operation and must be done carefully. Since the surface is covered by an antireflective coating, the procedure for cleaning all the surfaces can be performed in the following way. You use a tissue or lens tissue and a cleaning spray containing Isopropanol (a normal spray cleaner sold for the PC screen, for example PolaClear by Polaroid). Fold the tissue or lens tissue into a triangular shape, moisten the tip and use the index finger behind a corner to move the tissue across the surface, in overlapping side to side strokes. If the tissue is too wet, a noticeable wet film will be left in its path and you will need to repeat the process. If too dry, the tissue won't glide easily, and may damage the surface.

We will not be liable for errors contained herein, or for incidental or consequential damages in connection with the performance or use of this material.

### **Table of Contents**

|    | JTIO<br>EANI             | N                                                                                                    | CEDURE FOR THE                                                                                                    | PLOTTER SCREEN                                                                             | 4                                                                                                    |
|----|--------------------------|----------------------------------------------------------------------------------------------------|----------------------------------------------------------------------------------------------------|--------------------------------------------------------------------------------------------|----------------------------------------------------------------------------------------------------|
| 1. | Intr                     | oductio                                                                                                    | on                                                                                                    |                                                                                            | 11                                                                                                    |
|    | 1.1                      | FEATUR                                                                                                    |                                                                                                    |                                                                                            |                                                                                                    |
|    | 1.2                      | BASICS                                                                                                    |                                                                                                    |                                                                                            |                                                                                                    |
|    | 1.3                      | IF YOU                                                                                                    | NEED ASSISTANCE                                                                                                    |                                                                                            | 12                                                                                                    |
|    |                          |                                                                                                    |                                                                                                    |                                                                                            |                                                                                                    |
| 2. |                          | ore You                                                                                                    |                                                                                                    |                                                                                            |                                                                                                    |
|    | 2.1                      |                                                                                                    |                                                                                                    |                                                                                            |                                                                                                    |
|    | 2.2                      | TURNII                                                                                                    |                                                                                                    | TTER ON AND OFF                                                                            |                                                                                                    |
|    |                          | 2.2.1                                                                                                    |                                                                                                    |                                                                                            |                                                                                                    |
|    |                          | 2.2.2                                                                                                    |                                                                                                    |                                                                                            |                                                                                                    |
|    | 2.3                      |                                                                                                    |                                                                                                    |                                                                                            |                                                                                                    |
|    | 2.4                      | LCD AD                                                                                                    |                                                                                                    |                                                                                            |                                                                                                    |
|    |                          | 2.4.1                                                                                                    |                                                                                                    |                                                                                            |                                                                                                    |
|    | 2.5                      |                                                                                                    |                                                                                                    | ERFACE LANGUAGE                                                                            |                                                                                                    |
|    | 2.6                      |                                                                                                    |                                                                                                    | NGUAGE                                                                                     |                                                                                                    |
|    | 2.7                      | EXTER                                                                                                    |                                                                                                    |                                                                                            |                                                                                                    |
|    |                          | 2.7.1                                                                                                    |                                                                                                    | ons                                                                                        |                                                                                                    |
|    |                          | 2.7.2                                                                                                    |                                                                                                    | nnections                                                                                  |                                                                                                    |
|    |                          | 2.7.3                                                                                                    |                                                                                                    | S                                                                                          |                                                                                                    |
|    |                          | 2.7.4                                                                                                    |                                                                                                    | nnection                                                                                   |                                                                                                    |
|    |                          | C-CARI                                                                                                    |                                                                                                    |                                                                                            |                                                                                                    |
|    | 2.9                      | SIMULA                                                                                                    | ATION MENU                                                                                                    |                                                                                            | 19                                                                                                    |
|    |                          | 2.9.1                                                                                                    |                                                                                                    |                                                                                            |                                                                                                    |
|    |                          | 2.9.2                                                                                                    |                                                                                                    |                                                                                            |                                                                                                    |
|    |                          | 2.9.3                                                                                                    |                                                                                                    |                                                                                            |                                                                                                    |
|    |                          | 2.9.4                                                                                                    |                                                                                                    |                                                                                            |                                                                                                    |
|    |                          | 2.9.5                                                                                                    | Time                                                                                                    |                                                                                            | 10                                                                                                    |
|    |                          |                                                                                                    |                                                                                                    |                                                                                            |                                                                                                    |
|    |                          | 2.9.6                                                                                                    |                                                                                                    |                                                                                            |                                                                                                    |
| _  | _                        | 2.9.6                                                                                                    | Cursor Control                                                                                                    |                                                                                            | 19                                                                                                    |
| 3. |                          | 2.9.6<br><b>the Ne</b> v                                                                                                    | Cursor Control  • User                                                                                                    |                                                                                            | 19<br>21                                                                                                    |
| 3. | <b>For</b> 3.1           | 2.9.6<br>the New<br>SCREE                                                                                                    | Cursor Control  W User  N DISPLAY CONFIG                                                                                                    | URATION                                                                                    | 19<br><b>21</b><br>21                                                                                                    |
| 3. |                          | 2.9.6<br>the New<br>SCREE<br>3.1.1                                                                                                    | Cursor Control  N User  N DISPLAY CONFIG  Chart Page                                                                                                    | URATION                                                                                    | 19<br>21<br>21<br>22                                                                                                    |
| 3. |                          | 2.9.6<br><b>the New</b><br>SCREEI<br>3.1.1<br>3.1.2                                                                                                    | Cursor Control  N User  N DISPLAY CONFIG Chart Page Chart+Databoxes                                                                                                    | URATION Page                                                                               | 19<br>21<br>22<br>23<br>23                                                                                                    |
| 3. |                          | 2.9.6<br><b>the New</b> SCREEI 3.1.1 3.1.2 3.1.3                                                                                                    | Cursor Control  N User  N DISPLAY CONFIG Chart Page Chart + Databoxes Rolling Road Page                                                                                                    | URATION Page                                                                               | 21<br>21<br>22<br>23<br>23                                                                                                    |
| 3. |                          | 2.9.6<br><b>the New</b> SCREEI 3.1.1 3.1.2 3.1.3 3.1.4                                                                                                    | Cursor Control  N USET  N DISPLAY CONFIG Chart Page Chart+Databoxes   Rolling Road Page GPS Status Page                                                                                                    | URATION<br>Page                                                                            | 21<br>21<br>22<br>23<br>23<br>23                                                                                                    |
| 3. | 3.1                      | 2.9.6<br><b>the New</b> SCREEN 3.1.1 3.1.2 3.1.3 3.1.4 3.1.5                                                                                                    | Cursor Control  N User  N DISPLAY CONFIG Chart Page Chart + Databoxes i Rolling Road Page GPS Status Page Depth Graph Page                                                                                                    | URATION Page                                                                               | 21<br>22<br>23<br>23<br>23<br>24                                                                                                    |
| 3. | 3.1                      | 2.9.6<br><b>the New</b> SCREEN 3.1.1 3.1.2 3.1.3 3.1.4 3.1.5 MAP ON                                                                                                    | Cursor Control  N User N DISPLAY CONFIG Chart Page Chart+Databoxes Rolling Road Page GPS Status Page Depth Graph Page: RIENTATION                                                                                                    | URATION Page S1                                                                            | 21<br>22<br>23<br>23<br>23<br>24<br>25                                                                                                    |
| 3. | 3.1                      | 2.9.6<br>the New<br>SCREEI<br>3.1.1<br>3.1.2<br>3.1.3<br>3.1.4<br>3.1.5<br>MAP OF NAVIGO                                                                                   | Cursor Control  N User  N DISPLAY CONFIG Chart Page Chart+Databoxes Rolling Road Page GPS Status Page Depth Graph Page RIENTATION ATING TO A SINGLE                                                                                                    | URATION Page 51 EDESTINATION                                                               | 21<br>22<br>23<br>23<br>24<br>24<br>25<br>26                                                                                                    |
| 3. | 3.1                      | 2.9.6  the New SCREEI 3.1.1 3.1.2 3.1.3 3.1.4 3.1.5 MAP OF NAVIGO 3.3.1                                                                                                    | Cursor Control  N User N DISPLAY CONFIG Chart Page Chart + Databoxes Rolling Road Page GPS Status Page Depth Graph Page RIENTATION ATING TO A SINGLE Distance and Bear                                                                                                    | URATION Page s1 E DESTINATION ing to Target                                                | 21<br>21<br>22<br>23<br>23<br>24<br>24<br>26<br>26<br>26<br>26                                                                                     |
| 3. | 3.1                      | 2.9.6  the New SCREEI 3.1.1 3.1.2 3.1.3 3.1.4 3.1.5 MAP OI NAVIGO 3.3.1 3.3.2                                                                                              | Cursor Control  N User N DISPLAY CONFIG Chart Page Chart + Databoxes Rolling Road Page GPS Status Page Depth Graph Page RIENTATION ATING TO A SINGLE Distance and Bearl Time To Go                                                                                                    | URATION Page s1 E DESTINATION ing to Target                                                | 21<br>21<br>22<br>23<br>23<br>24<br>25<br>26<br>26<br>26                                                                                           |
| 3. | 3.1<br>3.2<br>3.3        | 2.9.6  the New SCREEI 3.1.1 3.1.2 3.1.3 3.1.4 3.1.5 MAP ON NAVIGORAL 3.3.1 3.3.2 3.3.3                                                                                     | Cursor Control  N User  N DISPLAY CONFIG Chart Page Chart+Databoxes Rolling Road Page GPS Status Page Depth Graph Page RIENTATION ATING TO A SINGLE Distance and Beart Time To Go Deleting Target                                                                                                    | URATION Page S1 E DESTINATION ing to Target                                                | 21<br>22<br>23<br>23<br>24<br>25<br>26<br>26<br>26<br>26<br>26<br>26<br>26<br>26<br>26                                                             |
| 3. | 3.1                      | 2.9.6<br>the New<br>SCREEI<br>3.1.1<br>3.1.2<br>3.1.3<br>3.1.4<br>3.1.5<br>MAP OI<br>NAVIG<br>3.3.1<br>3.3.2<br>3.3.3<br>NAVIG                                             | Cursor Control  N User  N DISPLAY CONFIG Chart Page Chart + Databoxes Rolling Road Page GPS Status Page Depth Graph Page RIENTATION ATING TO A SINGLE Distance and Beari Time To Go Deleting Target ATION ON A ROUTE                                                                                                    | URATION Page s1 E DESTINATION ing to Target                                                | 21<br>22<br>23<br>23<br>24<br>25<br>26<br>26<br>26<br>26<br>26<br>26<br>26<br>26<br>26<br>26<br>26<br>26<br>26                                     |
| 3. | 3.1<br>3.2<br>3.3        | 2.9.6<br>the Nev<br>SCREE<br>3.1.1<br>3.1.2<br>3.1.3<br>3.1.5<br>MAP OI<br>NAVIG<br>3.3.1<br>3.3.2<br>3.3.2<br>3.3.2<br>3.4.1                                              | Cursor Control  N User N DISPLAY CONFIG Chart Page Chart + Databoxes I Rolling Road Page GPS Status Page Depth Graph Page: RIENTATION ATING TO A SINGLE Distance and Beari Time To Go Deleting Target ATION ON A ROUTE Adding Waypoint                                                                                                    | URATION Page s1 E DESTINATION ing to Target                                                | 21<br>21<br>22<br>23<br>23<br>24<br>25<br>26<br>26<br>26<br>26<br>26<br>26<br>26<br>26<br>26<br>26<br>26<br>26<br>26                               |
| 3. | 3.1<br>3.2<br>3.3        | 2.9.6<br>the Nev<br>SCREEI<br>3.1.1<br>3.1.2<br>3.1.3<br>3.1.4<br>3.1.5<br>MAP OI<br>NAVIG<br>3.3.1<br>3.3.2<br>3.3.3<br>NAVIG<br>3.4.1<br>3.4.2                           | Cursor Control  N User N DISPLAY CONFIG Chart Page Chart + Databoxes Rolling Road Page GPS Status Page Depth Graph Page: RIENTATION ATING TO A SINGLE Distance and Beari Time To Go Deleting Target ATION ON A ROUTE Adding Waypoint Creating a Route                                                                                                    | URATION Page s1 E DESTINATION ing to Target                                                | 21<br>21<br>22<br>23<br>23<br>24<br>25<br>26<br>26<br>26<br>26<br>26<br>26<br>26<br>26<br>26<br>26<br>26<br>26<br>26                               |
| 3. | 3.1<br>3.2<br>3.3        | 2.9.6<br>the Nev<br>SCREEI<br>3.1.1<br>3.1.2<br>3.1.3<br>3.1.4<br>3.1.5<br>MAP OI<br>NAVIG<br>3.3.1<br>3.3.2<br>3.3.3<br>NAVIG<br>3.4.1<br>3.4.2<br>3.4.3                  | Cursor Control  N User  N DISPLAY CONFIG Chart Page Chart+Databoxes Rolling Road Page GPS Status Page Depth Graph Page RIENTATION ATING TO A SINGLE Distance and Beari Time To Go Deleting Target Adding Waypoint Creating a Route Deleting Waypoint Creating Waypoint                                                                                                    | URATION Page S1 E DESTINATION ing to Target                                                | 21<br>21<br>22<br>23<br>23<br>24<br>25<br>26<br>26<br>26<br>26<br>26<br>27<br>27<br>27<br>27<br>27<br>27<br>27<br>27<br>27<br>27<br>27<br>27<br>27 |
| 3. | 3.1<br>3.2<br>3.3        | 2.9.6  the Nev SCREEI 3.1.1 3.1.2 3.1.3 3.1.4 3.1.5 MAP OI NAVIG 3.3.1 3.3.2 3.3.3 NAVIG 3.4.1 3.4.2 3.4.3 3.4.4                                                           | Cursor Control  N User N DISPLAY CONFIG Chart Page Chart + Databoxes Rolling Road Page GPS Status Page Depth Graph Page RIENTATION ATING TO A SINGLE Distance and Bearl Time To Go Deleting Target ATION ON A ROUTE Adding Waypoint Creating a Route Deleting Waypoint Time To Go                                                                                                    | URATION Page  S1 E DESTINATION Ing to Target                                               | 21<br>22<br>23<br>23<br>24<br>25<br>26<br>26<br>26<br>26<br>26<br>27<br>27<br>27<br>27<br>27<br>27<br>27<br>27<br>27<br>27<br>27<br>27<br>27       |
| 3. | 3.2<br>3.3<br>3.4        | 2.9.6<br>the Nev<br>SCREE<br>3.1.1<br>3.1.2<br>3.1.3<br>3.1.4<br>3.1.5<br>MAP Of<br>NAVIG<br>3.3.1<br>3.3.2<br>3.3.3<br>NAVIG<br>3.4.1<br>3.4.2<br>3.4.3<br>3.4.4<br>3.4.5 | Cursor Control  N User N DISPLAY CONFIG Chart Page Chart + Databoxes I Rolling Road Page GPS Status Page Depth Graph Page RIENTATION ATING TO A SINGLE Distance and Bearl Time To Go Deleting Target Adding Waypoint Creating a Route Deleting Waypoint Time To Go Deleting Target                                                                                                    | URATION Page s1 E DESTINATION ing to Target                                                | 21<br>21<br>22<br>23<br>24<br>26<br>26<br>26<br>26<br>26<br>27<br>27<br>27<br>27<br>27                                                             |
| 3. | 3.1<br>3.2<br>3.3        | 2.9.6  the Nev SCREEI 3.1.1 3.1.2 3.1.3 3.1.4 3.1.5 MAP OI NAVIG 3.3.1 3.3.2 3.4.1 3.4.2 3.4.3 3.4.4 5 C-MAP                                                               | Cursor Control  N User  N DISPLAY CONFIG Chart Page Chart+Databoxes Rolling Road Page GPS Status Page Depth Graph Page RIENTATION ATING TO A SINGLE Distance and Beari Time To Go Deleting Target ATION ON A ROUTE Adding Waypoint Creating a Route Deleting Waypoint Time To Go Deleting Target Deleting Target Deleting Target Deleting Target By Jeppessen MAX CAI                                                                        | URATION Page S1 E DESTINATION ing to Target  RTOGRAPHY INFORMATION                         | 21<br>21<br>22<br>23<br>24<br>26<br>26<br>26<br>26<br>26<br>27<br>27<br>27<br>27<br>27<br>27<br>27<br>27<br>27<br>27<br>27<br>27<br>27             |
| 3. | 3.2<br>3.3<br>3.4        | 2.9.6  the Nev SCREEI 3.1.1 3.1.2 3.1.3 3.1.4 3.1.5 MAP Oil NAVIG 3.3.1 3.3.2 3.3.3 NAVIG 3.4.1 3.4.2 3.4.3 3.4.4 3.4.5 C-MAP 3.5.1                                        | Cursor Control  N User N DISPLAY CONFIG Chart Page Chart + Databoxes Rolling Road Page GPS Status Page Depth Graph Page RIENTATION ATING TO A SINGLE Distance and Bearl Time To Go Deleting Target ATION ON A ROUTE Adding Waypoint Creating a Route Deleting Waypoint Time To Go Deleting Waypoint Time To Go Deleting Target By Jeppesen MAX CAI Data Features                                                                             | URATION Page  51 E DESTINATION ing to Target  RTOGRAPHY INFORMATION                        | 21<br>21<br>22<br>23<br>23<br>24<br>26<br>26<br>26<br>26<br>27<br>27<br>27<br>27<br>27<br>27<br>27<br>27<br>27<br>27<br>27<br>27<br>27             |
| 3. | 3.2<br>3.3<br>3.4        | 2.9.6  the Nev SCREEI 3.1.1 3.1.2 3.1.3 3.1.4 3.1.5 MAP OIG 3.3.1 3.3.2 3.3.2 3.4.1 3.4.2 3.4.3 3.4.4 3.4.5 C-MAP 3.5.1 3.5.2                                              | Cursor Control  N User N DISPLAY CONFIG Chart Page Chart + Databoxes   Rolling Road Page GPS Status Page Depth Graph Page: RIENTATION ATING TO A SINGLE Distance and Beari Time To Go Deleting Target Adding Waypoint Creating a Route Deleting Waypoint Creating a Route Deleting Waypoint Time To Go Deleting Target By JEPPESEN MAX CAI Data Features Presentation Featu                                                                  | URATION Page  S1 E DESTINATION Ing to Target  RTOGRAPHY INFORMATION res                    | 21<br>22<br>23<br>24<br>25<br>26<br>26<br>26<br>26<br>26<br>27<br>27<br>27<br>27<br>27<br>27<br>27<br>27<br>27<br>27<br>27<br>27<br>27             |
| 3. | 3.2<br>3.3<br>3.4        | 2.9.6  the Nev SCREEI 3.1.1 3.1.2 3.1.3 3.1.4 3.1.5 MAP Of NAVIG 3.3.1 3.3.2 3.3.3 NAVIG 3.4.1 3.4.2 3.4.3 3.4.5 C-MAP 3.5.1 3.5.2 3.5.3                                   | Cursor Control  N User N DISPLAY CONFIG Chart Page Chart + Databoxes I Rolling Road Page GPS Status Page Depth Graph Page RIENTATION ATING TO A SINGLE Distance and Bearl Time To Go Deleting Target ATION ON A ROUTE Adding Waypoint Creating a Route Deleting Target By JEPPESEN MAX CAI Data Features Presentation Featu Cartographic Data                                                                                                | URATION Page  \$1  E DESTINATION ing to Target  RTOGRAPHY INFORMATION res related Features | 21<br>22<br>23<br>24<br>25<br>26<br>26<br>26<br>26<br>26<br>27<br>27<br>27<br>27<br>27<br>27<br>27<br>27<br>27<br>27<br>27<br>27<br>27             |
| 3. | 3.2<br>3.3<br>3.4<br>3.5 | 2.9.6  the New SCREEI 3.1.1 3.1.2 3.1.3 3.1.4 3.1.5 MAP 00! NAVIG. 3.3.1 3.3.2 3.3.3 NAVIG. 3.4.1 3.4.2 3.4.3 3.4.4 3.4.5 13.5.2 BACKG                                     | Cursor Control  N User  N DISPLAY CONFIG Chart Page Chart+Databoxes   Rolling Road Page GPS Status Page Depth Graph Page RIENTATION ATING TO A SINGLE Distance and Bearl Time To Go Deleting Target Adding Waypoint Creating a Route Deleting Waypoint Time To Go Deleting Target By Jeppessen MAX CAI Data Features Presentation Featu Cartographic Data ROUND CHARTS                                                                       | URATION Page S1 E DESTINATION ing to Target  RTOGRAPHY INFORMATION res related Features    | 21<br>22<br>23<br>23<br>24<br>26<br>26<br>26<br>26<br>26<br>27<br>27<br>27<br>27<br>27<br>27<br>27<br>27<br>27<br>27<br>27<br>27<br>27             |
| 3. | 3.2<br>3.3<br>3.4        | 2.9.6  the Nev SCREEI 3.1.1 3.1.2 3.1.3 3.1.4 3.1.5 MAP OID 3.3.1 3.3.2 3.3.3 NAVIG. 3.4.1 3.4.2 3.5.2 3.5.3 BACKG PICTUF                                                  | Cursor Control  N User N DISPLAY CONFIG Chart Page Chart + Databoxes   Rolling Road Page GPS Status Page GPS Status Page Depth Graph Page RIENTATION ATING TO A SINGLE Distance and Beari Time To Go Deleting Target ATION ON A ROUTE Adding Waypoint Creating a Route Deleting Waypoint Time To Go Deleting Target BY JEPPESEN MAX CAI Data Features Presentation Featu Cartographic Data ROUND CHARTS RES & DIAGRAMS                       | URATION Page  S1 EDESTINATION Ing to Target  RTOGRAPHY INFORMATION res related Features    | 21<br>22<br>23<br>23<br>24<br>25<br>26<br>26<br>26<br>26<br>27<br>27<br>27<br>27<br>27<br>27<br>27<br>27<br>27<br>27<br>27<br>27<br>27             |
| 3. | 3.2<br>3.3<br>3.4<br>3.5 | 2.9.6  the New SCREEI 3.1.1 3.1.2 3.1.3 3.1.4 3.1.5 MAP 00! NAVIG. 3.3.1 3.3.2 3.3.3 NAVIG. 3.4.1 3.4.2 3.4.3 3.4.4 3.4.5 13.5.2 BACKG                                     | Cursor Control  W User N DISPLAY CONFIG Chart Page Chart + Databoxes   Rolling Road Page GPS Status Page Depth Graph Page: RIENTATION ATING TO A SINGLE Distance and Bearl Time To Go Deleting Target Adding Waypoint Creating a Route Deleting Waypoint Creating a Route Deleting Waypoint Time To Go Deleting Target By JEPPESEN MAX CAI Data Features Presentation Featu Cartographic Data ROUND CHARTS EES & DIAGRAMS Quick Info on Obje | URATION Page S1 E DESTINATION ing to Target  RTOGRAPHY INFORMATION res related Features    | 21<br>22<br>22<br>23<br>24<br>25<br>26<br>26<br>26<br>26<br>26<br>27<br>27<br>27<br>27<br>27<br>27<br>27<br>27<br>27<br>27<br>27<br>27<br>27       |

|    |     | 3.7.3  | Change I  | Picture Size                             |    |
|----|-----|--------|-----------|------------------------------------------|----|
|    | 3.8 | MAP MI | ENU       |                                          | 9  |
|    |     | 3.8.1  | Zoom Tv   | pe 3<br>Symbols 3                        | C  |
|    |     | 3.8.2  | Fonts &   | Symbols                                  | c  |
|    |     | 3.8.3  | Perspect  | ve View                                  | 20 |
|    |     | 3.8.4  |           | Nav-Aids                                 |    |
|    |     |        |           |                                          |    |
|    |     | 3.8.5  |           | evels3                                   |    |
|    |     | 3.8.6  |           | atus Bar (DSI = Data Safety Indicator)   |    |
|    |     | 3.8.7  | Satellite | Imagery 3                                | 2  |
|    |     | 3.8.8  | Currents  | Prediction                               | 2  |
|    | 3.9 | INFO F | UNCTION   |                                          | 2  |
|    |     | 3.9.1  | Info Tree | and Expanded Info page                   | 2  |
|    |     | 3.9.2  | Getting 1 | ide Info                                 | 3  |
|    |     | 3.9.3  | Cotting I | Port Info                                | 1  |
|    |     | 3.9.4  | Enhance   | d Port Info                              | 1  |
|    |     |        |           |                                          |    |
|    |     | 3.10   |           | TINGS                                    |    |
|    |     |        | 3.10.1    | Display Mode                             |    |
|    |     |        | 3.10.2    | Getting Automatic Info                   | 8  |
|    |     |        |           | 3.10.2.1 Quick Info on Lakes             | 8  |
|    |     |        |           | 3.10.2.2Full Info on Lakes               | 9  |
|    |     | 3.11   | FIND FUI  | NCTION 4                                 |    |
|    |     |        | 3.11.1    | Finding Ports Services                   |    |
|    |     |        | 3.11.2    | Finding Ports By Name                    |    |
|    |     |        | 3.11.2    | Finding Ports By Distance 4              |    |
|    |     |        |           |                                          |    |
|    |     |        | 3.11.4    | Finding Tide Stations                    |    |
|    |     |        | 3.11.5    | Finding Wrecks                           |    |
|    |     |        | 3.11.6    | Finding Obstructions 4                   |    |
|    |     |        | 3.11.7    | Finding Lakes Information 4              | 1  |
|    |     |        | 3.11.8    | Finding Lakes By Name 4                  | 2  |
|    |     |        | 3.11.9    | Finding Points Of Interest 4             | 2  |
|    |     |        | 3.11.10   | Finding Cursor 4                         |    |
|    |     |        | 3.11.11   | Finding Coordinates                      | 2  |
|    |     |        | 3.11.12   |                                          |    |
|    |     | 3.12   | ALARMS    |                                          |    |
|    |     | 3.12   |           |                                          |    |
|    |     |        | 3.12.1    | Auto Off                                 |    |
|    |     |        | 3.12.2    | Arrival Alarm4                           |    |
|    |     |        | 3.12.3    | XTE Alarm 4                              |    |
|    |     |        | 3.12.4    | Anchor Alarm 4                           |    |
|    |     |        | 3.12.5    | Depth Alarm 4                            | 3  |
|    |     |        | 3.12.6    | HDOP Alarm4                              | 3  |
|    |     |        | 3.12.7    | Heading Alarm4                           |    |
|    |     |        | 3.12.8    | Grounding Alarm                          |    |
|    |     |        | 3.12.9    | Grounding Alarm Range 4                  |    |
|    |     |        |           | Grounding Alarm Report                   |    |
|    |     |        |           | External Alarm 4                         |    |
|    |     |        | 3.12.11   | External Alarm 4                         | -4 |
|    | _   |        |           |                                          | _  |
| 4. |     |        | eriencec  |                                          |    |
|    | 4.1 |        |           | EATING AND USING ROUTES 4                |    |
|    |     | 4.1.1  | Routes    | 4                                        |    |
|    |     |        | 4.1.1.1   | Selecting Route 4                        |    |
|    |     |        |           | Changing Notes 4                         | 5  |
|    |     |        |           | Route Color 4                            |    |
|    |     |        |           | Displaying Route                         |    |
|    |     |        | 4.1.1.2   | Deleting Route                           | E  |
|    |     |        |           |                                          |    |
|    |     |        | 4.1.1.3   | Finding Info on Route: Route Data Report |    |
|    |     |        |           | Changing Fuel values                     |    |
|    |     |        |           | Changing Speed values 4                  |    |
|    |     |        |           | Reversing Route 4                        |    |
|    |     |        | 4.1.1.4   | Route Color 4                            | 6  |
|    |     |        | 4.1.1.5   | Sending Route 4                          | 6  |
|    |     |        | 4.1.1.6   | Receiving Route                          |    |
|    |     |        | 4.1.1.7   | Safe Route Checking                      |    |
|    |     | 4.1.2  | Waypoin   |                                          |    |
|    |     | 1.1.2  | 4.1.2.1   | Adding Waypoints                         |    |
|    |     |        | 4.1.2.1   | Moving Waypoint                          |    |
|    |     |        |           |                                          |    |
|    |     |        | 4.1.2.3   | Deleting Waypoint                        | ď  |
|    |     |        | 4.1.2.4   | Editing Waypoint                         |    |
|    |     |        | 4.1.2.5   | Goto                                     | 9  |
|    |     |        |           |                                          |    |

|    |     |                                                                                 | 4.1.2.6                                                                                                    |                                                                                                    | Waypoint                                                                                                    |                                                                                                    |
|----|-----|---------------------------------------------------------------------------------|----------------------------------------------------------------------------------------------------|----------------------------------------------------------------------------------------------------|----------------------------------------------------------------------------------------------------|----------------------------------------------------------------------------------------------------|
|    |     |                                                                                 | 4.1.2.7                                                                                                    | Finding V                                                                                                    | Vaypoint                                                                                                    | 51                                                                                                    |
|    |     |                                                                                 | 4.1.2.8                                                                                                    |                                                                                                    | nformation on Waypoints: User Points List page                                                                                               |                                                                                                    |
|    |     |                                                                                 |                                                                                                    |                                                                                                    | point on the Happoint in the User Points List page                                                                                           |                                                                                                    |
|    |     |                                                                                 |                                                                                                    |                                                                                                    | Waypoint                                                                                                    |                                                                                                    |
|    |     |                                                                                 |                                                                                                    | Deleting                                                                                                    | all stored User Points                                                                                                    | 51                                                                                                    |
|    |     |                                                                                 | 4.1.2.9                                                                                                    |                                                                                                    | ypoints                                                                                                    |                                                                                                    |
|    |     |                                                                                 | 4.1.2.10                                                                                                    | Receive \                                                                                                    | Waypoints                                                                                                    | 52                                                                                                    |
|    | 4.2 | MARKS                                                                           |                                                                                                    |                                                                                                    |                                                                                                    |                                                                                                    |
|    |     | 4.2.1                                                                           | Adding M                                                                                                    |                                                                                                    |                                                                                                    |                                                                                                    |
|    |     | 4.2.2                                                                           | Moving M                                                                                                    |                                                                                                    |                                                                                                    |                                                                                                    |
|    |     | 4.2.3                                                                           | Deleting                                                                                                    |                                                                                                    |                                                                                                    |                                                                                                    |
|    |     | 4.2.4                                                                           | Edit Mark                                                                                                    |                                                                                                    |                                                                                                    |                                                                                                    |
|    |     | 4.2.5<br>4.2.6                                                                  | Goto                                                                                                    |                                                                                                    |                                                                                                    |                                                                                                    |
|    |     | 4.2.7                                                                           | Finding M                                                                                                    |                                                                                                    | n on Marks: User Points List                                                                                                    |                                                                                                    |
|    |     | 4.2.7                                                                           | Send Mar                                                                                                    |                                                                                                    | IT OIT Walks. User Folitis List                                                                                                    |                                                                                                    |
|    |     | 4.2.9                                                                           | Receive N                                                                                                    |                                                                                                    |                                                                                                    |                                                                                                    |
|    | 4.3 |                                                                                 |                                                                                                    |                                                                                                    | IONS                                                                                                    |                                                                                                    |
|    |     | 4.3.1                                                                           |                                                                                                    | Track sto                                                                                                    | ring                                                                                                    | 53                                                                                                    |
|    |     | 4.3.2                                                                           | Deleting '                                                                                                    | Track                                                                                                    |                                                                                                    | 53                                                                                                    |
|    |     | 4.3.3                                                                           |                                                                                                    |                                                                                                    | u                                                                                                    |                                                                                                    |
|    |     |                                                                                 | 4.3.3.1                                                                                                    |                                                                                                    | Active Track                                                                                                    |                                                                                                    |
|    |     |                                                                                 | 4.3.3.2                                                                                                    | Displayin                                                                                                    | g Track                                                                                                    | 54                                                                                                    |
|    |     |                                                                                 | 4.3.3.3                                                                                                    | Selecting                                                                                                    | Track Color                                                                                                    | 54                                                                                                    |
|    |     |                                                                                 | 4.3.3.4<br>4.3.3.5                                                                                                    |                                                                                                    | Track memorizing type                                                                                                    |                                                                                                    |
|    |     |                                                                                 | 4.3.3.6                                                                                                    |                                                                                                    | Distance                                                                                                    |                                                                                                    |
|    |     |                                                                                 | 4.3.3.7                                                                                                    |                                                                                                    | All Tracks                                                                                                    |                                                                                                    |
|    |     | 4.3.4                                                                           |                                                                                                    |                                                                                                    | Partial Distance (LOG)                                                                                                    |                                                                                                    |
|    |     | 4.3.5                                                                           |                                                                                                    |                                                                                                    | nversion                                                                                                    |                                                                                                    |
|    |     |                                                                                 |                                                                                                    |                                                                                                    | Route                                                                                                    |                                                                                                    |
|    |     |                                                                                 | 4.3.5.2                                                                                                    |                                                                                                    | ack Number                                                                                                    |                                                                                                    |
|    |     |                                                                                 |                                                                                                    |                                                                                                    | oute Number                                                                                                    |                                                                                                    |
|    | 4.4 |                                                                                 | RY CARD N                                                                                                    |                                                                                                    |                                                                                                    |                                                                                                    |
|    |     | 4.4.1<br>4.4.2                                                                  | Saving Fi<br>Loading F                                                                                                    |                                                                                                    |                                                                                                    |                                                                                                    |
|    |     | 4.4.2                                                                           | Deleting                                                                                                    |                                                                                                    |                                                                                                    |                                                                                                    |
|    |     | 4.4.4                                                                           | Cartridge                                                                                                    |                                                                                                    |                                                                                                    |                                                                                                    |
|    |     |                                                                                 |                                                                                                    |                                                                                                    |                                                                                                    |                                                                                                    |
|    |     |                                                                                 |                                                                                                    | Reading                                                                                                    | Directory on User C-CARD                                                                                                    | OC                                                                                                    |
|    |     |                                                                                 | 4.4.4.1                                                                                                    | Formattir                                                                                                    | ng User C-CARD                                                                                                    | 56                                                                                                    |
|    |     |                                                                                 | 4.4.4.1                                                                                                    | Formattir                                                                                                    | Directory on User C-CARD<br>ng User C-CARD<br>Directory                                                                                      | 56                                                                                                    |
| _  |     |                                                                                 | 4.4.4.1<br>4.4.4.2<br>4.4.4.3                                                                                                    | Formatting Sorting D                                                                                                    | ng User C-CARD                                                                                                    | 56<br>56                                                                                                    |
| 5. |     | cial Fun                                                                        | 4.4.4.1<br>4.4.4.2<br>4.4.4.3<br>actions                                                                                                    | Formatting C                                                                                                    | ng User Ć-CARD                                                                                                    | 56<br>56                                                                                                    |
| 5. |     | C-WEA                                                                           | 4.4.4.1<br>4.4.4.2<br>4.4.4.3<br><b>actions</b><br>THER SER                                                                                                    | Formatting C                                                                                                    | ng User Ć-CARDlirectory                                                                                                    | 56<br>56<br><b>57</b>                                                                                                |
| 5. |     |                                                                                 | 4.4.4.1<br>4.4.4.2<br>4.4.4.3<br>actions<br>THER SER<br>C-Weather                                                                                                    | Formatting C<br>Sorting C<br>RVICE<br>er Service                                                                                                    | ng User Ć-CARD                                                                                                    | 56<br>57<br>57                                                                                                    |
| 5. |     | C-WEA                                                                           | 4.4.4.1<br>4.4.4.2<br>4.4.4.3<br><b>actions</b><br>THER SER                                                                                                    | Formatting E<br>Sorting E<br>EVICE<br>er Service<br>Copy from                                                                                                    | ng User Ć-CARD  Directory  Menu  Memory Card                                                                                                 | 56<br>57<br>57<br>57                                                                                                 |
| 5. |     | C-WEA                                                                           | 4.4.4.1<br>4.4.4.2<br>4.4.4.3<br><b>actions</b><br>THER SER<br>C-Weather<br>5.1.1.1                                                                                                    | Formatting E<br>Sorting E<br>RVICE<br>er Service<br>Copy from<br>Download                                                                                                    | ng User Ć-CARD                                                                                                    | 56<br>57<br>57<br>57                                                                                                 |
| 5. |     | C-WEA                                                                           | 4.4.4.1<br>4.4.4.2<br>4.4.4.3<br><b>actions</b><br>THER SER<br>C-Weather<br>5.1.1.1                                                                                                    | Formatting E<br>Sorting E<br>SVICE<br>er Service<br>Copy from<br>Download<br>Select Co                                                                                                    | ng User Ć-CARD  Directory  Menu  Memory Card                                                                                                 | 56<br>57<br>57<br>57<br>57<br>57                                                                                     |
| 5. |     | C-WEA                                                                           | 4.4.4.1<br>4.4.4.2<br>4.4.4.3<br><b>actions</b><br>THER SER<br>C-Weather<br>5.1.1.1                                                                                                    | Formatting Conting Experience Copy from Download Select Co Telephon                                                                                                    | ng User Ć-CARD  Directory  Menu  Memory Card  d  Juntry to Call                                                                              | 56<br>57<br>57<br>57<br>57<br>57<br>57<br>57<br>57                                                                   |
| 5. |     | C-WEA                                                                           | 4.4.4.1<br>4.4.4.2<br>4.4.4.3<br>actions<br>THER SER<br>C-Weather<br>5.1.1.1<br>5.1.1.2                                                                                                    | Formatting Control of Copy from Download Select Co Telephon SIM PIN Download Copy from Download Copy from SIM PIN Download Copy from SIM PIN Download Copy f | Menu  Memory Card  d  buntry to Call  n number                                                                                               | 56<br>57<br>57<br>57<br>57<br>57<br>57<br>57<br>57<br>57<br>57<br>57<br>57<br>57                                     |
| 5. |     | C-WEA                                                                           | 4.4.4.1<br>4.4.4.2<br>4.4.4.3<br>actions<br>THER SER<br>C-Weathe<br>5.1.1.1<br>5.1.1.2                                                                                                    | Formatting Country Sorting Country Copy from Download Select Country Film PIN Download Weather                                                                                                    | ng User Ć-CARD  Directory  Menu  Memory Card  d  Duntry to Call  Dumber  d Area  Forecast                                                    | 56<br>57<br>57<br>57<br>57<br>57<br>58<br>58<br>58<br>58                                                             |
| 5. |     | C-WEA                                                                           | 4.4.4.1<br>4.4.4.2<br>4.4.4.3<br>actions<br>THER SER<br>C-Weather<br>5.1.1.1<br>5.1.1.2                                                                                                    | Formatting E<br>Sorting E<br>er Service<br>Copy from<br>Download<br>Select Co<br>Telephon<br>SIM PIN<br>Download<br>Weather<br>Real Time                                                                                                    | mg User Ć-CARD  Directory  Menu  Memory Card  d  Duntry to Call  I number  d Area  Forecast  e View                                          | 56<br>57<br>57<br>57<br>57<br>57<br>58<br>58<br>58<br>58<br>58<br>58                                                 |
| 5. | 5.1 | C-WEA<br>5.1.1                                                                  | 4.4.4.1<br>4.4.4.2<br>4.4.4.3<br>actions<br>THER SER<br>C-Weather<br>5.1.1.1<br>5.1.1.2                                                                                                    | Formatting E<br>SVICE<br>er Service<br>Copy froi<br>Download<br>Select Co<br>Telephon<br>SIM PIN<br>Download<br>Weather<br>Real Time<br>Type of E                                                                                                    | mg User Ć-CARD Directory  Menu  m Memory Card d Duntry to Call I number  d Area Forecast e View Data                                         | 56<br>57<br>57<br>57<br>57<br>57<br>57<br>58<br>58<br>58<br>58<br>58<br>58<br>58                                     |
| 5. | 5.1 | C-WEA<br>5.1.1                                                                  | 4.4.4.1<br>4.4.4.2<br>4.4.4.3<br>actions<br>THER SER<br>C-Weather<br>5.1.1.1<br>5.1.1.2                                                                                                    | Formattin<br>Sorting E<br>er Service<br>Copy froi<br>Download<br>Select Co<br>Telephon<br>Download<br>Weather<br>Real Time<br>Type of E                                                                                                    | mg User Ć-CARD Directory  Menu  m Memory Card d buntry to Call n number d Area Forecast e View Data                                          | 56<br>57<br>57<br>57<br>57<br>57<br>57<br>57<br>57<br>57<br>57<br>57<br>57<br>57                                     |
| 5. | 5.1 | C-WEA<br>5.1.1<br>AIS ME<br>5.2.1                                               | 4.4.4.1<br>4.4.4.2<br>4.4.4.3<br>**CTOMS*** THER SER<br>C-Weather<br>5.1.1.1<br>5.1.1.2  5.1.1.3 5.1.1.4 5.1.1.5 NU AIS Syste                                                                                     | Formattin<br>Sorting E<br>WICE<br>er Service<br>Copy froi<br>Download<br>Select Cc<br>Telephon<br>SIM PIN<br>Download<br>Weather<br>Real Tim<br>Type of E                                                                                                    | ng User C-CARD Directory  Menu  Memory Card d Duntry to Call Innumber  d Area Forecast e View Data  tions                                    | 56<br>57<br>57<br>57<br>57<br>57<br>57<br>57<br>57<br>58<br>58<br>58<br>58<br>58<br>58<br>58<br>58<br>58<br>58<br>58 |
| 5. | 5.1 | C-WEA<br>5.1.1                                                                  | 4.4.4.1<br>4.4.4.2<br>4.4.4.3<br>wetions<br>THER SER<br>C-Weathe<br>5.1.1.1<br>5.1.1.2<br>5.1.1.3<br>5.1.1.4<br>5.1.1.5<br>NU<br>AIS Syste<br>AIS Menu                                                            | Formattin<br>Sorting E<br>MICE<br>er Service<br>Copy froi<br>Download<br>Select Cc<br>Telephon<br>SIM PIN<br>Download<br>Weather<br>Real Tim<br>Type of E                                                                                                    | mg User C-CARD Directory  Menu  M Memory Card  d  Juntry to Call  I number  d Area  Forecast  e View Data                                    | 56<br>57<br>57<br>57<br>57<br>57<br>57<br>58<br>58<br>58<br>58<br>58<br>58<br>59<br>59<br>60                         |
| 5. | 5.1 | C-WEA<br>5.1.1<br>AIS ME<br>5.2.1                                               | 4.4.4.1<br>4.4.4.2<br>4.4.4.3<br>actions<br>THER SER<br>C-Weathe<br>5.1.1.1<br>5.1.1.2<br>5.1.1.3<br>5.1.1.4<br>5.1.1.5<br>NU<br>AIS Syste<br>AIS Menu<br>5.2.2.1                                                 | Formattin<br>Sorting E<br>WICE<br>er Service<br>Copy froi<br>Download<br>Select Cc<br>Telephon<br>SIM PIN<br>Download<br>Weather<br>Real Tim<br>Type of E<br>em Definit<br>Display                                                                                                    | ng User C-CARD Directory  Menu  Memory Card d Duntry to Call Innumber  d Area Forecast e View Data  tions                                    | 56<br>57<br>57<br>57<br>57<br>57<br>57<br>57<br>57<br>57<br>57<br>57<br>57<br>57                                     |
| 5. | 5.1 | C-WEA<br>5.1.1<br>AIS ME<br>5.2.1                                               | 4.4.4.1<br>4.4.4.2<br>4.4.4.3<br>ictions<br>THER SER<br>C-Weather<br>5.1.1.1<br>5.1.1.2<br>5.1.1.3<br>5.1.1.4<br>5.1.1.5<br>NU<br>AIS Syste<br>AIS Menu<br>5.2.2.1<br>5.2.2.2<br>5.2.2.2                          | Formattiin Sorting E                                                                                                    | ng User Ć-CARD Directory  Menu  Memory Card d Juntry to Call I number d Area Forecast e View Data  m Tm                                      | 56<br>57<br>57<br>57<br>57<br>57<br>57<br>57<br>57<br>57<br>57<br>57<br>57<br>57                                     |
| 5. | 5.1 | C-WEA 5.1.1  AIS ME 5.2.1 5.2.2                                                 | 4.4.4.1<br>4.4.4.2<br>4.4.4.3<br>ictions<br>THER SER<br>C-Weather<br>5.1.1.1<br>5.1.1.2<br>5.1.1.3<br>5.1.1.4<br>5.1.1.5<br>NU<br>AIS Syste<br>AIS Menu<br>5.2.2.1<br>5.2.2.2<br>5.2.2.3<br>To Set th             | Formattiin Sorting Extraction of Extraction of Extraction  | ng User Ć-CARD Directory  Menu  Memory Card  d Duntry to Call Inumber  d Area Forecast e View Data  tions  m  rm  for Receiving AIS          | 56<br>57<br>57<br>57<br>57<br>57<br>57<br>57<br>57<br>57<br>57<br>57<br>57<br>57                                     |
| 5. | 5.1 | C-WEA<br>5.1.1<br>AIS ME<br>5.2.1<br>5.2.2                                      | 4.4.4.1<br>4.4.4.2<br>4.4.4.3<br>actions<br>THER SER<br>C-Weathe<br>5.1.1.1<br>5.1.1.2<br>5.1.1.4<br>5.1.1.5<br>NU<br>AIS Syste<br>AIS Menu<br>5.2.2.1<br>5.2.2.2<br>5.2.2.3<br>To Set th<br>Quick Inf            | Formattin Sorting E  WICE er Service  Copy froi  Download  Select Cc  Telephon  SIM PIN  Download  Weather  Real Time  Type of E   Em Definit  Display  CPA Alart  TCPA Alart  TCPA Alart  | ng User Ć-CARD Directory  Menu  Memory Card d Duntry to Call Inumber d Area Forecast e View Doata  Tions  m  rm  for Receiving AIS Target    | 56<br>57<br>57<br>57<br>57<br>57<br>57<br>57<br>57<br>57<br>57<br>57<br>57<br>57                                     |
| 5. | 5.1 | C-WEA<br>5.1.1<br>AIS ME<br>5.2.1<br>5.2.2<br>5.2.3<br>5.2.4<br>C-LINK          | 4.4.4.1<br>4.4.4.2<br>4.4.4.3<br>https://doi.org/10.1001/<br>5.1.1.1<br>5.1.1.2<br>5.1.1.3<br>5.1.1.4<br>5.1.1.5<br>NU<br>AIS Syste<br>AIS Menu<br>5.2.2.1<br>5.2.2.2<br>5.2.2.3<br>To Set th<br>Quick Inf        | Formattin Sorting E  WICE er Service  Copy frou  Download  Select CC  Telephon  SIM PIN  Download  Weather  Real Time  Type of E   Em Definit  J  Display  CPA Alart  TCPA Ala  te Plotter  To on AIS                                                                                                    | ng User Ć-CARD Directory  Menu  Memory Card d Duntry to Call Inumber d Area Forecast e View Data tions  m rm for Receiving AIS Target        | 56<br>57<br>57<br>57<br>57<br>57<br>57<br>57<br>57<br>57<br>57<br>57<br>57<br>57                                     |
| 5. | 5.1 | C-WEA<br>5.1.1<br>AIS ME<br>5.2.1<br>5.2.2<br>5.2.3<br>5.2.4<br>C-LINK<br>5.3.1 | 4.4.4.1<br>4.4.4.2<br>4.4.4.3<br>ictions<br>THER SER<br>C-Weathe<br>5.1.1.1<br>5.1.1.2<br>5.1.1.3<br>5.1.1.4<br>5.1.1.5<br>NU<br>AIS Syste<br>AIS Menu<br>5.2.2.1<br>5.2.2.2<br>5.2.2.2<br>To Set th<br>Quick Inf | Formattin Sorting E                                                                                                    | ng User Ć-CARD Directory  Menu  M Memory Card d Juntry to Call I number  d Area Forecast e View Data  tions  m  rm  for Receiving AIS Target | 56<br>57<br>57<br>57<br>57<br>57<br>57<br>57<br>57<br>57<br>57<br>57<br>57<br>57                                     |
| 5. | 5.1 | C-WEA<br>5.1.1<br>AIS ME<br>5.2.1<br>5.2.2<br>5.2.3<br>5.2.4<br>C-LINK          | 4.4.4.1<br>4.4.4.2<br>4.4.4.3<br>ictions<br>THER SER<br>C-Weathe<br>5.1.1.1<br>5.1.1.2<br>5.1.1.3<br>5.1.1.4<br>5.1.1.5<br>NU<br>AIS Syste<br>AIS Menu<br>5.2.2.1<br>5.2.2.2<br>5.2.2.2<br>To Set th<br>Quick Inf | Formattin Sorting E  EVICE er Service Copy froi Download Select Cot Telephon SIM PIN Download Weather Real Time Type of E  em Definit J  Display CPA Alari TCPA Alari For on AIS  erial conne                                                                                                    | ng User Ć-CARD Directory  Menu  Memory Card d Duntry to Call Inumber d Area Forecast e View Data tions  m rm for Receiving AIS Target        | 56<br>57<br>57<br>57<br>57<br>57<br>57<br>57<br>57<br>57<br>57<br>57<br>57<br>57                                     |

|    |       |                | 5.3.3.1    | Master Chart Plotter                             |      |
|----|-------|----------------|------------|--------------------------------------------------|------|
|    |       |                |            | Operating mode                                   | . 62 |
|    |       |                | 5.3.3.2    | Slave Chart Plotter                              | . 63 |
|    |       |                |            | Operating mode                                   |      |
|    |       |                |            | Stop current navigation                          | . 63 |
|    |       |                |            | Inhibit Navigation operation                     | . 63 |
|    |       |                |            | Inhibit Route following                          |      |
|    |       |                |            | MOB handling                                     |      |
|    |       |                | 5.3.3.3    | C-Link navigation data: Acquisition and Display  | . 63 |
|    |       |                | 5.3.3.4    | Route Data Report                                |      |
|    | - 4   | FIGURE         | 5.3.3.5    | Quick Info                                       |      |
|    | 5.4   | FISH FI        | NDER ME    | ENU                                              | . 65 |
| 6. | Tio b | Tindor         | For Cour   | nder Combo                                       | 47   |
| о. | 6.1   | SETTIN         | FOI SOUI   | ITERNAL FISH FINDER ON                           | . 67 |
|    |       |                |            | IG THE FISH FINDER PAGE                          |      |
|    | 0.2   | 6.2.1          |            | anding the Echogram display                      |      |
|    | 6.3   |                | VING THE   | E FISH FINDER PAGE                               | 70   |
|    | 0.0   | 6.3.1          |            | select the Fish Finder page                      |      |
|    |       | 0.0.1          | 6.3.1.1    | Fish Finder Full page                            |      |
|    |       |                | 0.0.1.1    | The Cursor key                                   | 71   |
|    |       |                |            | The Cursor key                                   | . 71 |
|    |       |                |            | The ZOOM IN and ZOOM OUT keys                    | . 71 |
|    |       |                | 6.3.1.2    | Fish Finder Full + Databoxes page                |      |
|    |       |                | 6.3.1.3    | Dual Fish Finder page                            | 72   |
|    |       |                |            | The Cursor key                                   | . 72 |
|    |       |                |            | The ZOOM IN and ZOOM OUT keys                    | . 72 |
|    |       |                | 6.3.1.4    | Fish Finder and Chart page                       | . 72 |
|    |       |                |            | The Focus Soft Key (to change the active window) | . 73 |
|    | 6.4   | ZOOM I         |            |                                                  |      |
|    |       | 6.4.1          |            | om Lock Zoom                                     |      |
|    |       | 6.4.2          |            | ker Zoom                                         |      |
|    | 6.5   |                |            | TUP MENU                                         |      |
|    |       | 6.5.1          | Preset M   |                                                  |      |
|    |       | 6.5.2          | Gain Mod   | de                                               | . 74 |
|    |       | 6.5.3          | Range M    |                                                  | . 74 |
|    |       | 6.5.4          | Depth      |                                                  |      |
|    |       | 6.5.5          | Shift      |                                                  |      |
|    |       | 6.5.6          | Bottom F   | Range                                            | . /5 |
|    |       | 6.5.7<br>6.5.8 | Interfere  | cy<br>ence Rejection                             | . /5 |
|    |       | 6.5.9          | Sopoitivit | ty (Sounder) Menu                                | . /5 |
|    |       | 0.5.9          |            | Frequency                                        |      |
|    |       |                | 6.5.9.2    |                                                  |      |
|    |       |                | 6.5.9.3    | STC                                              |      |
|    |       |                | 6.5.9.4    | STC Length                                       |      |
|    |       |                | 6.5.9.5    | STC Strength                                     |      |
|    |       |                | 6.5.9.6    |                                                  |      |
|    |       | 6.5.10         | Display S  |                                                  |      |
|    |       |                |            | Color Settings                                   |      |
|    |       |                |            | Scrolling Speed                                  |      |
|    |       |                |            | White Line                                       |      |
|    |       |                | 6.5.10.4   | Fish Symbols                                     | . 76 |
|    |       |                | 6.5.10.5   | Water Temperature                                | . 76 |
|    |       | 6.5.11         | Transduc   | cer Setup Keel Offset                            | . 77 |
|    |       |                |            |                                                  |      |
|    |       |                |            | Calibrate Sound Speed                            |      |
|    |       |                |            | Calibrate Water Speed                            |      |
|    |       |                | 6.5.11.4   | Calibrate Water Temperature                      | . 77 |
|    |       |                | 6.5.11.5   | Calibrate Aux Temperature                        | . 77 |
|    |       | ,              |            | Set Default Settings                             |      |
|    |       | 6.5.12         | Alarms     | Challan Water                                    |      |
|    |       |                |            | Shallow Water                                    |      |
|    |       |                |            | Deep Water                                       |      |
|    |       |                | 0.5.12.3   | High Water Temperature                           | . // |
|    |       |                |            | Water Temperature                                |      |
|    |       |                |            | Water Temperature Rate                           |      |

|     |                                 | 6.5.13<br>Transdi                                                                                                    | 6.5.13.2 Save Se<br>6.5.13.3 Restore                                                                                                    | ttings from User C-CARD<br>ttings to User C-CARD<br>Current Preset Defaults                                                                                            | 78<br>78<br>78                                                 |
|-----|---------------------------------|----------------------------------------------------------------------------------------------------|----------------------------------------------------------------------------------------------------|----------------------------------------------------------------------------------------------------|----------------------------------------------------------------|
|     |                                 |                                                                                                    |                                                                                                    | le Transducers                                                                                                    |                                                                |
| 7.  | Term                            | ns & Fu                                                                                                    | nctions                                                                                                    |                                                                                                    | 81                                                             |
| 8.  | 8.1                             | em Tes<br>SYSTEN<br>8.1.1 F<br>8.1.2<br>8.1.3<br>8.1.4<br>8.1.5<br>8.1.6<br>8.1.7                                              |                                                                                                    |                                                                                                    | 91<br>91<br>91<br>92<br>92<br>92                               |
| арі | endi                            | <b>(Α</b> .                                                                                                    | Troubleshooting                                                                                                    | J                                                                                                    | 93                                                             |
| SM  | TECH<br>FOR S<br>FOR A<br>INSEI | NICAL: OUNDER ( IS COME RTING/ Insertir REMOVI NSION ALLATIC RNAL W EXTERN EXTERN EXTERN EXTERN CAL COI Autopil NMEA E Externa | SPECIFICATIONS COMBO: FF MODULE SO: AIS MODULE TI REMOVING PROCE OF C-CARD OF C-CARD O | OTTER/SOUNDER COMBO/AIS COMBO  600W-50-200KHZ TECHNICAL SPECIFICATIONS ECHNICAL SPECIFICATIONS DURE  HART PLOTTER DUNDER COMBO S COMBO NER & I/O" Connector  ns ns 100 | 95<br>96<br>96<br>97<br>97<br>97<br>97<br>98<br>99<br>99<br>99 |
| An  | alytica                         | al Inde                                                                                                    | x                                                                                                    | 1                                                                                                    | 01                                                             |

## 1. Introduction

If you have not used a position-finding instrument before and intend to use your chart plotter for navigating, we suggest you should read this User Manual and make sure you are familiar with its contents.

The User Manual is divided into three main parts. Chapter "Before You Begin" introduces you to the basic information to get you start using the chart plotter. Chapter "For the New User" should be read first to become familiar with your new instrument. Chapter "For the Experienced User" introduces the advanced features of the chart plotter.

Throughout this User Manual, the labelled keys are shown in capitals letters enclosed between single inverted commas, for example 'MENU'; the software keys are shown in small capital letters enclosed in square brackets, for example 'Accept'.

Menu operations are in bold characters listed by keys sequence with the menu names enclosed between inverted commas, for example 'ENTER' + "MARK" + 'ENTER' + 'Move' + 'Accept' means: press the 'ENTER' key, using the cursor key select the Mark option and press 'ENTER' to place Mark, press the software key 'Move' to change the Mark position and press the software key 'Accept' to confirm the new position.

Terms underlined, for example Mark, are explained in the Chapter 7.

Into all information windows items are displayed in gray color when there are not active (it is not possible to select them and place on the cursor).

Any menu operation and function activation in this User Manual is related to all chart plotter models (see the previous table). Whenever it is necessary, a note has been inserted for the other models.

#### 1.1 FEATURES

The chart plotter is a computer specifically designed for nautical use but, more precisely, to ease and speed up all calculations, which so far have been done manually. If connected to a positioning instrument, the chart plotter displays the current position, the speed, and the <a href="heading">heading</a> of the boat and its <a href="Irack">Irack</a>. The user information like <a href="Waypoints">Waypoints</a>, <a href="Maypoints">Marks</a> and <a href="Irack">Irack</a>s can then be stored on a <a href="User C-Card">User C-Card</a> and can be recalled at any time. On the screen are shown navigation data and cartographic information obtained from electronic charts of C-MAP By JEPPESEN <a href="C-Card">C-Card</a>.

#### 1.2 BASICS

The chart plotter is controlled by a keyboard: there are labelled keys and software keys (soft keys). The labelled keys are dedicated to specific functions, the

<u>soft key</u>s have different functions according to the modes of operation: their labels for the current functions, located on the front panel, are shown on the screen right above the keys. There is also a Cursor key to move a cursor across the screen. As you press a key, a single audio beep confirms the key action; every time the key pressed is not valid, three rapid beeps sound indicates that no response is available.

#### 1.3 IF YOU NEED ASSISTANCE

If your chart plotter does not operate properly, please refer to System Test. Most common operating difficulties can be diagnosed using these tests.

If you require further Technical Support on any Digital Yacht products please e-mail: <a href="mailto:support@digitalyacht.co.uk">support@digitalyacht.co.uk</a> or call +44 (0) 1179 554474.

Please remember to report the information available in the System Information page, selected by following this procedure:

Press any soft key + 'SETTING' + "About..." + 'ENTER'

## 2. Before You Begin

This chapter provides basic information to get you start using the chart plotter; it will help you to become familiar with the chart display and the functions of the controls before you start using the chart plotter.

#### 2.1 THE KEYBOARD

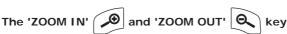

Press 'ZOOM IN' shows more details of a smaller area, by changing the chart scale and zooming in on your display. Press 'ZOOM OUT' to operate similarly to the 'ZOOM IN', except in reverse, changing the scale and showing a wider, otherwise less detailed view.

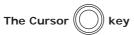

Moves the cursor about on the display screen, quickly and accurately. It also scrolls the desired option in the menu page(s): up/down move the current menu selection; right executes the function assigned to the active selection in the menu (same as 'ENTER'). Up/down in the number/character input procedure changes the value, left/right move the cursor on the previous/next position.

If in <u>Home</u> (<u>Navigate</u>) mode, it allows to exit from <u>Home</u> mode.

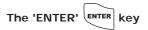

Selects the desired option, confirms selection, creates Objects ( $\underline{Mark}$ ,  $\underline{Way-point}$ ,  $\underline{MOB}$ ) and finds  $\underline{Info}$ rmation on Objects.

Excluding specific situations, returns to the previous menu or leaves a menu without making changes. If you are not into a menu, if the <u>GPS</u> computing a valid fix position and the chart plotter is not in <u>Home</u> mode, pressing 'CLEAR' sets <u>Home</u> mode. When <u>Home</u> (called also <u>Navigate</u>) mode is set, the cursor is not shown anymore and all cartographic functions (zoom, scroll, etc.) are leaded by the fix position. The fix is centered in the map display and the map scrolls underneath as the fix position changes. To deactivate <u>Home</u> mode move the cursor.

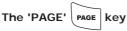

Press 'PAGE' to select the configuration. After pressing 'PAGE', the Page selection menu (with current page selected) is shown on the screen.

Press and hold 'PAGE' for 1 second adjusts brightness and contrast and handles the Palette.

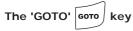

Allows to select the main navigation functions to a <u>Target</u>. The 'GOTO' key is an *auto-diagnostic* type because the associated menu disables automatically the menu items that are not allowed in that moment. A menu item is disabled when the label is shown in light grey color, otherwise if the item label is shown in black color, the item is enabled. An item is automatically disabled when the associated function is not allowed.

The Goto menu that appears after the 'GOTO' key pressing shows the following 6 items: "LAST GOTO", "CURSOR", "MARK", "ROUTE", "PORT SERVICES", "CLEAR GOTO".

The "LAST GOTO" item when selected shows a window with the coordinates of the previous inserted <u>Target</u>.

The "CURSOR" item is disabled when in <u>Navigation</u> mode (for the <u>Navigation</u> (<u>Home</u>) mode meaning see the 'CLEAR' key in this paragraph); this item is enabled only if the cursor is moved to the desired position for inserting <u>Target</u>.

The "MARK" item is disabled if no Mark has been stored.

The "ROUTE" item is disabled if no Waypoint has been stored.

The "PORT SERVICES" item is disabled if no C-CARD with charting data has been inserted.

The "CLEAR GOTO" is enabled only if a <u>Target</u> has been inserted and all other items are disabled (because the <u>Target</u> is present yet).

Another characteristic of the 'GOTO' key is the following: to confirm selection it is possible to press 'ENTER' or 'GOTO'. So you can set many navigation functions without moving finger from the 'GOTO' key. For example to set navigation to cursor, pressing 'GOTO' twice, or to delete navigation pressing this key for 3 times.

#### The software keys (soft keys)

The software keys (soft key) have different functions according to the modes of operation: their labels for the current functions, located on the front panel, are shown on the screen right above the soft key. When the soft key labels are shown, by pressing the associated soft key the relative function is executed. By pressing 'CLEAR' the four soft key labels disappear.

When the <u>soft key</u> labels are not shown and any menu is not open, by pressing one of the four <u>soft key</u>s their labels for the current functions are shown on the screen immediately above the <u>soft key</u>s:

'Setting' : selects the Settings Menu

'Map' : selects the Map Menu

'Focus': is active only if the Fish Finder mode has been selected. Allows to select

the active page among the Chart page and the Fish Finder page.

### The 'POWER' (b) key

Press and hold 'POWER' down for 1 second to turn the chart plotter On. Press and hold 'POWER' down (once the chart plotter has been turned On) for 3 seconds turns the chart plotter Off.

### The 'DATA' DATA key

'DATA' is used to access some of the User Data related sub-pages. User Data is defined as data that the chart plotter user has entered (<u>Waypoints</u>, <u>Marks</u>, <u>Routes</u>,

etc.) or data coming in from other equipment via NMEA such as the data displayed in the configurable Databoxes. So this key selects wrap around the Databox Setup, the User Points List and the Route Data Report pages.

#### 2.2 TURNING THE CHART PLOTTER ON AND OFF

Before powering On the chart plotter, check for the correct voltage (10-35 volt dc) and the correct connections with the positioning instrument.

#### 2.2.1 TURNING ON

#### Press and hold 'POWER' for 1 second

The chart plotter emits one rapid beep sound and a title page is opened. After a few seconds, the Caution Notice pages is displayed, reminding you that the chart plotter is only an aid to navigation, and should be used with appropriate prudence (the electronic charts are not intended to substitute for the official charts). Then the <u>GPS</u> Status Page is displayed (see Par. 3.1.4). Pressing **'CLEAR'** will take you to the normal chart display page.

#### 2.2.2 TURNING OFF

Press 'POWER' and hold for 3 seconds: a countdown timer appears on the screen, if you release the key before the countdown timer reaches zero, the chart plotter will remain On.

#### 2.3 FIRST SETUP PAGE

This menu allows you to configure the chart plotter and the external devices the first time the chart plotter is powered On. This information can be changed at any time either from the Setup menu (see Chapter 7) or by resetting the chart plotter. Select the correct setup option and press **'ENTER'**, when complete press **'O\kappa'** to exit.

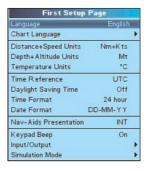

Fig. 2.3 - First Setup Page menu

The possible selections are listed in the table below:

| Language              | $: \   \text{The map information will still be displayed in the language of the official digitalized paper chart.}$                                                                                                    |
|-----------------------|----------------------------------------------------------------------------------------------------|
| Chart Language        | : Selects a sub-menu with two items: Language to set the language to display chart information and Mode to define how objects are translated.                                                                                                    |
| Distance+Speed Units  | : Selects the unit for Distance and Speed (among Nm+Kts, Sm+Mph, Km+Kmh). The <u>default</u> setting is Nm+Kts.                                                                                                    |
| Depth+Altitude Units  | : Selects the unit for Depth and Altitude among Ft and Mt. The <u>default</u> setting is Mt.                                                                                                    |
| Temperature Units     | : Selects the unit among °C and °F. The <u>default</u> setting is °C.                                                                                                    |
| Time Reference        | : Allows switching between UTC or local time, by entering the Local Time offset. The <u>default</u> setting is UTC.                                                                                                    |
| Daylight Saving Time  | : Sets On/Off the Daylight Saving Time. The <u>default</u> setting is Off.                                                                                                    |
| Time Format           | : Selects the format for the time between 12 and 24 hour. The <u>default</u> setting is 24 hour.                                                                                                    |
| Date Format           | : Selects the Date Format between MM-DD-YY (month-day-year) and DD-MM-YY (day-month-year). The <u>default</u> setting is DD-MM-YY.                                                                                                    |
| Nav-Aids Presentation | : Allows to set the Nav Aids presentation as US (Draw Nav-Aids using NOAA symbology) or INTERNATIONAL (Draws Nav-Aids using international symbology). When selected it affects Lights, Signals, Buoys & Beacons display. The <a href="mailto:default">default</a> tsetting is INT. |
| Keypad Beep           | : Enables or disables the single audio beeps emitted any time the chart plotter keypad is pressed. If the incorrect key is pressed or the function required cannot be executed, the chart plotter emits three beeps. The <u>default</u> setting is On.                             |
| Input/Output          | : Allows to setup the devices that needs a dedicated port as C-COM, BBFF 50/200 and AIS 38400.                                                                                                    |
| Simulation Mode       | : Allows to setup the simulation data before use the Simulation function.                                                                                                    |

#### 2.4 LCD ADJUSTMENT

To adjust the brightness and contrast of the LCD screen follow the procedure:

'PAGE' for 1 second

or:

► Press any soft key + 'Setting' + "LCD Adjustment" + 'ENTER'

On the screen two control bars appear, that indicate the actual values for contrast and brightness.

The screen brightness can be controlled using the 'BRIGHT -' and 'BRIGHT +' soft keys: adjusting the control bar the backlight reaches the desired level. Press 'ENTER' to confirm the new value (the soft key and the graphic windows disappear from the screen). Otherwise pressing 'CLEAR' exits from this menu without changes. To modify the contrast value follow the same procedure, using the 'CONTR -' and 'CONTR +' soft key.

The new values for contrast and brightness are retained until they are reset.

#### 2.4.1 PALETTE

It is possible to set the palette used to enhance the visibility of the screen depending on the surrounding light condition. To select this option:

➤ 'PAGE' for 1 second

or:

► Press any soft key + 'Setting' + "LCD Adjustment" + 'ENTER' + 'PAGE'

It is possible to select Normal, Sunlight, Night Vision or NOAA for Palette. **Normal** is recommended when the chart plotter is not exposed to the direct sunlight. When this mode is set the maps are displayed in order to use colors as similar as possible to the ones used in the original paper charts. **Sunlight** is designed to

enhance the visibility of the screen when the chart plotter is exposed to the sunlight. The maps are much brighter than in the other modes and the depth areas are filled with white color so different depth areas are not easily distinguishable. **Night Vision** is recommended when the environment is dark in order to reduce the glare of the display. The chart plotter displays maps and screen in darker colors. **NOAA** allows setting NOAA paper chart colors presentation.

#### 2.5 SELECTING THE USER INTERFACE LANGUAGE

It is possible to set the language to display menus, data pages, warning/alarm messages, full/quick info, list of objects found by find/nearest function, and on charts (such as place's names, buoy's names and so on).

To select the language you want:

► Press any soft key + 'Setting' + "Setup" + 'ENTER' + "Language" + 'ENTER'

Choose the language you prefer and press 'ENTER' to confirm.

Moto

If the selected language is not available on cartographic data, English language is used instead.

#### WARNING

If you have accidentaly selected an incomprehensible language, and you don't be able to reselect your language (the above procedure is not of help to you), follow this procedure: press the first soft key starting from left for two times, then move the cursor to highlight the first item (starting from the top) which corresponds to the Setup menu and press 'ENTER'. Then a window appears with "Language" message, press 'ENTER': now select your language and press 'ENTER'again. Anyway if you in trouble, see Chapter 7 "System Test" for a RAM Clear operation: the chart plotter will also return all selections, in particular language, to original default values.

#### 2.6 SELECTING THE CHART LANGUAGE

To select the language you want:

► Press any soft key + 'Setting' + "Setup" + 'ENTER' + "Chart Language" + 'ENTER'

The possible choices are listed in the table below:

- LANGUAGE: Allows setting the language to display chart information. The language is chosen among the list of languages available on the cartographic data (C-CARD or embedded charts).
- MODE : Defines how objects are translated. It is possible to choose between the three following options:

Off Uses the same Language used for LANGUAGE. If the selected language is not present on the objects information, English is used instead;

**English** Always uses English:

Local Uses the first Local language present on data. If no Local language is available, English is used instead.

- a. When User Interface Language is changed, Chart Language settings are set as follows: MODE is set to Off and Chart Language is set as the User Interface Language selection if available on the chart data, otherwise is set to English.
- b. If the cartographic data is changed (for example the C-CARD is removed or replaced), Chart Language settings should be verified and if necessary changed.

#### 2.7 EXTERNAL CONNECTIONS

#### 2.7.1 AUTOPILOT CONNECTIONS

To connect the Autopilot to the serial Port 1/2/3 . To choose your preferred setting follow the procedure:

Press any soft key + 'Setting' + "Input/Output" + 'ENTER' + "Port 1/2/3 Output" + 'ENTER'

Then choose your preferred setting among the NMEA available settings NMEA-0183 4800-N81-N, NMEA-0180, NMEA-0180/CDX (the <u>default</u> setting is NMEA-0183 4800-N81-N) and press 'ENTER' to confirm.

#### 2.7.2 EXTERNAL NMEA CONNECTIONS

To connect the External NMEA to the serial Port 1/2/3. To choose your preferred setting follow the procedure:

Press any soft key + 'Setting' + "Input/Output" + 'ENTER' + "Port 1/2/3 Input" + 'ENTER'

Then choose your preferred setting among the NMEA available settings NMEA-0183 1200-N81-N, NMEA-0183 4800-N81-N, NMEA-0183 4800-N82-N, NMEA-0183 9600-N81-N, NMEA-0183 9600-O81-N (the <u>default</u> setting is NMEA-0183 4800-N81-N) and press 'ENTER' to confirm.

#### 2.7.3 C-COM CONNECTIONS

To connect the modem C-COM to the chart plotter Port 1 verify that the Port 1 setting is the following:

Press any soft key + 'Setting' + "Input/Output" + 'ENTER' + "Port 1 Input" + 'ENTER' + "C-COM" + 'ENTER'

#### Note

The connection is valid for the C-COM IR and C-COM RS232 too.

Also the modem C-COM can be connected to the Ports 2, 3, in this case set the format for the selected Port.

#### 2.7.4 EXTERNAL ALARM CONNECTION

Once the connection is active, to enable the External Alarm follow the procedure:

Press any soft key + 'Setting' + "Alarms" + 'ENTER' + "External Alarm" + 'ENTER' + "On" + 'ENTER'

#### Note

The connection is available also on the AUX-IN I/O Port.

#### 2.8 C-CARD

The chart plotter uses two types of C-MAP By JEPPESEN cartridges: either a chart cartridge or a data storage cartridge. A chart cartridge, called C-CARD, contains detailed charts of the area covered. A data storage cartridge, called Memory C-CARD can be used to permanently store your Marks, Events, Waypoints, routes and tracks.

Note

During normal operations the C-CARD should not be removed since the chart plotter may lock up.

#### 2.9 SIMULATION MENU

Used in order to use your chart plotter without input data. It generates a display with a moving vessel, so that you can practice using the controls in safety.

Press any soft key + 'Setting' + "SIMULATION" + 'ENTER'

#### 2.9.1 SIMULATION MODE

Enables (On) or disables (Off) the <u>Simulation</u> mode. The <u>default</u> setting is Off.

Press any soft key + 'Setting' + "Simulation" + 'ENTER' + "Simulation Mode" + 'ENTER'

#### 2.9.2 SPEED

Sets the value for speed in the <u>Simulation</u> mode. The <u>default</u> setting is 1.0 Kts.

Press any soft key + 'Setting' + "Simulation" + 'ENTER' + "Speed" + 'ENTER'

#### 2.9.3 HEADING

Sets the desired value for  $\underline{\text{heading}}$  in  $\underline{\text{Simulation}}$  mode. The  $\underline{\text{default}}$  setting is 000° M.

Press any soft key + 'Setting' + "Simulation" + 'ENTER' + "Heading" + 'ENTER'

#### 2.9.4 DATE

Sets the date of the simulated fix.

► Press any soft key + 'Setting' + "Simulation" + 'ENTER' + "Date" + 'ENTER'

#### 2.9.5 TIME

Sets the time of the simulated fix.

➤ Press any soft key + 'Setting' + "Simulation" + 'ENTER' + "Time" + 'ENTER'

#### 2.9.6 CURSOR CONTROL

Enables (On)/disables (Off) the cursor control. The <u>default</u> setting is Off.

► Press any soft key + 'SETTING' + "Simulation" + 'ENTER' + "Cursor Control" + 'ENTER'

## 3. For the New User

In order to get started using your chart plotter, you must do the following things:

- 1) Your chart plotter must have been installed properly according to the installation instruction.
- 2) You must have performed the proper settings for use with your positioning instrument and inserting the C-CARD for navigating in area you wish.
- 3) You must have Power On to the chart plotter and adjust the brightness and contrast of the display.

Once this is done, you can use your chart plotter for navigation.

#### 3.1 SCREEN DISPLAY CONFIGURATION

The chart plotter can display lots of useful pages of information which are accessed by pressing

#### > 'PAGE'

This displays the Page Selection menu, which shows all available and unavailable pages. Unavailable pages are shown in grey and cannot be accessed due to particular data or optional accessories not being available.

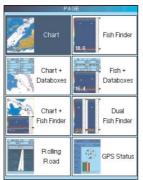

Fig. 3.1 - Example of Page Selection menu

Move the cursor to select the available page you want and the press **'ENTER'**. In the following paragraphs are displayed examples of these pages.

Note that if the Fish Finder pages are not available, the Chart + Fish Finder, full Fish Finder and Fish + Data boxes pages are respectly replaced by Chart + Depth, full Depth and Depth + Data boxes pages, if valid NMEA-0183 depth data is available. If the Fish Finder is present, then the Depth pages are not shown in this page.

At the same time as these pages displayed, it is possible to show on the screen the display of chart and/or navigation information. Press

#### ➤ 'DATA'

to cycle between the following sub-pages. Pressing 'CLEAR' from any of these sub-pages, returns you to the currently selected main page, see the following figure:

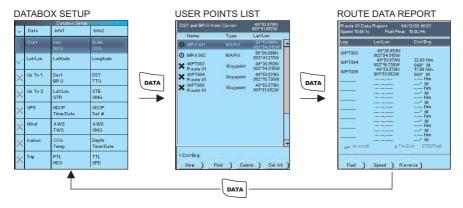

Fig. 3.1a - Example of Data pages

| Data | box | Set | tu | p |
|------|-----|-----|----|---|
|------|-----|-----|----|---|

: AVAILABLE ONLY FROM THE DATABOXES PAGES Selects the desired configuration for the data window, allowing to select the number of lines and the values that are shown in the Text Area. The first column says that the line is displayed or not: moving the cursor up and down select the desired line and using 'ENTER' to select it. It is possible to select max 3 lines. After pressing 'ENTER' the data type has been selected.

User Points List : Displays information on all stored User Points (Marks and Waypoints).

Route Report : Displays information on Routes.

#### 3.1.1 CHART PAGE

It is very important to know what is displayed on the screen.

'PAGE' + "Chart" + 'ENTER" + 'CLEAR"

shows the chart at full screen:

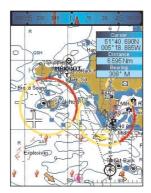

Fig. 3.1.1 - Example of Chart page

#### 3.1.2 CHART+DATABOXES PAGE

It is possible to display the chart and the selected data boxes on the screen:

'PAGE' + "Chart+Databoxes" + 'ENTER" + 'CLEAR"

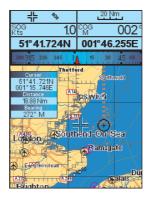

Fig. 3.1.2 - Example of Chart+Databoxes page

#### 3.1.3 ROLLING ROAD PAGE

The Rolling Road page displays the navigation data in graphic mode. It is possible to set the information in the page according to the user requirements.

PAGE' + "Rolling Road" + 'ENTER' + 'CLEAR'

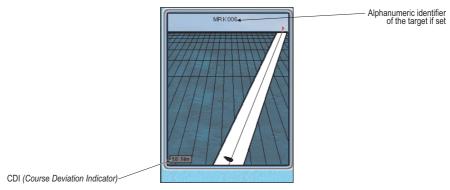

Fig. 3.1.3 - Example of Rolling Road page

#### 3.1.4 GPS STATUS PAGE

The <u>GPS</u> Status page shows in graphic mode <u>GPS</u> data.

'PAGE' + "GPS Status" + 'ENTER" + 'CLEAR"

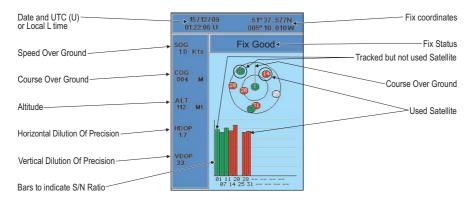

Fig. 3.1.4 - Example of GPS Status page

On the top side of the screen, there is a polar representation of the <u>azimuth</u> and elevation of each satellites. The circle contains a number indicating the PRN of the satellite and it is filled when it is used for the fix solution. On the bottom side there are histograms indicating the S/N ratio (<u>SNR</u>). The bar is filled when the satellite is used for solution. When a valid fix is received, the Lat/Lon, Date, Time, <u>HDOP</u>, VDOP, <u>SOG</u>, <u>COG</u> and <u>Altitude</u> are shown in the page.

#### 3.1.5 DEPTH GRAPH PAGES<sup>1</sup>

The Depth Graph can be selected in three different modes: in a reduced form with chart, in a reduced form with Data boxes, or at full screen.

To select the Depth Graph with chart follow the procedure:

'PAGE' + "Chart+Depth" + 'ENTER" + 'CLEAR"

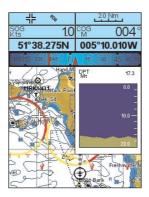

Fig. 3.1.5 - Example of Depth Graph with charts

and to select the Depth Graph with Databoxes:

'PAGE' + "Depth+Databoxes" + 'ENTER" + 'CLEAR"

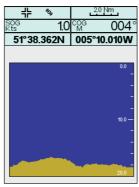

Fig. 3.1.5a - Example of Depth Graph with Databoxes

Otherwise to select the Depth Graph at full screen, select:

'PAGE' + "Depth" + 'ENTER' + 'CLEAR'

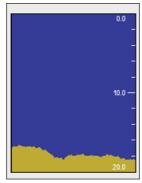

Fig. 3.1.5b - Example of Depth Graph at full screen

Note1.

If valid NMEA-0183 depth data is not available, or the Fish Finder is present, Chart + Depth, full Depth and Depth + Databoxes pages are respectly replaced by the Chart + Fish Finder, full Fish Finder and Fish + Databoxes pages.

#### 3.2 MAP ORIENTATION

Selects the orientation of your chart according to: North Up (the map is shown with North upwards), Head Up (the map is shown with the ship's current heading upwards) and Track Up (the map is shown with the currently selected course leg upwards). The <u>default</u> setting is North Up.

- Press any soft key + 'SETTING' + "Setup" + 'ENTER' + "Map Orientation" + 'ENTER'

  If Head Up or Track Up has been selected, a window is shown to insert the Map Resolution:
- Press any soft key + 'SETTING' + "Setup" + 'ENTER' + "Map Orientation" + 'ENTER' + "Head Up" or "Track Up" + 'ENTER' + use cursor to insert values + 'ENTER'

The resolution angle, which may be selected in the range [5-60] degrees, defines the maximum variation of the reference angle after which the map changes its orientation.

25

#### 3.3 NAVIGATING TO A SINGLE DESTINATION

#### 3.3.1 DISTANCE AND BEARING TO TARGET

Place the cursor on location to navigate to and press 'GOTO', select "CURSOR" and press 'GOTO' again or 'ENTER'.

A straight line is shown on the screen connecting the <u>Target</u> with the ship's position. When the <u>Target</u> is placed, all navigation data are referred to this <u>Target</u>.

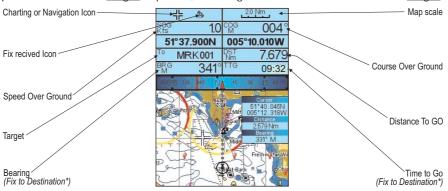

Fig. 3.3.1 - Navigation to a single destination

#### 3.3.2 TIME TO GO

When the Target is set the  $\overline{\text{TTG}}$  value (if selected) is displayed in the Text Area (see Fig. 3.3.1).

#### 3.3.3 DELETING TARGET

Place cursor on  $\underline{\text{Target}}$  icon, press 'Stop'. A window to confirm the navigation interruption appears on the screen. Press 'ENTER' or 'GOTO': the symbol that identifies  $\underline{\text{Target}}$  remains on the screen until it is redrawn.

#### 3.4 NAVIGATION ON A ROUTE

It is possible to define several positions, <u>Waypoints</u>, in a sequence called <u>route</u> and to navigate follow the <u>route</u> towards the end point.

#### 3.4.1 ADDING WAYPOINT

To create a <u>Waypoint</u> place the cursor on the desired position, press 'ENTER', select "Waypoint", press 'ENTER' again. The <u>Waypoint</u> is shown on the screen and it becomes the first point of the first <u>route</u>. A window with information on <u>route</u> number, symbol and name, Latitude/Longitude of <u>Waypoint</u> is shown on the screen. Also it is indicated the distance to cover (and/or covered, if there are several <u>Waypoint</u>s) refer to the next <u>Waypoint</u>.

#### 3.4.2 CREATING A ROUTE

Repeat the "Adding Waypoint" procedure described in the previous Par. 3.4.1. The sequence of moving the cursor and pressing 'ENTER' is continued to create the route, until you have reached the last Waypoint, your final destination. Segments connecting the Waypoints are shown, and the starting point is identified by a circle surrounding the first Waypoint of the route; the distance to cover is shown too.

#### 3.4.3 DELETING WAYPOINT

To delete the <u>Waypoint</u>, place the cursor on the desired <u>Waypoint</u>, press 'Delete'. Press 'Accept' to confirm the deletion. The <u>Waypoint</u> is deleted and a new line between previous and next <u>Waypoint</u> is shown. The deleted <u>Waypoint</u> remains shaded until the screen is redrawn.

When the cursor is placed on the desired starting <u>Waypoint</u> (it can be the first <u>Waypoint</u> of the <u>route</u> or not) press 'GOTO', select "CURSOR" and press 'GOTO' again or 'ENTER'. The <u>Waypoint</u> symbol is shown enclosed in a circle and a dot line connecting the <u>Target</u> with the ship. All navigation data are referred to the <u>Target</u> placed.

The <u>Target</u> automatically is moved on the next <u>Waypoint</u> on the <u>route</u> when the <u>Target</u> is reached.

Otherwise place the cursor on <u>Target</u> and press 'Next': the <u>Target</u> is moved on the next <u>Waypoint</u> on the <u>route</u>. The cursor is moved on the actual <u>Waypoint</u> <u>Target</u> (if the <u>Target</u> is placed on the last <u>Waypoint</u> on the <u>route</u> 'Next' is not active). When the cursor is on the <u>Target</u>, press 'Previous': the <u>Target</u> is moved on the previous <u>Waypoint</u> in the <u>route</u>. The cursor is moved on the actual <u>Waypoint</u> <u>Target</u> (if the <u>Target</u> is on the first <u>Waypoint</u> of the <u>route</u> 'Previous' is not active).

#### 3.4.4 TIME TO GO

When the  $\underline{\mathsf{Target}}$  is placed the  $\underline{\mathsf{TTG}}$  value (if selected) is shown in the Text Area.

#### 3.4.5 DELETING TARGET

Place cursor on  $\underline{\text{Target}}$  icon, press 'Stop'. A window to confirm the navigation interruption appears on the screen. Press 'ENTER' or 'GOTO': the symbol that identifies  $\underline{\text{Target}}$  remains the screen until it is redrawn.

#### 3.5 C-MAP By Jeppesen MAX CARTOGRAPHY INFORMATION

MAX is a major evolution of the product technology. Key points are:

#### 3.5.1 DATA FEATURES

- ISO Certification (electronic chart production process with quality certification)
- Extra Large Coverage (all the C-MAP By JEPPESEN electronic chart detail and a huge coverage without having to change cartridge)
- Official data source (data based on use of official data sources)
- Detailed World Background (worldwide background chart with details)
- Depths & Land Elevation (color shading of sea depth and land alti-

- tude for improved chart reading)
- Bathymetric & Spot Soundings (additional Data Base with depth and bathy information for an extraordinary view of the seabed depth)
- Detailed Port Plan (complete port and marina charts with detail)
- Search & Find (quickly locates chart contents and objects)
- Tides Preview (dynamic simulation of tides)
- Dynamic Currents (current arrows dynamically display direction and speed)
- Dynamic Nav-Aids (displays Nav-Aids in true color and with real interval lighting)
- Port Info (all the information of the available services in the ports and how to contact them)
- Enhanced Port Info & Roads (details of the available facilities and services in ports and surrounding areas)
- **Object Info** (indicates restricted area details and related information)
- Quick Info (full information on objects, buoys, wrecks, shoals and Nav-Aids)
- Photos & Diagrams (high definition pictures of ports, piers, bridge diagrams and nav-aids)
- Multilanguage Support (displays charts in the local character set)
- True-Type Font (improves text on chart for optimal reading)

#### 3.5.2 PRESENTATION FEATURES

- Clear View (advanced legibility techniques providing more chart data on the screen)
- Clear Info (sophisticated "Human Dictionary" to translate Nav-Aid abbreviations found on paper charts)
- Dynamic Nav-Aids (an innovative and dynamic presentation mode)
- Flexi-Zoom (increased Under and Over Zoom between chart levels, resulting in optimal scale display for any situation)
- Dynamic Elevation Data (optimized palettes including the NOAA color palette)
- Perspective View ("Real World" perspective view of the chart, updated real-time during navigation)
- Smooth-Zoom (smooth transition of cartographic levels)
- Enhanced Turbo-Zoom (extra fast cartography level change displaying the most important cartographic objects)
- Enhanced Mixing Levels (seamless data presentation)
- Off-line redraw (cartography level transition without image construction)

#### 3.5.3 CARTOGRAPHIC DATA RELATED FEATURES

- Guardian Alarm (automatic control and alarm over obstacles on charts in front of your boat)
- Safety Toolbar (interactive alarm system for situational awareness on screen)
- Safety Route Check (sophisticated function checking dangerous objects along your navigation route)

#### 3.6 BACKGROUND CHARTS

The internal background charts can be updated to include the MAX A and B level charts which provide improved marine data, rivers, lakes, terrestrial data (major streets , highways , railways, etc...), nav-aids, depth areas, territorial water areas, etc... by reading them from a special data C-CARDs (contact your local dealer).

#### 3.7 PICTURES & DIAGRAMS

The MAX data format allows assigning one or more image to any cartographic object. These *Pictures* are typically used to facilitate the identification of cartographic objects or places around the map: they can be the landscape layout nearby a harbor, the shape of a bridge or of a buoy etc.

On some objects, such as bridges, the image associated can represent the *Diagram* representing the shape of the objects and the various characteristics (length, height, type of bridge etc.).

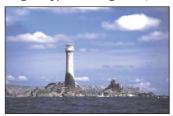

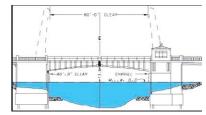

Fig. 3.7 - Pictures and Diagrams

#### 3.7.1 QUICK INFO ON OBJECTS WITH PICTURES

On the Quick Info, there will be the camera icon on the top bar of the window if at least one of the objects found has one or more pictures associated.

#### 3.7.2 EXPANDED INFO ON OBJECTS WITH PICTURES

On the Full Info, there will be the small camera icon on a corner of the square containing the object icon or a big photo icon centered on the square for the object without icon.

To see the picture press 'Picture' when the object with a picture is highlighted.

#### 3.7.3 CHANGE PICTURE SIZE

When the picture is shown, it is possible to fit it to screen by pressing 'ENTER'.

#### 3.8 MAP MENU

To select the map configuration (available only from the chart page):

Press any soft key + 'Map'

#### 3.8.1 **ZOOM TYPE**

#### Press any soft key + 'Map' + "Zoom Type" + 'ENTER'

Allows larger expansion or compression of the chart scale while zooming in or out. Zoom Type has two options; Standard (default) or Flexi-Zoom. When in Flexi-Zoom mode, a short 'ZOOM...' push causes a change of chart, whilst a long 'ZOOM...' push (press and hold) causes a pop-up window to be displayed on a corner of the screen. The window shows the current Zoom Factor. By pressing 'ZOOM IN'/'ZOOM OUT' the map is expanded or compressed according to the zoom factor selected. The Window is automatically closed if 'ZOOM...' is not pressed for 2 seconds and the selected zoom factor will be used at the next zoom in/out.

#### 3.8.2 FONTS & SYMBOLS

#### Press any soft key + 'Map' + "Fonts & Symbols" + 'ENTER'

It is possible to set the size of all names and symbols drawn on the charts, selecting between Normal size (the regular characters size, <u>default</u>) and Large size.

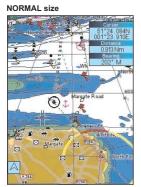

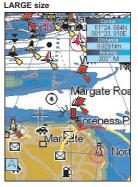

Fig. 3.8.2 - Example of Normal size (on the left side) and Large side (on the right side) settings

#### 3.8.3 PERSPECTIVE VIEW

#### Press any soft key + 'Map' + "Perspective View" + 'ENTER'

Chart data may be projected in perspective mode during navigation. This function allows setting the panoramic view of the chart. As the upper side of the map is more compressed than the lower side, a wider map area is visible. The perspective view allows showing more chart information immediately ahead and around the cursor. The default setting is Off.

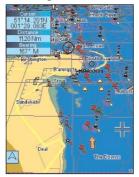

Fig. 3.8.3 - Perspective View

#### 3.8.4 DYNAMIC NAV-AIDS

#### Press anv soft kev + 'MAP' + "Dynamic Nav-Aids" + 'ENTER'

This function allows settings blinking lights on Nav-Aids. The blinking period and color of each Nav-Aid is read from the Nav-Aid attributes available on the data cartridge. When the ship is inside the Nav-Aid nominal range, the light of the Nav-Aid will start blinking. The default setting is Off.

#### 3.8.5 MIXING LEVELS

#### Press any soft key + 'MAP' + "Mixing Levels" + 'ENTER'

When the map coverage at the current zoom level does not fill the entire screen, the chart plotter draws the rest of the map expanding the cartographic information read from, at most, two zoom levels above the current zoom level. For this reason the map is drawn three times: firstly it draws the two levels before the current level and then the current level. The area covered by the cartographic data read from the previous levels is identified by a dotted pattern. When the cursor is moved on an area not covered by data of the current level the chart plotter zooms out to the first level covered by cartographic data. The <u>default</u> setting is On.

#### Note

The Mixing Levels function affects the speed of the redraw of the screen. If this function is not used it maybe disabled.

#### 3.8.6 SAFETY STATUS BAR (DSI = Data Safety Indicator)

#### ➤ Press any soft key + 'Map' + "Safety Status Bar" + 'ENTER'

The possible choices are listed in the table below:

• ON : the Safety Status Bar is shown

• OFF: the Safety Status Bar is not shown (<u>default</u> setting)

 ICON: the Safety Status Bar is not shown, but a Warning alarm Icon will blink on the corner of the map screen as soon as any item con-

trolled by the DSI (**D**ata **S**afety **I**ndicator) function returns an alarm condition. The Warning Icon remains displayed until the

alarm condition persists.

When Safety Status Bar is On, a status bar with six boxes showing the status of certain functions is displayed. Any warning or alarm condition is identified by the red color to indicate possible risk.

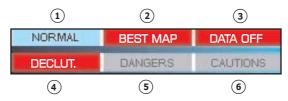

Fig. 3.8.6 - Safety Status Bar

Boxes definition is as follows:

#### 1 Zoom

Normal : when the chart is displayed at normal scale.

Under Zoom: red when the chart is under-zoomed out more than twice nor-

mal scale, gray otherwise.

Over Zoom : red when the chart is over-zoomed in more than twice normal

scale, gray otherwise.

Chart Lock : red when the chart is zoomed in more than twice normal scale,

gray otherwise.

- (2) Best Map
  Red when a more detailed chart is available under the cursor position.
- (3) Data Off
  Red when at least one of the following objects or layers is turned off (by the user): Depths/soundings; Wrecks/obstructions; Tracks/routes; Attention areas: Nav-Aids.
- 4 Declutter
  Displays when Clear View function is On.
- Red when "Guardian Technology" detects one of the following objects: Land, Intertidal, Depth Area, Rocks, Obstructions, Shoreline Constructions, Fishing Facility, Wrecks, Dredged Areas, Diffusion area, Mooring facilities, Pingos and Production Installations.
- (6) Caution
  Red when "Guardian Technology" detects cautionary or restricted area.

#### 3.8.7 SATELLITE IMAGERY

► Press any soft key + 'Map' + "Satellite Imagery" + 'ENTER'.

It is possible to overlay the satellite image for background map. When it is set On (<u>default</u> setting), the Palette is set to Normal to display the proper colors.

#### 3.8.8 CURRENTS PREDICTION

► Press any soft key + 'Map' + "Currents Prediction" + 'ENTER'.

It is possible to see the variation of the Tidal arrows on the selected area at any given time. A window is shown on the low-left side of the chart, press 'SET' to set data and time, and 'DECR'/'INCR' to decrease/increase the time. Press 'EXIT' to exit.

#### 3.9 INFO FUNCTION

Place the cursor on the desired position then:

Press any soft key + 'Map' + "INFO" + 'ENTER'

to display the Info tree and the expanded Info page.

#### 3.9.1 INFO TREE AND EXPANDED INFO PAGE

This page combines the Info Tree and the Expanded Info pages; this gives the advantage of showing the details of the object selected on the Info Tree while the cursor is moving through the Info Tree's items.

The upper side of the page contains the Info Tree and the Lower side contains the expanded information. While moving the cursor through the Info Tree, all the relevant information of the selected object is shown on the lower part of the page.

When the selected object is a Tide Height, pressing 'ENTER' the Tide page is shown. Pressing 'CLEAR' the page is closed. To select the next page press 'PAGE DN'. 'Home' restarts the Expanded Info function.

32

#### 3.9.2 GETTING TIDE INFO

To obtain Tide Info:

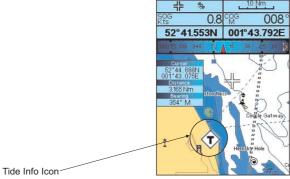

Fig. 3.9.2 - Tide Info icon

Place the cursor on the Tide symbol, a automatic Info window is opened:

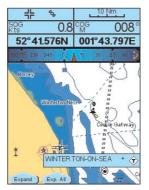

Fig. 3.9.2a - Automatic Info on Tide

To display the Tide Graph page press 'Expand' then 'ENTER' (otherwise press 'Exp All' to select all available information).

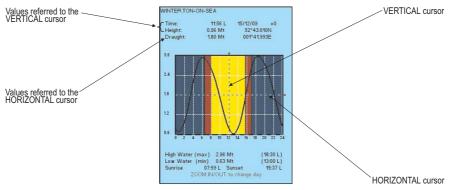

Fig. 3.9.2b - Tide Graph

Using the cursor key, it is possible to move the cursor anywhere on the graph and display the time, height (vertical cursor) and drought (horizontal cursor) on a particular graph point. Also use 'ZOOM IN' or 'ZOOM OUT' to go to previous or next day and 'ENTER' to set date (move the cursor key up/down to insert the desired number and use it left/right to move cursor to left/right).

#### Note

Port Info Icon

Tide graphs are an approximation of the tide and they should be used in conjunction with traditional tide tables and navigational methods.

#### 3.9.3 GETTING PORT INFO

Upon viewing the chart of a port or harbor, you will see a <u>Port Info</u> icon that can be clicked on to query the available information immediately displayed with many details.

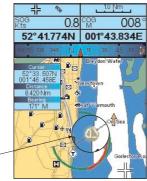

Fig. 3.9.3 - Port Info icon

The available information is shown in the Automatic Info window where icons of the available services are shown:

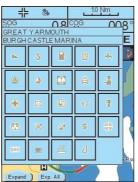

Fig. 3.9.3a - Automatic Info window

To expand information on the object press 'Expand' (otherwise press 'Exp All' to select all available information).

#### 3.9.4 ENHANCED PORT INFO

MAX charts include additional port services that were not present before. Additional attributes of Port Areas and Port Marinas have been included (Location, Country, Region, State, Harbor master telephone number etc).

#### 3.10 MAP SETTINGS

This menu allows the user to customize the screen:

➤ Press any soft key + 'Map' + "Other Map Configurations" + 'ENTER'

#### 3.10.1 DISPLAY MODE

➤ Press any soft key + 'Map' + "Other Map Configurations" + 'ENTER' + "Display Mode" + 'ENTER'

Selects from a predefined table what cartographic objects are displayed and which display options are set. Preprogrammed settings are user selectable from Full, Medium, Low, Radar, Tides, Custom.

The table below shows the selections for each mode:

| Setting                  | Full       | Medium    | Low       | Radar     | Tides   | Custom (Default values) |
|--------------------------|------------|-----------|-----------|-----------|---------|-------------------------|
| Place Names              | On         | On        | On        | On        | On      | On                      |
| Name Tags                | On         | Off       | Off       | Off       | Off     | Off                     |
| Nav Aids & Light Sectors | On         | No Sector | No Sector | No Sector | Off     | No Sector               |
| Attention Areas          | On         | On        | Off       | Off       | Off     | On                      |
| Tides & Currents         | On         | Off       | Off       | Off       | On      | On                      |
| Seabed Type              | On         | Off       | Off       | Off       | Off     | Off                     |
| Ports & Services         | On         | On        | Off       | On        | Off     | On                      |
| Tracks & Routes          | On         | Off       | Off       | Off       | Off     | On                      |
| Depth Range Min          | 0 Mt       | 0 Mt      | 0 Mt      | O Mt      | 0 Mt    | 0 Mt                    |
| Depth Range Max          | 9999 Mt    | 9999 Mt   | 9999 Mt   | 9999 Mt   | 9999 Mt | 10 Mt                   |
| Land Elevation           | On         | On        | Off       | Off       | Off     | On                      |
| Land Elevation Values    | On         | Off       | Off       | Off       | Off     | Off                     |
| Roads                    | On         | Off       | Off       | Off       | Off     | On                      |
| POI                      | On         | Off       | Off       | Off       | Off     | Off                     |
| Lat/Lon Grid             | On         | Off       | Off       | Off       | Off     | Off                     |
| Chart Boundaries         | On         | Auto      | Off       | Off       | Off     | Auto                    |
| Value-Added Data         | On         | Off       | Off       | Off       | On      | On                      |
| Chart Lock               | On         | On        | On        | On        | On      | On                      |
| Underwater Objects Limit | 304 Mt     | 10 Mt     | 10 Mt     | 10 Mt     | 10 Mt   | 10 Mt                   |
| Rocks                    | Icon+Depth | Icon      | Icon      | Icon      | Icon    | Icon                    |
| Obstructions             | Icon+Depth | Icon      | Icon      | Icon      | Icon    | Icon                    |
| Diffusers                | Icon+Depth | Icon      | Icon      | Icon      | Icon    | Icon                    |
| Wrecks                   | Icon+Depth | Icon      | Icon      | Icon      | Icon    | Icon                    |

The following are the available selections only if Custom has been selected:

Place Names: Turns On/Off the displaying of the Names.

➤ Press any soft key + 'MAP' + "Other Map Configurations" + 'ENTER' + "Display Mode" + 'ENTER' + "Custom" + 'ENTER' + "Place Names" + 'ENTER'

Name Tags: Displays a tag for particular chart objects that either includes the Name of the chart object or the Depth of an Underwater chart object. Already available for Buoys, the feature has now been extended for Towers, Beacons and Port Marinas.

Press any soft key + 'Map' + "Other Map Configurations" + 'ENTER' + "Display Mode" + 'ENTER' + "Custom" + 'ENTER' + "Name Tags" + 'ENTER'

Nav Aids & Light Sectors: Turns On (Nav Aids & Light Sectors are shown)/Off (Nav Aids & Light Sectors are not shown)/No Sector (Nav Aids are shown, Light Sectors are hidden).

Press any soft key + 'MAP' + "Other Map Configurations" + 'ENTER' + "Display Mode" + 'ENTER' + "Custom" + 'ENTER' + "Nav Aids & Light Sectors" + 'ENTER'

**Attention Areas**: Turns On/Off the displaying of the Attention Areas (areas in which special attention by the mariner is required, because of natural or man-made hazards, or sailing regulations and restrictions).

Press any soft key + 'MAP' + "Other Map Configurations" + 'ENTER' + "Display Mode" + 'ENTER' + "Custom" + 'ENTER' + "Attention Areas" + 'ENTER'

**Tides & Currents**: Turns On/Off the displaying of the Tides and Currents. The worldwide database with tidal stream information is available with MAX C-CARDs.

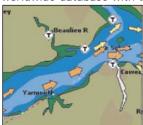

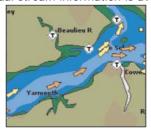

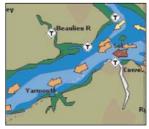

When data/time is available, Tidal stream arrows are shown on the charts, indicating the direction and strength of the Tide. If no data/time is available from the <u>GPS</u> or the chart plotter is not in Simulation mode, the icon on the map is generic one. The color of the arrow denotes the strength of the current as follows:

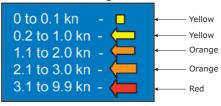

Press any soft key + 'MAP' + "Other Map Configurations" + 'ENTER' + "Display Mode" + 'ENTER' + "Custom" + 'ENTER' + "Tides & Currents" + 'ENTER'

**Seabed Type**: Turns On/Off the displaying of the Seabed Type.

Press any soft key + 'MAP' + "Other Map Configurations" + 'ENTER' + "Display Mode" + 'ENTER' + "Custom" + 'ENTER' + "Seabed Type" + 'ENTER'

**Port & Services**: To locate and display the nearest available facilities of a particular type (i.e. the nearest Hospital, sailmaker, bank, etc.). The icons list of the available services is shown on the screen.

Press any soft key + 'MAP' + "Other Map Configurations" + 'ENTER' + "Display Mode" + 'ENTER' + "Custom" + 'ENTER' + "Port & Services" + 'ENTER'

**Tracks & Routes**: Turns On/Off the displaying of Tracks and Routes (recommended and established routes for ships at sea, including traffic separation schemes, deep water routes, ...).

Press any soft key + 'MAP' + "Other Map Configurations" + 'ENTER' + "Display Mode" + 'ENTER' + "Custom" + 'ENTER' + "Tracks & Routes" + 'ENTER'

Depth Range Min: Allows to insert a minimum value for the depth range.

Press any soft key + 'MAP' + "Other Map Configurations" + 'ENTER' + "Display Mode" + 'ENTER' + "Custom" + 'ENTER' + "Depth Range Min" + 'ENTER'

Depth Range Max: Allows to insert a maximum value for the depth range.

Press any soft key + 'Map' + "Other Map Configurations" + 'ENTER' + "Display Mode" + 'ENTER' + "Custom" + 'ENTER' + "Depth Range Max" + 'ENTER'

**Land Elevation**: Turns On/Off the displaying of Land Elevation.

Press any soft key + 'Map' + "Other Map Configurations" + 'ENTER' + "Display Mode" + 'ENTER' + "Custom" + 'ENTER' + "Land Elevation" + 'ENTER'

Land Elevation Values: Turns On/Off the displaying of Land Elevation Values.

➤ Press any soft key + 'MAP' + "Other Map Configurations" + 'ENTER' + "Display Mode" + 'ENTER' + "Custom" + 'ENTER' + "Land Elevation Values" + 'ENTER'

36

Roads: Turns On/Off the displaying of Roads.

Press any soft key + 'MAP' + "Other Map Configurations" + 'ENTER' + "Display Mode" + 'ENTER' + "Custom" + 'ENTER' + "Roads" + 'ENTER'

**POI**: Turns On/Off the displaying of Points Of Interest.

➤ Press any soft key + 'Map' + "Other Map Configurations" + 'ENTER' + "Display Mode" + 'ENTER' + "Custom" + 'ENTER' + "POI" + 'ENTER'

Lat/Lon Grid: Turns On/Off the displaying of the Latitude and Longitude Grids.

Press any soft key + 'Map' + "Other Map Configurations" + 'ENTER' + "Display Mode" + 'ENTER' + "Custom" + 'ENTER' + "Lat/Lon Grid" + 'ENTER'

**Chart Boundaries**: Turns On or Off the displaying of the Chart Boundaries. Selecting Auto instead, if we are in background charts only the first charts level contained in the C-CARD are displayed, if we are in a charts level contained in the C-CARD the next four charts level are displayed.

Press any soft key + 'MAP' + "Other Map Configurations" + 'ENTER' + "Display Mode" + 'ENTER' + "Custom" + 'ENTER' + "Chart Boundaries" + 'ENTER'

Value-Added Data: The Value Added Data (VAD) is a collection of additional cartographic objects which are not present on the original paper chart (from which the electronic chart derives). These objects have been obtained from other sources and then merged to the electronic charts in order to provide more information useful for the navigation. VAD object can be any cartographic objects and it can be distinguished from the official-chart-objects from the Quick Info. A dedicated icon is shown on the Quick Info window to indicate that the object queried is a VAD. The same icon is also shown on the Full Info page and in addition the extended text Value Added Data is shown on the details of the VAD object.

Press any soft key + 'MAP' + "Other Map Configurations" + 'ENTER' + "Display Mode" + 'ENTER' + "Custom" + 'ENTER' + "Value-Added Data" + 'ENTER'

**Chart Lock**: When Chart Lock is On, the available zoom scales are only the ones containing cartographic data. Instead when Chart Lock is Off, it is possible to zoom down into zoom scales not covered by cartographic data after the last available zoom scale covered by cartographic data.

#### Note

When an empty level is entered, the message "No cartographic coverage" is shown on a window in a corner of the map display. The warning message is always displayed as long as the current zoom has no data coverage. The DSI window, if present, will show "NO CHART", when an empty level is entered in the location of map expansion mode.

Press any soft key + 'MAP' + "Other Map Configurations" + 'ENTER' + "Display Mode" + 'ENTER' + "Custom" + 'ENTER' + "Chart Lock" + 'ENTER"

**Underwater Objects Limit**: Selects the max depth value to display Underwater Objects. If value is set to 0 Mt, the Underwater Objects are not shown on the charts. Menu options are grayed out. If value is more than 0 Mt (i.e. 10 Mt), in the Range from 0 Mt to the selected value the Underwater Objects are displayed according to their setting below.

➤ Press any soft key + 'MAP' + "Other Map Configurations" + 'ENTER' + "Display Mode" + 'ENTER' + "Custom" + 'ENTER' + "Underwater Objects Limit" + 'ENTER'

Rocks: Turns Off/Icon/Icon+Depth (\*).

Press any soft key + 'MAP' + "Other Map Configurations" + 'ENTER' + "Display Mode" + 'ENTER' + "Custom" + 'ENTER' + "Rocks" + 'ENTER'

**Obstructions**: Turns Off/Icon/Icon+Depth (\*).

Press any soft key + 'MAP' + "Other Map Configurations" + 'ENTER' + "Display Mode" + 'ENTER' + "Custom" + 'ENTER' + "Obstructions" + 'ENTER'

**Diffusers**: Turns Off/Icon/Icon+Depth (\*).

Press any soft key + 'Map' + "Other Map Configurations" + 'ENTER' + "Display Mode" + 'ENTER' + "Custom" + 'ENTER' + "Diffusers" + 'ENTER'

Wrecks: Turns Off/Icon/Icon+Depth (\*).

Press any soft key + 'MAP' + "Other Map Configurations" + 'ENTER' + "Display Mode" + 'ENTER' + "Custom" + 'ENTER' + "Wrecks" + 'ENTER'

Note\*

Choose the option:

OFF : the object is not visible independently of the selected "Underwater Object Depth Value"

ICON : the object icon is visible without tags, in the range selected from "Underwater

Object Depth Value" option

ICON+DEPTH: the object icon and tag is visible, in the range selected from "Underwater

Object Depth Value" option

## 3.10.2 GETTING AUTOMATIC INFO

The type of Automatic Info is user selectable.

Press any soft key + 'Setting' + "Setup" + 'ENTER' + "Auto Info" + 'ENTER'

The possible settings are:

Off : disabled, no automatic info shown at all
 On Points : only on points. This is the <u>default</u> setting
 On All : on all objects (points, lines and areas)

The Automatic Info On Points shows information when the cursor is placed on points (as Port Services, <u>Tides</u>, lights, wrecks, rocks, <u>buoys</u>, <u>beacon</u>s, obstructions, land markers, etc.). The Automatic Info On All shows information when the cursor is placed on points, on lines (as <u>Depth contours</u>, Traffic Separation, Territorial Sea, Cartographic Lines etc.) on areas (Depth, Built-up, Sea, Attention, Restricted etc.) and on names (on the beginning of the text -hot spot- or on any of the characters of the name -name message box-). The details on Land, Source of Data, Cartographic Area and Spot Soundings are not shown.

If you press 'Expand' you get the information about that object. Otherwise press 'Exp All' to select all available information.

## 3.10.2.1 Quick Info on Lakes

Upon viewing the chart of a lake, you will click on to query the available information immediately displayed with many details. Example: see the following picture:

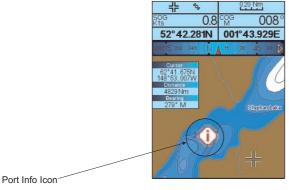

Fig. 3.10.2.1 - Example of Lakes Info

When the cursor is placed over the icon, the icons of the available services are shown:

38

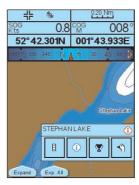

Fig. 3.10.2.1a - Quick Info: available services

If you press 'Expand' all available information about the cartographic point under the cursor will be shown. See the next paragraph.

# 3.10.2.2 Full Info on Lakes

The following is an example of Full Info on Lakes:

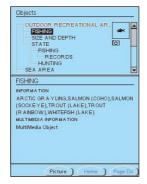

Fig. 3.10.2.2 - Example of Full Info page

To see the "Fishing" object press 'Picture' (when the "Fishing" object is highlighted). On the screen appears:

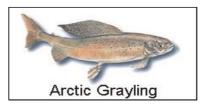

Fig. 3.10.2.2a - Example of picture associated to the Fishing object

# 3.11 FIND FUNCTION

The chart plotter allows to find and display on the screen the nearest and available objects: Port Services, Port By Name, Port By Distance, Tide Stations, Wrecks, Obstructions, Cursor, Lakes Info, Lakes By Name, Points of Interest, Coordinates and User Points. The researche of these objects referes to the boat position (if a valid fix is received) or to the cursor position (if the received fix position is not valid).

## 3.11.1 FINDING PORTS SERVICES

To select the research of Ports Services (up to 10) (i.e. the nearest Hospital, sailmaker, bank, etc.) following the procedure:

Press any soft key + 'Map' + "Find" + 'ENTER' + "Port Services" + 'ENTER'

The icons of the available services are shown. Use the cursor key to select any facility and press 'ENTER' or 'FIND'. The list of the nearest ports containing the facility will be shown on the screen. Then choose the port you want and press 'ENTER' or 'FIND'.

## 3.11.2 FINDING PORTS BY NAME

To select the research of Ports By Name following the procedure:

Press any soft key + 'MAP' + "Find" + 'ENTER' + "Port by Name" + 'ENTER' + "Port by Name" + 'ENTER'

Shows the list in alphabetical order of all ports stored on the C-CARD. To select next/previous page press 'ZOOM IN'/'ZOOM OUT' or use the cursor key up/down to slide in the list; otherwise press 'NAME' and use the cursor key to manually insert the name of port. Press 'ENTER' or 'FIND' to locate it on the map.

#### Note

To filter the list, select the distance range by following the procedure:

Press any soft key + 'Map' + "Find" + 'ENTER' + "Port by Name" + 'ENTER' + "Range" + 'ENTER' + Insert the desired value

## 3.11.3 FINDING PORTS BY DISTANCE

To select the research of Ports By Distance (up to 10) following the procedure:

Press any soft key + 'Map' + "Find" + 'ENTER' + "Port by Distance" + 'ENTER'

Shows the list of ports stored on the C-CARD in closest distance order. Use the cursor key up/down to select one of them and press 'ENTER' or 'FIND' to locate it on the map.

## 3.11.4 FINDING TIDE STATIONS

To select the research of <u>Tide</u> Station (up to 10) following the procedure:

Press any soft key + 'Map' + "Find" + 'ENTER' + "Tide Stations" + 'ENTER'

Shows the list of <u>Tide</u> Stations. Choose one of them and press 'ENTER' or 'FIND' to display the <u>Tide</u> Graph page). Press 'CLEAR' to locate on the map the <u>Tide</u> Station chosen.

## 3.11.5 FINDING WRECKS

To select the research of Wrecks (up to 10) following the procedure:

➤ Press any soft key + 'Map' + "Find" + 'ENTER' + "Wrecks" + 'ENTER'

Shows the list of wrecks stored on the C-CARD in closest distance order. Use

the cursor key up/down to select one of them and press 'ENTER' or 'FIND' to locate it on the map.

## 3.11.6 FINDING OBSTRUCTIONS

To select the research of Obstructions (up to 10) following the procedure:

Press any soft key + 'Map' + "Find" + 'ENTER' + "Obstructions" + 'ENTER'

Shows the list of obstructions stored on the C-CARD in closest distance order. Use the cursor key up/down to select one of them and press 'ENTER' or 'FIND' to locate it on the map.

# 3.11.7 FINDING LAKES INFORMATION

To select the research of Lakes Information following the procedure:

Press any soft key + 'MAP' + "Find" + 'ENTER' + "Lakes Info" + 'ENTER' It founds the Outdoor Recreational Area objects. See the following picture:

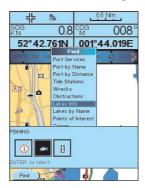

Fig. 3.11.7 - Outdoor Recreational Area objects

Use the cursor key to select any objects and press 'FIND'. The list of the nearest lakes (up to 10) containing the facility will be shown on the screen.

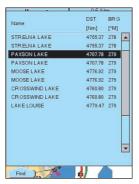

Fig. 3.11.7a - Nearest Lakes list

Choose the lake you want and press 'FIND': the Full Info page is shown.

## 3.11.8 FINDING LAKES BY NAME

To select the research of Lakes By Name following the procedure:

➤ Press any soft key + 'Map' + "Find" + 'ENTER'+ "Lakes by Name" + 'ENTER'+ "Lakes by Name" + 'ENTER'

Shows the list in alphabetical order of all lakes stored on the C-CARD. To select next/previous page press 'ZOOM IN'/'ZOOM OUT' or use the cursor key up/down to slide in the list; otherwise press 'Name' and use the cursor key to manually insert the name of lake. Press 'ENTER' or 'FIND' to locate it on the map.

#### Note

To filter the list, select the distance range by following the procedure:

Press any soft key + 'Map' + "Find" + 'ENTER' + "Lakes by Name" + 'ENTER' + "Range" + 'ENTER' + Insert the desired value

## 3.11.9 FINDING POINTS OF INTEREST

To select the research of Points of Interest (POI) following the procedure:

Press any soft key + 'MAP' + "Find" + 'ENTER' + "Points of Interest" + 'ENTER'
A sub-menu is shown to find different categories of POI. Use the cursor key to select the category and press 'ENTER' to display the list of points. Press 'ENTER' again to locate the point on the map.

## 3.11.10 FINDING CURSOR

To select the research of Cursor position following the procedure:

> Press any soft key + 'Map' + "Find" + 'ENTER' + "Cursor" + 'ENTER'
Shows the cursor placing it on the center of the screen.

## 3.11.11 FINDING COORDINATES

To select the research of Coordinates following the procedure:

Press any soft key + 'MAP' + "Find" + 'ENTER' + "Coordinates" + 'ENTER'
Use the cursor key to manually insert the coordinates and press 'ENTER' o
'CONFIRM' to locate them on the map.

## 3.11.12 FINDING USER POINTS

To select the research of User Points following the procedure:

Press any soft key + 'Map' + "Find" + 'ENTER' + "User Points" + 'ENTER'

Use the cursor key to manually insert the User Point name and press 'ENTER'

or 'CONFIRM' to locate it on the map.

# 3.12 ALARMS MENU

Sets the desired values/settings for the alarms.

## 3.12.1 AUTO OFF

To set the automatic shutdown of the alarms when the alarm condition disappears. The <u>default</u> setting is On.

Press any soft key + 'Setting' + "Alarms" + 'ENTER' + "Auto Off" + 'ENTER'

## 3.12.2 ARRIVAL ALARM

To set an acoustic alarm to sound when the vessel is approaching the destination. Specifies the radius of a circle around the <u>Waypoint</u> of a <u>route</u>: when your vessel reaches this circle the alarm sounds. You can disable (Off) the Arrival Alarm or insert value. The <u>default</u> setting is 4.99 Nm.

Press any soft key + 'Setting' + "Alarms" + 'ENTER' + "Arrival Alarm" + 'ENTER'

## 3.12.3 XTE ALARM

To set an acoustic alarm to sound when the vessel is deviating from a defined course. The <u>default</u> setting is Off.

Press any soft key + 'SETTING' + "Alarms" + 'ENTER' + "XTE Alarm" + 'ENTER'

## 3.12.4 ANCHOR ALARM

This function allows inserting of the limit of anchor dragging: beyond that, the alarm is activated. The chart plotter computes the distance between the current <u>GPS</u> position and the <u>GPS</u> position saved at the activation of the anchor alarm in the menu. If the computed distance exceeds the value set in the menu, the chart plotter shows the alarm message and starts the acoustic alarm. The <u>default</u> setting is Off.

Press any soft key + 'Setting' + "Alarms" + 'ENTER' + "Anchor Alarm" + 'ENTER'

# 3.12.5 DEPTH ALARM

This function is used to set an acoustic alarm automatically triggered when the depth value read by the depth transducer is too shallow. The  $\underline{\text{default}}$  setting is Off.

► Press any soft key + 'Setting' + "Alarms" + 'ENTER' + "Depth Alarm" + 'ENTER'

## 3.12.6 HDOP ALARM

This function is used to show a warning when the received HDOP value exceeds the Alarm Limit for more than 2 seconds. The <u>default</u> setting is Off.

Press any soft key + 'Setting' + "Alarms" + 'ENTER' + "HDOP Alarm" + 'ENTER'

## 3.12.7 HEADING ALARM

This function is used to show a warning when the HDG sentence is not received from a magnetic sensor reading. The <u>default</u> setting is Off.

Press any soft key + 'Setting' + "Alarms" + 'ENTER' + "Heading Alarm" + 'ENTER'

# 3.12.8 GROUNDING ALARM

The chart plotter is provided with a function that, by querying the map's data, verifies potential danger to navigation due to shallow water, land, rocks, obstructions and shoreline constructions. The maps are scanned periodically (every 10 seconds). When the Grounding Alarm is active, the chart plotter scans an area in front of the boat. This area is identified by a triangle drawn in front of the boat icon whose direction is determined by the current boat heading. The length of the triangle is user selectable and its angle is 30 degrees. If any of the above objects are found, the chart plotter notifies the danger on a dedicated warning message box in the Grounding Alarm Report page. The Grounding Alarm is switched Off by default after a Master Reset. Once the Grounding Alarm has been activated, a warning message is shown.

Press any soft key + 'Setting' + "Alarms" + 'ENTER' + "Grounding Alarm" + 'ENTER'

## 3.12.9 GROUNDING ALARM RANGE

Allows setting the length of the sector to be detected among 0.25, 0.5, 1.0 Nm. The <u>default</u> setting is 0.5 Nm. When any of the searched objects is found in the scanned area, a tick marker is printed on the relative box in the <u>Grounding Alarm Report</u> page to identify which dangerous objects have been currently detected.

Press any soft key + 'Setting' + "Alarms" + 'ENTER' + "Grounding Alarm Range" + 'ENTER'

## 3.12.10 GROUNDING ALARM REPORT

Allows displaying the report of the dangerous objects currently detected.

Press any soft key + 'Setting' + "Alarms" + 'ENTER' + "Grounding Alarm Report" + 'ENTER'

## 3.12.11 EXTERNAL ALARM

When any alarm condition occurs the pin is switched from High Impedance to ground. This signal can be used by an external device (as a hooter or buzzer). The <u>default</u> setting is On.

Press any soft key + 'Setting' + "Alarms" + 'ENTER' + "External Alarm" + 'ENTER'

# 4. For the Experienced User

Now you have had a chance to became familiar with your new chart plotter, there are a great number of advanced features that you will find helpful.

# 4.1 MORE ABOUT CREATING AND USING ROUTES

At anytime, you may add or delete <u>Waypoints</u>, see a <u>route</u> summary, reverse the direction of the <u>route</u> or erase the entire <u>route</u>.

## **4.1.1 ROUTES**

To select the Routes menu:

Press any soft key + 'SETTING' + "Route" + 'ENTER'
The following functions are used for the <u>route</u> management.

# 4.1.1.1 Selecting Route

Press any soft key + 'Setting' + "Route" + 'ENTER' + "Select" + 'ENTER'

A window appears with the <u>route</u> number list and the related <u>route</u> name.

Select the <u>route</u> number. The following functions are available:

## **Changing Notes**

Press any soft key + 'Setting'+ "Route" + 'ENTER' + "Select" + 'ENTER'+ 'Notes'
Another window is opened: insert the notes (it is possible only if the <u>route</u> is already created). Press 'ENTER' or 'CONFIRM' ('CLEAR' or 'CANCEL' otherwise).

## **Route Color**

Press any soft key + 'Setting' + "Route" + 'ENTER' + "Select" + 'ENTER' + 'Color'
A window allows to choose the color, by using the cursor key. Press 'ENTER'
or 'Confirm' ('CLEAR' or 'CANCEL' otherwise).

# **Displaying Route**

Press any soft key + 'Setting' + "Route" + 'ENTER' + "Select" + 'ENTER' + 'Hide'/ 'Show'

The function allows to hide/show the segment that joins the Waypoints.

# 4.1.1.2 Deleting Route

Press any soft key + "Setting" + "Route" + 'ENTER' + "Delete" + 'ENTER'

A window is opened: press 'ENTER' or 'Confirm' ('CLEAR' or 'CANCEL' otherwise). The <u>route</u> remains on the screen shaded until the screen is redrawn.

# 4.1.1.3 Finding Info on Route: Route Data Report

▶ 'DATA' more times until the Route Data Report page has been selected

Press any soft key + 'Setting' + "Route" + 'ENTER' + "Report" + 'ENTER'
The following functions are available:

## **Changing Fuel values**

- ► Press any soft key + 'Setting'+ "Route" + 'ENTER' + "Report" + 'ENTER' + 'FUEL'
  - Initial Fuel: insert value by using the cursor key. Press 'CLEAR' to confirm.
  - Fuel: insert value by using the cursor key to insert the forecast consumption (liters per hour). Press 'CLEAR' to confirm.

Press 'CLEAR' to confirm and to return to the previous menu.

## **Changing Speed values**

- Press any soft key + 'SETTING'+ "Route" + 'ENTER' + "Report" + 'ENTER' + 'SPEED'
- Manual: insert value by using the cursor key. Press 'ENTER' or 'Accept' ('CLEAR'
  or 'CANCEL' otherwise).
  - Auto: is used the value automatically computed.

# **Reversing Route**

Press any soft key + 'Setting'+ "Route" + 'ENTER' + "Report" + 'ENTER' + 'Reverse'
Reversing a <u>route</u> plan is most typically used to return to the point where the route originally started.

## 4.1.1.4 Route Color

Press any soft key + 'Setting' + "Route" + 'ENTER' + "Color" + 'ENTER'

A window allows to choose the color, by using the cursor key. Press 'ENTER' or 'CONFIRM' ('CLEAR' or 'CANCEL' otherwise).

# 4.1.1.5 Sending Route

Press any soft key + 'Setting' + "Route" + 'ENTER' + "Send" + 'ENTER'

It transmits the Active <u>route</u> information onto the NMEA output port. The NMEA WPL & RTE messages are sent to the output port.

# 4.1.1.6 Receiving Route

Press any soft key + 'Setting' + "Route" + 'ENTER' + "Receive" + 'ENTER'

It saves <u>route</u> information received from the NMEA input port. The received route is saved on the Active <u>route</u>, overwriting it. The NMEA WPL & RTE messages are sent to the input port.

# 4.1.1.7 Safe Route Checking

This function checks the presence of particular cartographic objects (see the list below) on a range set by the user for all <u>route</u> legs:

- Land Areas
- Shallow Water
- Intertidal Areas
- Rocks
- Wrecks
- Obstructions
- · Shoreline Constructions
- Fishing Facility
- · Dredged Areas
- · Diffusers
- Mooring/Warping Facility
- Production Installations
- Pingos
- No Data Available

If any of these alarm conditions is detected, then the chart plotter highlights the list of dangerous objects and the correspondant dangerous <u>route</u> leg. The <u>route</u> leg is then drawn in a different color.

It is possible to make the Safe Route Check from menu following the procedure:

Press any soft key + 'Setting'+ "Route" + 'ENTER' + "Route Check Report" + 'ENTER'

or:

Place the cursor on the desired Route leg + 'CHECK'

The list of the dangerous objects found on the charts crossed by the <u>route</u> is shown in the Route Check Report.

It is also possible to activate this function in automatic mode:

Press any soft key + 'SETTING'+ "Route" + 'ENTER' + "Automatic Route Check" + 'ENTER' + "On" + 'ENTER'

If Automatic Route Check is activated, the modified <u>route</u> legs are checked everytime a <u>Waypoint</u> is added, inserted, edited or moved.

Before activating the function, you could change the function parameters, as the width and the depth of the detected area and the research accuracy.

To select the width of the detected area aside the route:

➤ Press any soft key + 'SETTING'+ "Route" + 'ENTER' + "Route Width" + 'ENTER' + insert the desired value + 'ENTER'

Note

Safe Route width value represents half the total width checked by the function.

To select the depth of the detected area aside the route:

Press any soft key + 'SETTING'+ "Route" + 'ENTER' + "Route Depth" + 'ENTER' + insert the desired value + 'ENTER'

It also possible to select the accuracy for the <u>route</u> check, among Minimum, Low, Medium, High and Maximum:

► Press any soft key + 'SETTING'+ "Route" + 'ENTER' + "Route Check Accuracy" + 'ENTER'

## 4.1.2 WAYPOINTS

You may add  $\underline{\text{Waypoint}}$ s (see Par. 3.4.1), delete  $\underline{\text{Waypoint}}$ s from a  $\underline{\text{route}}$ , move any  $\underline{\text{Waypoint}}$  in the  $\underline{\text{route}}$  to another location, insert a  $\underline{\text{Waypoint}}$  between two existing ones, find any  $\underline{\text{Waypoint}}$  at anytime.

# 4.1.2.1 Adding Waypoints

► 'ENTER' + "Waypoint" + 'ENTER'

The <u>Waypoint</u> appears on the cursor position. An info window is shown containing <u>route</u> number, date and time, <u>Waypoint</u> name, symbol and <u>Latitude/Longitude</u>, information on previous/next <u>Waypoint</u>. It is also shown the distance to cover (and/or covered, if there are several <u>Waypoint</u>s) refer to next <u>Waypoint</u>.

The sequence of moving the cursor and pressing 'ENTER' selecting "Waypoint" and pressing 'ENTER' again is continued to create the <u>route</u>.

Every time you place the cursor on a <u>Waypoint</u>, the following functions are available.

# 4.1.2.2 Moving Waypoint

Adding Waypoint ('ENTER' + "Waypoint" + 'ENTER') or Place cursor on Waypoint

Press 'Move'. Use the cursor key to move the cursor: a dotted line, connecting the  $\underline{\text{Waypoint}}$  to the new position, is shown.

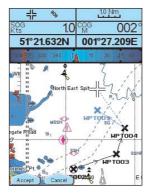

Fig. 4.1.2.2 - Moving Waypoint function (I)

Press 'ENTER' or 'Accept' ('CLEAR' or 'Cancel' otherwise) and the  $\underline{\text{Waypoint}}$  will be placed in the new position.

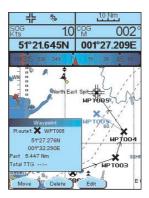

Fig. 4.1.2.2a - Moving Waypoint function (II)

The "old" Waypoint remains on the screen shaded until the screen is redrawn.

# 4.1.2.3 Deleting Waypoint

Adding Waypoint ('ENTER' + "Waypoint" + 'ENTER') or Place cursor on Waypoint

Press 'Delete'. A window is opened: press 'ENTER' or 'Accept' ('CLEAR' or 'CANCEL' otherwise). The <u>Waypoint</u> is deleted and a new line between previous and next <u>Waypoint</u> is shown. The deleted <u>Waypoint</u> remains shaded until the screen is redrawn.

# 4.1.2.4 Editing Waypoint

Adding Waypoint ('ENTER' + "Waypoint" + 'ENTER') or Place cursor on Waypoint

Press 'Εριτ'. A window will be shown with Symbol, Name, Color and Latitude/
Longitude of the Waypoint.

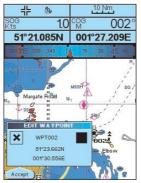

Fig. 4.1.2.4 - Edit Wavpoint

Use the cursor key to select the field.

If Symbol field is selected, press 'ENTER': a window with 16 different symbols appears.

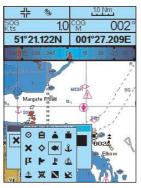

Fig. 4.1.2.4a - Waypoint symbols

Use the cursor key to select the symbol and press 'ENTER'.

If Name field is selected, press 'ENTER': use the cursor key to insert the character (8 characters max), then press 'ENTER'.

If Color field is selected, press 'ENTER': a window with 8 different colors appears. Use the cursor key to select the color and press 'ENTER'.

If Coordinates field is selected, press 'ENTER'. Use the cursor key to insert the value and press 'ENTER'.

Press 'ENTER' or 'Accept' ('CLEAR' or 'CANCEL' otherwise).

## 4.1.2.5 Goto

Adding Waypoint ('ENTER' + "Waypoint" + 'ENTER') or Place cursor on Waypoint

Press 'GOTO', select "CURSOR" and press 'GOTO' again or 'ENTER': a circle surrounds the <u>Waypoint</u> symbol. A line is shown, connecting the <u>Target</u> with the ship's position. When the <u>Target</u> is placed, all navigation data are referred to this <u>Target</u>.

Pressing 'GOTO', selecting "PREVIOUS GOTO" and pressing 'GOTO' again or 'ENTER', a windows apears on the screen containing coordinates of previous inserted <u>Target</u>. Select the desired <u>Target</u> and press 'GOTO' again or 'ENTER': the <u>Target</u> is placed on the selected previous <u>Target</u>.

Otherwise pressing 'GOTO', selecting "ROUTE" and pressing 'GOTO' again or 'ENTER, the <u>Target</u> is placed on the first <u>Waypoint</u> of the <u>route</u>.

Note that pressing 'GOTO', selecting "MARK" and pressing 'GOTO' again or 'ENTER', the <u>User Points List</u> is shown on the screen. Select the desired <u>User Point</u> (the <u>Waypoint</u>) and press 'GOTO' again or 'ENTER': the <u>Target</u> is placed on the selected <u>Waypoint</u>.

# 4.1.2.6 Inserting Waypoint

Every time you place the cursor on the segment connecting two existing <u>Waypoints</u> of a <u>route</u> the following function is available.

# Place cursor on route leg

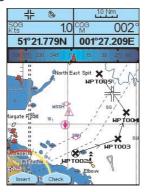

Fig. 4.1.2.6- Placing Waypoint between two existing ones (I)

Press 'Insert'. The line between the two <u>Waypoints</u> is turned into a dotted line: move the cursor to the new position. When the cursor is stationary for one second or two, the line will "rubberband", drawing a dotted line between the last <u>Waypoint</u> and the cursor, and another dotted line between the cursor and the next <u>Waypoint</u>:

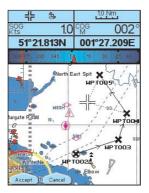

Fig. 4.1.2.6a - Placing Waypoint between two existing ones (II)

Once you have positioned the cursor at new location, press 'ENTER' or 'Accept' ('CLEAR' or 'CANCEL' otherwise).

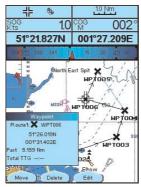

Fig. 4.1.2.6b - Placing Waypoint between two existing ones (III)

## 4.1.2.7 Finding Waypoint

## Press any soft key + 'Map' + "Find" + 'ENTER' + "User Points" + 'ENTER'

A window is shown to find the <u>Waypoint</u> inserting label. Using the cursor to insert the name and press 'Accept' ('Cancel' otherwise). For example, if the inserted name is W005, the cursor will be placed on this <u>Waypoint</u>, and the window containing <u>route</u> information is shown.

# 4.1.2.8 Finding information on Waypoints: User Points List page

➤ 'DATA' more times until the User Points List page has been selected

or:

► Press any soft key + 'Setting' + "List" + 'ENTER' + "List" + 'ENTER'

A full page window is shown with information on all stored <u>User Points</u>. Moving cursor up/down to select the desired <u>User Point</u>.

Note

In the list a circle surrounds the User Point symbol of the User Point on which the Target is set.

#### View Waypoint on the map

Press any soft key + 'Setting' + "List" + 'ENTER' + "List" + 'ENTER' + 'View'
The chart plotter exits from the <u>User Points</u> List page and redraws the map. On the screen the selected point appears centered, with the cursor placed on it. Press 'Εχιτ' to return to the <u>User Points</u> List page.

## Find Waypoint in the User Points List page

Press any soft key + 'Setting' + "List" + 'ENTER' + "List" + 'ENTER' + 'FIND'

A window is shown to insert the name by using the cursor key. Press 'ENTER' and the chart plotter will point the <u>Waypoint</u> out in the <u>User Points</u> List page.

## **Deleting Waypoint**

Press any soft key + 'Setting'+ "List" + 'ENTER' + "List" + 'ENTER' + 'DELETE'
Using the cursor key to select the <u>Waypoint</u> to delete and press 'DELETE'. A warning message appears, press 'ENTER' or 'Yes' ('CLEAR' or 'No' otherwise). If you want to delete the <u>Waypoint</u> on which <u>Target</u> is set, first delete the <u>Target</u> and then delete the Waypoint.

## **Deleting all stored User Points**

Press any soft key + 'Setting' + "List" + 'ENTER' + "List" + 'ENTER' + 'DEL ALL'
A warning message appears. Press 'ENTER' or 'Yes' ('CLEAR' or 'No' otherwise) to delete all stored existed <u>User Points</u>. If a <u>Target</u> is set on an <u>User Point</u>, first delete the <u>Target</u> and then delete all <u>User Points</u>.

# 4.1.2.9 Send Waypoints

To transmit all User Points onto the NMEA output port.

Press any soft key + 'SETTING' + "List" + 'ENTER' + "Send" + 'ENTER'

# 4.1.2.10 Receive Waypoints

To save all User Points received from the NMEA input port.

➤ Press any soft key + 'Setting' + "List" + 'ENTER' + "Receive" + 'ENTER'

# 4.2 MARKS

You may tag a location on the chart with a  $\underline{\mathsf{Mark}}$  symbol and number, which you can record for later use.

# 4.2.1 ADDING MARK

'ENTER' + "Mark" + 'ENTER'

The new <u>Mark</u> appears on your cursor position. An info window containing <u>Mark</u> symbol, name and <u>Latitude/Longitude</u> is shown.

Every time you place the cursor on a Mark the following functions are available:

## 4.2.2 MOVING MARK

Adding Mark ('ENTER' + "Mark" + 'ENTER') or Place cursor on Mark

Press 'Move'. Use the cursor key to move the cursor: a dotted line, connecting the <u>Mark</u> to the new position, is shown. Press 'ENTER' or 'Accept' ('CLEAR' or 'CANCEL' otherwise) and the <u>Mark</u> will be placed in the new position. The "old" <u>Mark</u>, remains on the screen shaded until the screen is redrawn.

# 4.2.3 DELETING MARK

Adding Mark ('ENTER' + "Mark" + 'ENTER') or Place cursor on Mark

Press 'Delete'. A window is opened: press 'ENTER' or 'Accept' ('CLEAR' or 'CANCEL' otherwise). The deleted <u>Mark</u> remains shaded until the screen is redrawn.

## 4.2.4 EDIT MARK

Adding Mark ('ENTER' + "Mark" + 'ENTER') or Place cursor on Mark

Press 'Edit'. A window will be shown with Symbol, Name, Color and <u>Latitude/Longitude</u> of the  $\underline{Mark}$ .

Use the cursor key to select the field.

If Symbol field is selected, press 'ENTER': a window with 16 different symbols appears.

Use the cursor key to select the symbol and press 'ENTER'.

If Name field is selected, press 'ENTER': use the cursor key to insert the character (8 characters max), then press 'ENTER'.

If Color field is selected, press 'ENTER': a window with 8 different colors appears. Use the cursor key to select the color and press 'ENTER'.

If Coordinates field is selected, press 'ENTER'. Use the cursor key to insert the value and press 'ENTER'.

Press 'ENTER' or 'Accept' ('CLEAR' or 'CANCEL' otherwise).

## 4.2.5 GOTO

## Adding Mark ('ENTER' + "Mark" + 'ENTER') or Place cursor on Mark

Press 'GOTO', select "CURSOR" and press 'GOTO' again or 'ENTER': a circle surrounds the <u>Mark</u> symbol. A line is shown, connecting the <u>Target</u> with he ship's position. When the <u>Target</u> is placed, all navigation data are referred to this <u>Target</u>.

Otherwise pressing 'GOTO', selecting "MARK" and pressing 'GOTO' again or 'ENTER', the <u>User Points List</u> is shown on the screen. Select the desired <u>User Point</u> (the <u>Mark</u>) and press 'GOTO' again or 'ENTER': the <u>Target</u> is placed on the selected User Point.

## 4.2.6 FINDING MARK

Press any soft key + 'Map' + "Find" + 'ENTER' + "User Points" + 'ENTER'

A window is shown to find the <u>Mark</u> inserting label. Using the cursor to insert the name and press 'Accept' ('Cancel' otherwise).

# 4.2.7 FINDING INFORMATION ON MARKS: USER POINTS LIST

► Press any soft key + 'Setting' + "List" + 'ENTER' + "List" + 'ENTER'

A full page window is shown with information on stored <u>User Points</u> (<u>Mark e Waypoint</u>). Moving cursor up/down select the desired <u>User Point</u>. See the previous Par. 4.1.2.8.

## 4.2.8 SEND MARKS

To transmit all <u>User Points</u> into the NMEA output port.

Press any soft key + 'Setting' + "List" + 'ENTER' + "Send" + 'ENTER'

## 4.2.9 RECEIVE MARKS

To save all User Points received from the NMEA input port.

Press any soft key + 'Setting' + "List" + 'ENTER' + "Receive" + 'ENTER'

# 4.3 USING THE TRACK FUNCTIONS

The chart plotter can be set up for recording your <u>track</u> as you move and for plotting this <u>track</u> on the chart.

Press any soft key + 'Setting' + "Track" + 'ENTER'

## 4.3.1 ENABLING TRACK STORING

Press any soft key + 'Setting' + "Track" + 'ENTER' + "Activate" + 'ENTER'

To enable the <u>track</u> storing. It is not possible to use the <u>track</u> storing if you are not receiving a valid fix.

To disable the <u>track</u> storing (if the <u>track</u> is enabled):

Press any soft key + 'Setting' + "Track" + 'ENTER' + "Deactivate" + 'ENTER'

# 4.3.2 DELETING TRACK

Press any soft key + 'Setting' + "Track" + 'ENTER' + "Delete" + 'ENTER'

Delete the all <u>track</u> or only a part. 'Whole', 'Begin' and 'End' allow to identify the begin and end points of the segment to be delete.

## 4.3.3 CONFIGURATION MENU

► Press any soft key + 'Setting' + "Track" + 'ENTER' + "Config" + 'ENTER'

# 4.3.3.1 Selecting Active Track

Press any soft key + 'SETTING' + "Track" + 'ENTER' + "Config" + 'ENTER' + "ACTIVE TRACK" + 'ENTER'

Select the number of the active track. The default setting is 1.

# 4.3.3.2 Displaying Track

Press any soft key + 'SETTING' + "Track" + 'ENTER' + "Config" + 'ENTER' + "Display Mode" + 'ENTER'

Select to display (Visible) or not (Hidden) the track. The <u>default</u> setting is Visible.

# 4.3.3.3 Selecting Track Color

Press any soft key + 'Setting' + "Track" + 'ENTER' + "Config" + 'ENTER' + "Color" + 'ENTER'

Select the desired color for the selected <u>track</u>. The <u>default</u> setting is Black.

# 4.3.3.4 Selecting Track memorizing type

Press any soft key + 'Setting' + "Track" + 'ENTER' + "Config" + 'ENTER' + "Step Unit" + 'ENTER'

Select the Distance (the chart plotter can store a fix when the distance from its last stored position is greater than a defined distance) or Time (the chart plotter can store a fix after a defined time). The <u>default</u> setting is Time.

## 4.3.3.5 Selecting Time

► Press any soft key + 'SETTING' + "Track" + 'ENTER' + "Config" + 'ENTER' + "Time Step" + 'ENTER'

When the tracking function is On and the type of  $\underline{\text{track}}$  storing is Time, the chart plotter can store a fix after a defined time. It allows to choose among 1, 5, 10, 30 sec, 1, min. The  $\underline{\text{default}}$  setting is 1 sec.

# 4.3.3.6 Selecting Distance

> Press any soft key + 'Setting' + "Track" + 'ENTER' + "Config" + 'ENTER' + "Distance Step" + 'ENTER'

When the tracking function is On and the type of <u>track</u> storing is Distance, you can store a fix when the distance from its last stored position is greater than a defined distance. It allows to choose in the range 0.01, 0.05, 0.1, 0.5, 1.0, 2.0, 5.0, 10.0 Nm (the Distance unit is selected by the user, see <u>Setup</u> menu Cap. 7). The default setting is 0.01 Nm.

# 4.3.3.7 Deleting All Tracks

Press any soft key + 'Setting' + "Track" + 'ENTER' + "Config" + 'ENTER' + "Delete All Tracks" + 'ENTER'

A warning window appears: press 'ENTER' or 'Yes' ('CLEAR' or 'No' otherwise).

# 4.3.4 DELETING TOTAL AND PARTIAL DISTANCE (LOG)

Press any soft key + 'Setting' + "Track" + 'ENTER' + "Log" + 'ENTER'

It is possible to reset the total and partial distance that the ship has traveled from the begin of the navigation. Press 'Total' to reset the total Log or 'Parz' to reset the partial Log.

## 4.3.5 TRACK TO ROUTE CONVERSION

This function creates a <u>route</u> from a pre-recorded Track. To select this menu:

Press any soft key + 'Setting' + "Track" + 'ENTER' + "Track to Route" + 'ENTER'

A new window appears on the screen with the following options.

## 4.3.5.1 Track to Route

Executes the function that converts the given Track into a <u>route</u>.

Press any soft key + 'SETTING' + "Track" + 'ENTER' + "Track to Route" + 'ENTER' + "Track to Route" + 'ENTER'

# 4.3.5.2 Select Track Number

Selects the Track input number

Press any soft key + 'SETTING' + "Track" + 'ENTER' + "Track to Route" + 'ENTER' + "Select Track No." + 'ENTER'

# 4.3.5.3 Select Route Number

Selects the Route output number

Press any soft key + 'Setting' + "Track" + 'ENTER' + "Track to Route" + 'ENTER' + "Select Route No." + 'ENTER'

## 4.4 MFMORY CARD MFNU

The chart plotter allows to copy information to an <u>User C-CARD</u>. You can also return the information to internal memory at a later time. This allows virtually unlimited storage.

► Press any soft key + 'SETTING'+ "Memory Card" + 'ENTER'

## 4.4.1 SAVING FILE

Press any soft key + 'Config' + "Memory Card" + 'ENTER' + 'Save'

Select the data type to save pressing respectively 'Marks', 'Events', 'Routes' or 'Tracks'. A window is opened with a <u>default</u> name shown: use the cursor key to insert the desired name and press 'ENTER' or 'Accept' ('CLEAR' or 'CANCEL' otherwise).

#### Note

When naming a file, you may have trouble finding a name that uniquely identifies the file's contents. Dates, for example, are often used in filenames; however, they take up several characters, leaving you with little flexibility. The secret is to find a compromise, a point where you can combine a date with a word, creating a unique filename. The maximum length of the filename is 8 characters. The characters may be numbers (0, ..., 9), letters (A, ..., Z) and spaces (for example legal identifiers are "ABC", "AA", "12121212", "A B C", "1 A 1", and so on.

## 4.4.2 LOADING FILE

Press any soft key + 'Setting' + "Memory Card" + 'ENTER' + 'LOAD'
In the list choose the <u>file</u> name using the cursor key and press 'LOAD'.

## 4.4.3 DELETING FILE

► Press any soft key + 'Setting'+ "Memory Card" + 'ENTER' + 'DELETE'

A warning window is shown, press 'ENTER' or 'Accept' ('CLEAR' or 'CANCEL' otherwise). This operation remove old or unnecessary <u>files</u> to clean up your <u>User</u> C-CARD. Remember that this option permanently erases the file.

# 4.4.4 CARTRIDGE

➤ Press any soft key + 'Setting' + "Memory Card" + 'ENTER' + 'CARTR.'

# 4.4.4.1 Reading Directory on User C-CARD

Press any soft key + 'Setting'+ "Memory Card" + 'ENTER' + 'CARTR.' + 'READ'
Appears the list of the <u>files</u> present on the <u>User C-CARD</u> inserted. During the reading, if it is going well, the message "READING DIR .. OK" appears in the frame in the right bottom corner.

# 4.4.4.2 Formatting User C-CARD

Press any soft key + 'Setting' + "Memory Card" + 'ENTER' + 'CARTR.' + 'FORMAT'

A warning window is shown, press 'ENTER' or 'Accept' ('CLEAR' or 'CANCEL' otherwise). The <u>formatting</u> of the <u>User C-CARD</u> must be done before using a new <u>User C-CARD</u>: this operation prepares the <u>User C-CARD</u> to receive and store information.

# 4.4.4.3 Sorting Directory

- Press any soft key + 'Setting' + "Memory Card" + 'ENTER' + 'CARTR.' + 'SORT By'
  Sort files in the directory. This is possible in the following modes:
  - Press 'Name' to sort using <u>file</u> name
  - Press 'TIME' to sort using the <u>file</u> creation time
  - Press 'Type' to sort using the file data

# Special Functions

# 5.1 C-WEATHER SERVICE

<u>C-Weather</u> Service is an innovative meteorological forecasting system with the ability to visualize the weather forecast, overlaying it on cartography. The weather data is held on Jeppesen Marine's weather server, which can be accessed via a C-COM modem connected to the chart plotter or by using the PC Planner (or the DPS - Dealer Programming System) saving the weather data on a <u>User C-CARD</u>. The weather data are overlaid on a map page as layers. The weather format data available are:

| Data Type                   | Display             |
|-----------------------------|---------------------|
| WIND (Speed & Dir)          | <b>-</b> 0 <b>+</b> |
| WAVE Height & Dir           | <b>-</b> 1 <b>→</b> |
| TEMPERATURE                 | 18°                 |
| HUMIDITY (%)                | 30                  |
| VISIBILITY                  | 20                  |
| WEATHER TYPE: Sun           | Ü                   |
| WEATHER TYPE: Rain          | Ç.                  |
| WEATHER TYPE: Fog           |                     |
| WEATHER TYPE: Snow          | 50<br>50            |
| WEATHER TYPE: Clouds        | Q                   |
| WEATHER TYPE: Partly Cloudy | ٤                   |
| WEATHER TYPE: Thunderstorm  | <i>≨</i>            |

Fig. 5.1 - Weather data package

## 5.1.1 C-WEATHER SERVICE MENU

To select the menu:

► Press any soft key + 'SETTING' + "C-Weather" + 'ENTER'

The  $\underline{\text{C-Weather}}$  menu is shown on the screen, the items are described in the following paragraphs.

# 5.1.1.1 Copy from Memory Card

► Press any soft key + 'Setting' + "C-Weather" + 'ENTER' + "Copy from Memory Card" + 'ENTER'

Allows the C-Weather data loading from the User-CARD.

## 5.1.1.2 Download

► Press any soft key + 'Setting' + "C-Weather" + 'ENTER' + "Download" + 'ENTER'

Allows to connect the software to the Jeppesen Marine weather server and to download Jeppesen Marine weather data directly via C-COM. It activates the following sub-menu:

## **Select Country to Call**

Allows the selection of the country to call. The whole telephone number set is automatically updated after every download.

## Telephon number

Shows the telephon number to get through to the server.

## SIM PIN

Allows inserting of the PIN relating of the SIM.

## **Download Area**

Allows the weather download: a squared grey area, where the weather data will be downloaded, is centered on cursor position.

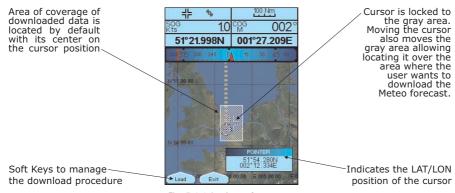

Fig. 5.1.1.2 - Area of coverage

Press 'Load' to activate the <u>C-Weather</u> Download: the whole data package (see the previous "Weather data package" table) are downloaded. 'At the end of the operation press 'Exit' to close the window.

## 5.1.1.3 Weather Forecast

Press any soft key + 'Setting' + "C-Weather" + 'ENTER' + "Forecast" + 'ENTER'

Allows selecting the Layer of specific weather data to be displayed on the screen and to change date and time of the forecast preview.

The following functions are available:

- Panning: Default usage of the cursor key is the normal panning function.
- Zoom In/Out: allowed as usual by using 'ZOOM IN'/'ZOOM OUT'.
- Set type of data: 'Type' to choose data among: Wind, Wave Data, Wheater, Humidity, Temperature, Visibility.
- Set Date and Time: 'DATE/TIME' to choose date and time among the preset one by the server.
- Exit: 'Exit' to close the weather prediction page.

# 5.1.1.4 Real Time View

Press any soft key + 'Setting' + "C-Weather" + 'ENTER'+ "Real Time View" + 'ENTER'

The following selections are available:

- Real Time View On: The data is shown (the area of the download) at the current date and time (received from the GPS)
- Real Time View Off: The weather data is not displayed.
   The layer displayed is the one selected into the previous menu item.

## **5.1.1.5** Type of Data

Press any soft key + 'Setting' + "C-Weather" + 'ENTER' + "Type Of Data" + 'ENTER' Allows selecting the type of data among: Wind, Wave Data, Wheater, Humidity, Temperature, Visibility. See the previous Fig. 5.1.

# 5.2 AIS MENU

<u>AIS</u> is an Automatic Identification System. It has been introduced to improve the safety of navigation by assisting in the efficient operation of ship-to ship, ship reporting and VTS applications. The system should enable operators to obtain information from the ship automatically, requiring a minimum of involvement of ship's personnel, and should have a high level of availability. <u>AIS</u> transponders installed on IMO vessels use VHF frequencies to:

- Transmit details of their own vessel
- Receive details from other vessels or navigation aids within VHF range.
  Information being transmitted from vessels over 300 tons that, due to recent worldwide legislation, are required to fit Class "A" AIS transponders.

Connecting to the chart plotter an <u>AIS</u> receiver (please contact your local dealer), vessels with <u>AIS</u> transponder within VHF range are displayed on screen giving the skipper or navigator a visual interpretation of the data of nearby vessels. This improves safety, and specifically for collision avoidance reasons.

| 5.2.1 AIS S     | YSTEM DEFINITIONS                                                                                                    |
|-----------------|----------------------------------------------------------------------------------------------------|
| Target          | = It is a vessel equipped with <u>AIS</u> . Information about the targets is being received by <u>AIS</u> Receiver and displayed on the screen.                                                                 |
| СРА             | = Closest Point of Approach is the closest distance that will be<br>achieved between your vessel and the tracked target, based<br>on your vessel's speed and direction and the target's speed<br>and direction. |
| CPA Limit       | = This is the distance from your vessel that a target may reach before a target is deemed a threat.                                                                                                    |
| CPA Alarm       | = Occurs if CPA is less or equal to CPA Limit. This test is done<br>for active targets only.                                                                                                    |
| TCPA            | = Time to closest Point of Approach is the time remaining until the CPA will occur.                                                                                                    |
| TCPA Limit      | = This is the time remaining before the CPA is reached.                                                                                                    |
| TCPA Alarm      | = Occurs if TCPA is less or equal to TCPA Limit. This test is done<br>for active targets only and if CPA value is less or equal to CPA<br>Limit.                                                                |
| Radio Call Sign | = International call sign assigned to vessel, often used on voice radio.                                                                                                    |
| Name            | = Name of ship, 20 characters.                                                                                                    |
| MMSI            | = Maritime Mobile Service Identity.                                                                                                    |
| MMSI number     | = A unique 9 digit number that is assigned to a DSC radio                                                                                                    |

| Full User Manual | 59 |
|------------------|----|

gency situations.

**Active Target** 

station. It primarily registers the boat information in the U.S. Coast Guard's national distress database for use in emer-

= Target located within the Activation Range. Active target is

represented by oriented triangle with COG and Heading vectors. Rate of turn may also be displayed.

**Dangerous Target** = Target detected by CPA or TCPA Alarm. Dangerous target is Active Target by definition. For better visibility Dangerous Target symbol is flashing.

**Sleeping Target** = Target located outside the Activation Range. Sleeping target is represented by a small oriented triangle.

Lost Target = When the AIS info is not received from that vessel for 3.5 minutes. The presentation will be a flashing black triangle

with a cross through.

Activation Range = Range around your boat where targets become active. AIS target become active within this range. Activation Range

should be greater than CPA Limit by definition.

A target is removed from the screen if data is not received for 10 minutes. The maximum number of tracked targets is 200.

Depending on the scale the presentation of the targets change to remove clutter on the screen. This information is updated every 3 seconds to 6 minutes depending on speed and rate of turn, enabling the track of the vessels in range to be plotted.

| TARGET STATUS    | DESCRIPTION                                                                               | SYMBOL         |
|------------------|-------------------------------------------------------------------------------------------|----------------|
| ACTIVE TARGET    | Target located within the Activation Range.                                               | $\overline{A}$ |
| DANGEROUS TARGET | Target detected by CPA or TCPA Alarm.<br>Dangerous Target is Active Target by definition. | []<br>Flashing |
| SLEEPING TARGET  | Target located outside the Activation Range.                                              | Δ              |
| LOST TARGET      | Ais info is not received from that vessel for 3.5 minutes.                                | A              |

Fig. 5.2.1 - AIS Symbols

## 5.2.2 **AIS MENU**

Note

To configure the chart plotter to receive <u>AIS</u> data, follow the procedure:

Press any soft key + 'SETTING' + "Devices" + 'ENTER' + "AIS" + 'ENTER'

The  $\underline{\text{AIS}}$  menu is shown on the screen, the items are described in the following paragraphs.

# 5.2.2.1 **Display**

Press any soft key + 'SETTING' + "Devices" + 'ENTER' + "AIS" + 'ENTER' + "Display" + 'ENTER'

Turns Off the display of  $\underline{AlS}$  targets overlay on the cartography or defines the range from the fix within which the  $\underline{AlS}$  Target becomes active. The values allowed are from 0.1 to 20 Nm. The <u>default</u> setting is 5 Nm.

## 5.2.2.2 CPA Alarm

Press any soft key + 'Setting' + "Devices" + 'ENTER' + "AIS" + 'ENTER' + "CPA Alarm" + 'ENTER'

Turns Off the alarm or defines the CPA Limit (the values allowed are from 0.1 to 10 Nm). The default setting is Off.

## 5.2.2.3 TCPA Alarm

► Press any soft key + 'SETTING' + "Devices" + 'ENTER' + "AIS" + 'ENTER' + "TCPA Alarm" + 'ENTER'

Turns Off the alarm or defines the TCPA Limit (The values allowed are from 1 to 30 min). The <u>default</u> setting is Off.

## 5.2.3 TO SET THE PLOTTER FOR RECEIVING AIS

Make sure that the  $\underline{AIS}$  receiver is properly connected to the chart plotter. The chart plotter reads the  $\underline{AIS}$  NMEA message VMD, type 1, 2, 3 and 5.

Select the used serial port and transmission speed by following the procedure:

Press any soft key + 'SETTING' + "Input/Output" + 'ENTER' + "Port 1/2/3 Input" + 'ENTER' + "m" + 'ENTER'

Where: m = NMEA-0183 4800-N81-N or AIS 38400 according to the transmission speed of your <u>AIS</u> receiver.

# 5.2.4 QUICK INFO ON AIS TARGET

By placing the cursor over a AIS Target icon, this information is displayed:

- Vessel Name
- MMSI number
- · Radio Call Sign
- SOG
- COG
- CPA and TCPA values

#### Note

The selected AIS Target icon is surrounded by a square frame when user places the cursor over the icon.

# 5.3 C-LINK

<u>C-Link</u> system is a feature which allows to sharing the same Navigation Data (Route Name, Destination ID & Position, Next Waypoint ID & Position, Total Route length, Fuel Consumption Rate, ETA, TTG etc.) between two chart plotter units linked via serial I/O port.

# 5.3.1 C-LINK SERIAL CONNECTION

The two chart plotters should be connected via serial ports. Any of the available ports can be used, the software will recognize automatically the serial ports used. A typical connection is as follows:

| Chart Plotter 1 |                 | Chart Plotter 2 |
|-----------------|-----------------|-----------------|
| TX              | <del>&gt;</del> | RX              |
| RX              | <               | TX              |
| GND             | <>              | GND             |

## 5.3.2 C-LINK NAVIGATION DATA TRANSFER

The chart plotters can be set to operate in two modes:

- Master mode (Primary chart plotter)
- Slave mode (Secondary chart plotter)

When the navigation is activated on the Master chart plotter, the <u>C-Link</u> navigation data will be continuously sent to the Slave until the navigation is active.

If the Master is navigating to a Single Destination, the Slave will show the Destination position and activate the navigation to it.

If the Master is navigating to a <u>route</u>, the Slave will show the <u>route</u> leg composed by the Destination and the <u>Waypoint</u> after the Destination (Next <u>Waypoint</u>) and activate the navigation to it.

Any variation to the current <u>C-Link</u> Navigation Data will be transferred from the Master to the Slave.

The Slave will be provided with a dedicated page to show the <u>C-Link</u> Navigation Data received from the Master, selected from the Route menu:

Press any soft key + 'Setting' + "Route" + 'ENTER' + "Report" + 'ENTER'

A data page (different from the Route Data Report page) appears on the screen, that shows the <u>C-Link</u> Navigation Data sent from the Master.

## 5.3.3 OPERATIONS

It is important remark, once more, that this function does not transfer the whole <u>route</u> but just the information relative to the navigation. Such information will be removed from the Slave chart plotter as soon as the navigation is terminated. <u>C-Link</u> Navigation Data is exchanged by using two NMEA-0183 C-MAP proprietary sentences: \$PCMPN,1 and \$PCMPN,2.

When the navigation is activated on the Master, it starts outputting the <u>C-Link</u> Navigation Data. If the Slave is connected, all <u>C-Link</u> Navigation Data received are stored in its memory and the navigation is started.

The information sent by the Master consists of the following values:

- Navigation mode (To Single Destination/to a Route)
- Route Name\*
- Destination ID
- Destination Position
- Next Waypoint ID\*
- Range from Destination to next Waypoint\*
- Bearing from Destination to next Waypoint\*
- Route Length\*
- Distance from Destination to Last Route Waypoint\*
- Remaining Route Legs\*
- Planned Cruising Speed
- Average Fuel Consumption
- Initial Fuel Load

Values identified by \* are sent only for Route Following navigation.

The Destination Icon, Navigation leg (Fix Position to Destination), the Next Waypoint Icon and all other relevant <u>C-Link</u> Navigation Data will be shown on the Slave chart plotter. Any variation of the <u>C-Link</u> Navigation Data on the Master will be communicated to the Slave so to keep data aligned on both devices.

## 5.3.3.1 Master Chart Plotter

## Operating mode

To select the Master mode (Primary Station) follow the procedure:

Press any soft key + 'SETTING' + "Input/Output" + 'ENTER' + "C-Link" + 'ENTER' + "Primary Station" + 'ENTER'

Master mode is the <u>default</u> factory setting. All regular chart plotters functions are allowed. As soon as the Destination is placed, the Master chart plotter will start transmitting all <u>C-Link</u> Navigation Data.

In Master mode the <u>C-Link</u> Navigation Data received from the NMEA port is ignored. So, if the two chart plotters are both operating in Master mode, the <u>C-Link</u> Navigation Data sent by the other chart plotter never processed. Under such condition if the navigation is activated on one of the two chart plotters, a warning message will be shown to notify that the <u>C-Link</u> Navigation Data will be ignored by the other chart plotter.

## 5.3.3.2 Slave Chart Plotter

## Operating mode

To select the Slave mode (Secondary Station) follow the procedure:

➤ Press any soft key + 'Setting' + "Input/Output" + 'ENTER' + "C-Link" + 'ENTER' + "Secondary Station" + 'ENTER'

When Slave mode is set, the chart plotter cannot manipulate the <u>C-Link Navigation Data anymore</u>.

It is necessary to disable the Internal  $\underline{GPS}$  on the Slave chart plotter before start to work with the  $\underline{C\text{-Link}}$  system:

Press any soft key + 'SETTING' + "Input/Output" + 'ENTER' + "GPS Configuration" + 'ENTER' + "GPS Antenna" + 'ENTER' + "No" + 'ENTER'

## Stop current navigation

If the navigation was already active, it will be disabled as soon as Slave mode is set. An appropriate warning message will be shown to notify that the Navigation is already active and to confirm whether Slave mode can be set.

# Inhibit Navigation operation

As soon as Slave mode is set, the Destination cannot be placed anymore either the <u>C-Link</u> Navigation Data is received from the Master or not. Also, when the <u>C-Link</u> Navigation Data is received from the Master, it will not be allowed to deactivate the Navigation.

## Inhibit Route following

While navigating to the <u>route</u> received from the Master and the Destination is reached the Destination will be moved to the next <u>Waypoint</u> on the <u>route</u>.

## MOB handling

If the Navigation to the external Destination is active and the MOB is set:

## 'ENTER'+ "MOB" + 'ENTER'

on the Slave Chart Plotter, the  $\underline{\mathsf{MOB}}$  is placed but the navigation to the  $\underline{\mathsf{MOB}}$  is not activated.

#### Note

While navigating to the external Destination the operating mode is switched to Master, the navigation to the external Destination will be terminated.

# 5.3.3.3 C-Link navigation data: Acquisition and Display

As soon as the  $\underline{\text{C-Link}}$  Navigation Data is received, the Slave parses the information received and executes the relative actions depending on its current working status.

#### Note

When the Navigation to the external Destination is activated, the Slave chart plotter will show all relevant C-link Navigation Data exactly like when the destination is not the external one: (Destination Name, DST and BRG to Destination, calculate XTE, calculate TTG etc). These values will be displayed all places where required and they will be used to format NMEA-0183 output data.

| DESCRIPTION                     | SYMBOL      |
|---------------------------------|-------------|
| External Destination - RED Icon | D<br>WPT002 |
| Next Waypoint - GREEN Icon      | N<br>WPT003 |
| Navigation Leg - RED Line       |             |

Fig. 5.3.3.3 - Graphical Displaying

# 5.3.3.4 Route Data Report

On the Slave chart plotter, when the navigation to the External <u>route</u> is received, it is possible to display the information related to the External <u>route</u> by entering the Route Data Report:

Press any soft key + 'Setting' + "Route" + 'ENTER' + "Report" + 'ENTER'

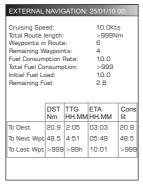

Fig. 5.3.3.4 - Route Report on the Slave chart plotter

| External Route Cruising Speed Total Route Length Waypoints in Route Remaining Waypoints Fuel Consumption Rate Total Fuel Consumption Initial Fuel Load | : Name of the external route (da PCMPN,0) : Planned cruising speed (da PCMPN,1) : Length from First to Last Wpt (da PCMPN,1) : No. of Wpts in the Route (da PCMPN,1) : No. of Wpts from Dest to Last Wpt (da PCMPN,1) : Planned Fuel Consumption Rate (da PCMPN,1) : Calculated fuel consumption to navigate the whole route : Volume of fuel available before the navigation was started (Liters) |
|----------------------------------------------------------------------------------------------------|----------------------------------------------------------------------------------------------------|
| Remaining Fuel                                                                                                    | : Volume of remaining fuel                                                                                                    |
| To Dest                                                                                                    | DST - Distance from ship to Destination (calculated)     TG - Estimated Time to travel the Distance to Destination, calculated using Cruising Speed                                                                                                    |
|                                                                                                    | : ETA - Estimate Time of Arrival to the Destination point calculated as Current Time + TTG To Destination : CONS-Fuel consumption (calculated)                                                                                                    |
| To Next Wpt                                                                                                    | : DST - Distance to travel from ship to the Wpt after the Destination (calculated: Distance to Dest + Next Route Leg length)                                                                                                    |
|                                                                                                    | : TTG - Estimated Time to travel the Distance to Next Waypoint, calculated using Cruising Speed                                                                                                    |
|                                                                                                    | : ETA - Estimate Time of Arrival to the Waypoint after the Destination calculated as Current Time + TTG To Next Waypoint                                                                                                    |
|                                                                                                    | : CONS-Fuel consumption (calculated)                                                                                                    |
| To Last Wpt                                                                                                    | DST - Distance to travel from ship to the end of the route    TTG - Estimated Time to travel the Distance to Last Waypoint calculated using Cruising Speed    ETA - Estimate Time of Arrival to the end of the route                                                                                                    |
|                                                                                                    | calculated as Current Time + TTG To Last Wpt                                                                                                    |
|                                                                                                    | : CONS-Fuel consumption (calculated)                                                                                                    |

64

# 5.3.3.5 Quick Info

In the following picture an example of Quick Info on the Destination into an external <u>route</u> is shown:

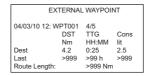

Fig. 5.3.3.5 - Quick Info on Destination

Also in the following picture an example of Quick Info on single Destination is shown:

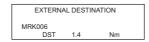

Fig. 5.3.3.5a - Quick Info on Single Destination

# 5.4 FISH FINDER MENU

The chart plotter combined with the sonar performance of the Fish Finder is one of the most advanced marine navigation system available.

To select the Fish Finder menu, first select one of the page related to the Fish Finder:

'PAGE' + "Fish Finder " + 'ENTER' + 'CLEAR'

Then to select the Fish Finder menu:

Press any soft key + 'Setting' + "Devices" + 'ENTER' + "Fish Finder Setup" + 'ENTER' For more information see the specific Fish Finder User Manual.

Note

The Fish Finder display page is available only if the Fish Finder is connected and powered On.

# 6. Fish Finder FOR SOUNDER COMBO

The Fish Finder consists of a high power transmitter, sensitive receiver and a transducer. The Fish Finder sends an electrical pulse to the transducer which contains an element that converts the pulse into acoustic (sound) wave which is sent through the water. As this wave travels from the transducer to the bottom, it may strike fish, structures, thermal clines (temperature changes in the water). When the wave strikes an object(s) a certain amount of the wave is reflected back to the transducer depending on the composition and shape of the object. When the reflected wave is returned to the transducer it is converted into an voltage and is amplified by the receiver, processed and sent to the display. The speed of sound in water is roughly 4800 ft./sec, so the time lapse between the transmitted signal and the received echo can be measured and the distance to the object determined.

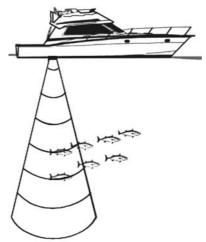

Fig. 6 - Fish Finder working principle

## 6.1 SETTING THE INTERNAL FISH FINDER ON

The Fish Finder driver is embedded on the chart plotter: it is connected directly to the dedicated serial Port2. To switch the internal Fish Finder transmission On follow the procedure:

Press any soft key + 'Setting' + "Input/Output" + 'ENTER' + "Fish Finder" + 'ENTER' + "On" + 'ENTER'

Note

It is not possible to connect any external Fish Finder unit to the chart plotter.

# 6.2 UNDERSTANDING THE FISH FINDER PAGE

The display on chart plotters shows a history of time of the echoes received by the transducer. The chart plotters have a menu that allows adjustments to receiver sensitivity, depth range and scrolling speed of the Fish Finder display.

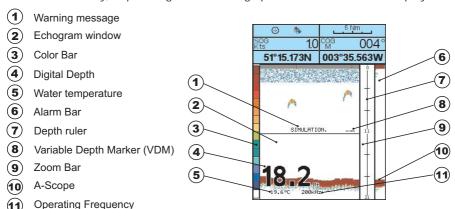

Fig. 6.2 - The Fish Finder page

The following is a short description of terms listed in the previous Fig. 6.2:

# 1 Warning Message

Flashing label "Simulation" when the echo sounder is in Simulation mode.

# 2 Echogram window

Graphic presentation of sonar soundings recorded as a continuous profile scrolling across the screen from right to left. Such recordings represent the image of the water beneath your boat, items appear as they pass under your transducer; the items on the right side of the screen are closer to you than those on the left. The correct interpretation of the Echogram allows retrieving useful information about what is under the boat. See the following Par. 6.2.1 for more information.

# (3) Color Bar

Colored scale located on the left side of the screen that shows the colors used in the Echogram to represent the echoes strength. The color on the top of the bar represents the maximum sonar strength, while the color on the bottom of the bar represents the minimum sonar strength.

# 4 Digital Depth

Readout of the current bottom depth.

# **5** Water Temperature

Readout of the current water temperature returned by the TEMP 1 sensor included into specific transducers.

# 6 Alarm Bar

Bars showing the shallow water and deep water alarm values. The alarm is triggered when depth is outside the range.

7 Depth ruler

Vertical graduated bar. It is a scale which reflects the depth of the area being displayed.

8 Variable Depth Marker (VDM)

Horizontal line on to the Echogram window with a depth label. The up/down cursor keys can move it up and down. The label displays the depth of the cursor position. It can be moved to any location pinpointing the depth of a target.

(9) Zoom Bar

Bar showing the portion of the Echogram currently represented in the zoomed window (on the left part of the screen). It is turned on selecting Zoom Full display page.

10 A-Scope

A real time representation of fish and bottom features passing through the beam of the transducer. It is drawn as horizontal lines whose length and hue is proportional to the sonar strength returned. When the default palette is selected, the strongest sonar returns will be shown as the color displayed of the top of Color Bar while the weakest as the bottom color.

11 Operating Frequency

Bottom Echo Profile

Readout of the selected operating frequency.

# 6.2.1 UNDERSTANDING THE ECHOGRAM DISPLAY

The main elements that can be easily distinguished into an Echogram are:

1 Fishes
2 Thermoclines
3 White Line
4 Surface Clutter
5 Structures

Fig. 6.6.2 - The Fish Finder Echogram

# 1 Fishes

Fishes are represented as arcs because of the cone angle of the transducer. In fact as the boat passes over the fish the leading edge of the cone strikes the fish, causing a display pixel to be turned on. As the boat passes over the fish, the distance to the fish decreases turning each pixel on at a shallower depth on the display. When the boat is directly over the fish, the first half of the arch is formed and since the fish is closer to the boat, the signal is stronger and the arch is thicker. As the boat moves away from the fish, the distance increases and the pixels appear at progressively deeper depths forming the remaining half of the arch.

# 2 Thermoclines

Are the zones where two layers of different water temperatures meet. The greater the temperature differential, the thicker the thermocline is shown on the screen. Thermoclines are represented as horizontal stripes of noise. They are very important for fishing since often many species of game fish like to suspend in, just above, or just below the thermoclines.

# 3 White Line

The White Line shows the difference between hard, soft bottoms and even distinguishes between fishes and structures located near the bottom. In this way it is easier to tell the difference between a hard and soft bottom and even to distinguish fishes and structures located nearby the bottom. For example, a soft, muddy or weedy bottom returns a weaker echo that is shown with a narrow white line while a hard bottom returns a strong echo that causes a wide white bottom line.

# 4 Surface Clutter

Appears like noise at the top of the screen extending many feet below the surface. It's caused by many things, including air bubbles, bait fish, plankton and algae.

# (5) Structures

Generally, the term "structure" is used to identify objects like wrecks and weeds rising from the bottom.

# 6 Bottom Echo Profile

Bottom profile recorded by the Fish Finder. When the echo sounder is set in auto-range mode it is automatically kept in the lower half of the screen.

## Other Elements

Large anchoring cables are returned by the echo sounder as very long and narrow arcs on the screen.

# 6.3 DISPLAYING THE FISH FINDER PAGE

This section will take you through the frequently used operations and assist you to customize the look of the chart plotter using the Fish Finder.

## 6.3.1 HOW TO SELECT THE FISH FINDER PAGE

The Page Selection menu allows you to change the Fish Finder page displayed. To access this menu:

## ➤ 'PAGE'

The Page selection menu (with current page selected) is shown on the screen (see also Fig. 3.1). Moving cursor selects the desired Fish Finder page, and then press **'ENTER'** to select.

# 6.3.1.1 Fish Finder Full page

To display the Fish Finder Full Page Echogram, follow this procedure:

'PAGE' + "Fish Finder" + 'ENTER'

then moving cursor up/down selects the desired Frequency among Auto, 50kHz or 200kHz, and then press'ENTER'.

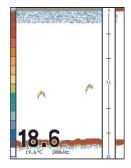

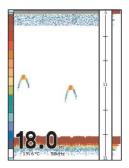

Fig. 6.3.1.1 - Example of 200kHz (left) or 50 kHz (right) Fish Finder Full display

To activate the Fish Finder Setup menu (see Par. 6.5) press:

Any Soft Key 'Setting' + "Devices" + 'ENTER' + "Fish Finder Setup" 'ENTER'

## The Cursor key

Moving the Cursor key up/down adjusts the Variable Depth Marker (VDM) up or down on the screen.

# The ENTER key

Pressing 'ENTER' activates the Sounder (Sensitivity) Menu (see Par. 6.5.9) that allows tuning the Frequency, the Gain, the Surface Noise Filter and the STC.

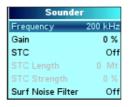

Fig. 6.3.3.1 - Sounder sub-menu

Pressing 'CLEAR' turns off the Sensitivity menu.

# The CLEAR key

By pressing 'CLEAR' the Variable Depth Marker (VDM) is hidden.

## The ZOOM IN and ZOOM OUT keys

From this page pressing **'ZOOM IN'** once changes to Zoom 2X, pressing **'ZOOM IN'** twice changes to Zoom 4X, while pressing **'ZOOM OUT'** reverts to Zoom 2X and no zoom.

# 6.3.1.2 Fish Finder Full + Databoxes page

It is possible to have the same picture of the previous Par. 6.3.1.1 with the Databoxes on the top of the screen:

## 'PAGE' + "Fish + Databoxes" + 'ENTER'

then moving cursor up/down selects the desired Frequency among Auto, 50kHz or 200kHz, and then press'ENTER'.

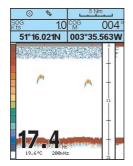

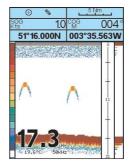

Fig. 6.3.1.2 - Example of Fish Finder with Databoxes page

# 6.3.1.3 Dual Fish Finder page

To display the Dual Fish Finder echogram, follow this procedure:

➤ 'PAGE' + "Dual Fish Finder" + 'ENTER'

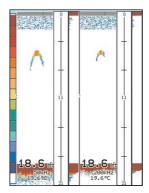

Fig. 6.3.1.3 - Example of Dual Fish Finder page

Note

The gray box surrounds the area of the screen that it is active.

## The Cursor key

Moving the Cursor key to the right or the left to change the gray box from the left window to the right window. Moving the Cursor key up or down adjusts the Variable Depth Marker (VDM) up or down on the active screen window. Press 'CLEAR' to hide the VDM.

## The ZOOM IN and ZOOM OUT keys

From this page pressing **'ZOOM IN'** once changes to Zoom 2X, pressing **'ZOOM IN'** twice changes to Zoom 4X, while pressing **'ZOOM OUT'** reverts to Zoom 2X and no zoom.

# 6.3.1.4 Fish Finder and Chart page

To display the Chart page on the half of the screen and the Fish Finder Echogram on the other half of the screen, follow this procedure:

## 'PAGE' + "Chart + Fish Finder" + 'ENTER'

then moving cursor up/down selects the desired Frequency among Auto, 50kHz or 200kHz, and then press**'ENTER'**.

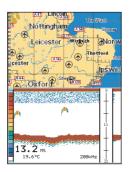

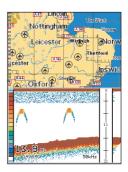

Fig. 6.3.1.4 - Example of Fish Finder 200kHz (left) and 50kHz (right) and Chart page

## The Focus Soft Key (to change the active window)

When in Chart and Fish Finder mode pressing any Soft Keys and then 'Focus' changes the focus (the active window), from the Chart window to the Fish Finder window and vice versa.

#### Note

When the focus is on the Chart, all keys behave as in standard chart mode.

# 6.4 ZOOM MODES

## 6.4.1 THE BOTTOM LOCK ZOOM

The Bottom Lock Zoom mode is activated when the Fish Finder is in Auto Range or Bottom Lock mode (see Par. 6.5.3) and the Variable Depth Marker (VDM) is not displayed on the screen.

In Bottom Lock Zoom mode the Fish Finder Echogram is automatically moved up/down as to keep the Bottom Line always visible in the lower half of the screen.

#### Note

Moving the Cursor key up/down displays the Variable Depth Marker (VDM) switching the Fish Finder in Marker Zoom mode.

## 6.4.2 THE MARKER ZOOM

The Marker Zoom mode is activated either when the Fish Finder is in Manual Range mode (see Par. 6.5.3) or the Depth Cursor is displayed on the screen. In Marker Zoom mode the Fish Finder Echogram position is controlled by moving the Variable Depth Marker (VDM) and pressing and holding **'ENTER'** for 1 second on the selected position. Moving the Variable Depth Marker (VDM) over the top or below the bottom of the screen, automatically moves up/down the current zoomed Echogram view and re-position the Variable Depth Marker (VDM) at the center of the screen.

#### Note

Pressing 'CLEAR' hides the Depth Cursor and if the Fish Finder is in Auto Range or Bottom Lock mode switches into Bottom Lock Zoom mode.

# 6.5 FISH FINDER SETUP MENU

The Fish Finder Setup menu provides access to additional functions, setup and layout/data field options. From the Fish Finder page, access this menu by pressing:

Any soft key + 'Setting' + "Devices" + 'ENTER' + "Fish Finder Setup" + 'ENTER'

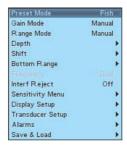

Fig. 6.5 - Fish Finder Setup menu

#### 6.5.1 PRESET MODE

Preset modes are pre-defined settings of the Fish Finder operating parameters. You can use them to quickly set the Fish Finder in the most commonly used operating modes. These are Cruise (sets the Fish Finder in full auto mode with the sensitivity settings optimized for displaying at best the bottom) and Fish (sets the Fish Finder in full auto mode with the sensitivity setting optimized for target searching). See the following table.

Any soft key + 'Setting' + "Devices" + 'ENTER' + "Fish Finder Setup" + 'ENTER' + "Preset Mode" + 'ENTER'

| Fish   | : Gain Mode = Auto, Range Mode = Auto, Frequency = do not change, Shift = 0, STC = Short if Freq=200kHz and Mid if Freq=50kHz, Scrolling Speed = 10, Fish Symbols = Echo, A-Scope = On, Surface Noise Filter = Off. |
|--------|----------------------------------------------------------------------------------------------------|
| Cruise | : Gain Mode = Auto, Range Mode = Auto, Frequency = do not change, Shift = 0, STC = Short if Freq=200kHz and Mid if Freq=50kHz, Scrolling Speed = 10, Fish Symbols = Echo, A-Scope = On., Surface Noise Filter = 4.  |

## 6.5.2 GAIN MODE

Selects Auto or Manual.

Any soft key + 'SETTING' + "Devices" + 'ENTER' + "Fish Finder Setup" + 'ENTER' + "Gain Mode" + 'ENTER'

#### 6.5.3 RANGE MODE

Selects among Manual, Auto Range and Bottom Lock. When in **Manual Range Mode** it is possible to set Shift (the offset from the surface) (see Par. 6.5.5) and Depth (see Par. 6.5.4) on which the Fish Finder shall operate. When in **Auto Range Mode** the Fish Finder determines automatically the range as to keep the bottom visible in the lower left of the screen. In this mode, Shift is always set to 0. In **Bottom Lock Mode** the Fish Finder automatically tracks the range around the bottom specified by the Bottom Range value.

Any soft key + 'Setting' + "Devices" + 'ENTER' + "Fish Finder Setup" + 'ENTER' + "Range Mode" + 'ENTER'

74

#### 6.5.4 DEPTH

This option is available only when Range Mode is Manual and it is disabled in Auto Range and Bottom Lock Mode.

Any soft key + 'SETTING' + "Devices" + 'ENTER' + "Fish Finder Setup" + 'ENTER' + "Depth" + 'ENTER'

#### 6.5.5 SHIFT

This option is available only when Range Mode is Manual and it is disabled in Auto Range and Bottom Lock Mode.

Any soft key + 'Setting' + "Devices" + 'ENTER' + "Fish Finder Setup" + 'ENTER' + "Shift" + 'ENTER'

#### 6.5.6 BOTTOM RANGE

This option is available when Range Mode is Bottom Lock.

Any soft key + 'SETTING' + "Devices" + "ENTER' + "Fish Finder Setup" + 'ENTER' + "Bottom Range" + 'ENTER'

#### 6.5.7 FREQUENCY

Allows you to choose the frequency between Auto, 50 kHz or 200 kHz when single frequency page is selected.

Any soft key + 'SETTING' + "Devices" + 'ENTER' + "Fish Finder Setup" + 'ENTER' + "Frequency" + 'ENTER'

## 6.5.8 INTERFERENCE REJECTION

Selects a filter to remove interference from other Fish Finders.

Any soft key + 'Setting' + "Devices" + 'ENTER' + "Fish Finder Setup" + 'ENTER' + "Interf Reject" + 'ENTER'

# 6.5.9 SENSITIVITY (SOUNDER) MENU

The Sensitivity (Sounder) menu is accessible both from the Fish Finder Setup menu and by pressing **'ENTER'** when in Fish Finder pages. All settings in the Sensitivity menu are related to the Frequency selected.

Any soft key + 'Setting' + "Devices" + 'ENTER' + "Fish Finder Setup" + 'ENTER' + "Sensitivity Menu" + 'ENTER'

# 6.5.9.1 Frequency

Allows you to select the Frequency to which the Sensitivity parameters are applied.

#### 6.5.9.2 Gain

Allows you to control the Gain of the unit's receiver. To see more details on the screen, increase the receiver sensitivity by selecting a higher gain percentage. If there is too much detail or if the screen is cluttered, lowering the sensitivity may increase the clarity of the display.

#### 6.5.9.3 STC

Sensitivity Time Constant: it is a time varying gain curve which attenuates the sonar receiver gain in shallow water, increasing the gain gradually as the depth increases. This is for the purpose of filtering out surface clutter.

# 6.5.9.4 STC Length

If STC is Custom, it is possible to change the Length of the Sensitivity Time Constant.

# 6.5.9.5 STC Strength

If STC is Custom, it is possible to change the Strength of the Sensitivity Time Constant.

#### 6.5.9.6 Surface Noise Filter

This function implements an advanced time varying filter that allows suppressing the surface clutter efficiently while leaving fish targets visible.

#### Note

Thus imposing the capability of the Fish Finder to correctly detect the weakest echoes coming from a very deep bottom.

## 6.5.10 DISPLAY SETUP

The Display Setup Menu allows you to change the color scheme of the Fish Finder display, adjusts the chart scrolling rate, enables or disables the White Line and allows determining the graphical representation of fishes.

Any soft key + 'Setting' + "Devices" + 'ENTER' + "Fish Finder Setup" + 'ENTER' + "Display Setup" + 'ENTER'

# 6.5.10.1 Color Settings

Allows you to change the color scheme of the Fish Finder display. The available colors are Blue Background, White Background, Black Background, Gray Scale and Reversed Gray Scale.

# 6.5.10.2 Scrolling Speed

Adjusts the chart scrolling rate. Note that the scrolling rate is limited by the sound speed and the depth according with the following relation: the deeper the setting, the slower the scrolling rate. 100% is the maximum possible.

#### 6.5.10.3 White Line

Controls how the chart plotter displays information about the bottom type (hard or soft).

# **6.5.10.4** Fish Symbols

This selection allows determining the graphical representation of underwater suspended targets. See the following table.

| Echo               | :  | shows echoes                                                                    |
|--------------------|----|---------------------------------------------------------------------------------|
| Echo + Icon        | :  | shows the Fish icon and echoes                                                  |
| Echo + Icon + Dept | h: | shows the Fish icon, depth values and the fish echoes                           |
| Echo + Depth       | :  | shows depth values                                                              |
| Icon               | :  | shows Fish icons                                                                |
| Icon + Depth       | :  | shows Fish icons and their depth (accordingly to currently selected depth unit) |

The Fish icons displayed are among four different shapes depending on the size of the Target (Small, Med, Big, Huge).

# 6.5.10.5 Water Temperature

Allows you to choose the Water Temperature label displayed over the echogram between Primary and External.

# 6.5.11 TRANSDUCER SETUP

Selects the Transducer Setup menu that contains the settings that should not require frequent change.

Any soft key + 'SETTING' + "Devices" + 'ENTER' + "Fish Finder Setup" + 'ENTER' + "Transducer Setup" + 'ENTER'

## 6.5.11.1 Keel Offset

It is the transducer depth offset from the surface. This makes it possible to measure depth from the surface instead of from the trasducer's location.

# 6.5.11.2 Calibrate Sound Speed

Allows calibrating the value of Sound Speed in the water, depending on the water temperature and salinity.

# 6.5.11.3 Calibrate Water Speed

Allows calibrating the value of Water Speed sensor. The calibration value, in the range between -10% to +10%, will be applied to the water speed from the transducer

# 6.5.11.4 Calibrate Water Temperature

Allows the calibration on the Water Temperature sensor. Using the readings from a precise temperature measuring device, insert here a positive/negative offset to display right value on Fish Finder screens.

# 6.5.11.5 Calibrate Aux Temperature

Allows the calibration of the Aux Temperature sensor. Using the readings from a precise temperature measuring device, insert here a positive/negative offset to display right value on FF screens.

# 6.5.11.6 Set Default Settings

Restores the default values.

# 6.5.12 ALARMS

The Alarms menu allows you to define additional sonar alarm settings for Fish Alarm, Shallow Alarm, Depth Alarm and Temperature Upper/Lower/Rate.

Any soft key + 'Setting' + "Devices" + 'ENTER' + "Fish Finder Setup" + 'ENTER' + "Alarms" + 'ENTER'

#### 6.5.12.1 Shallow Water

Triggers an alarm when depth becomes shallower than the value set.

# 6.5.12.2 Deep Water

Triggers an alarm when depth becomes deeper than the value set.

# 6.5.12.3 High Water Temperature

Triggers an alarm when the transducer reports a temperature (from TEMP 1 sensor) above the value set.

# 6.5.12.4 Low Water Temperature

Triggers an alarm when the transducer reports a temperature (from TEMP 1 sensor) below the value set.

# 6.5.12.5 Water Temperature Rate

Triggers an alarm when the transducer reports a temperature (from TEMP 1 sensor) variation rate above the value set.

#### 6.5.12.6 Fish Alarm

The options for Fish Alarm set the size of the fishes that, if detected by the unit, switches an alarm to sound. These options are: Off, Small, Medium, Big and Huge. The alarm sounds if the set size (or bigger) is detected.

# 6.5.13 SAVE & LOAD

Insert the User C-CARD into the slot, then follow the procedure:

Any soft key + 'SETTING' + "Devices" + 'ENTER' + "Fish Finder Setup" + 'ENTER' + "Save & Load" + 'ENTER'

# 6.5.13.1 Load Settings from User C-CARD

Load the complete settings from the  $\underline{\text{User C-CARD}}$  and changes the active menu settings.

# 6.5.13.2 Save Settings to User C-CARD

This is useful to avoid the user havin to retune up Fish Finder after a Clear RAM operation or a software update.

# 6.5.13.3 Restore Current Preset Defaults

Restors the default values only for the current presets (see Par. 6.5.1, Preset Mode) and does not affect the other presets.

## 6.6 TRANSDUCERS

The transducer is a device that transmits and receives sound waves into the water. The active component inside the transducer is commonly referred to as an element but actually is a piezoelectric ceramic material.

Please refer to installing instructions of the transducer manufacturer.

**Note**In the following tables, related to the transducer functions in the "Funct." column, these abbreviations are used: D = Depth, S = Speed and T = Temperature.

# 6.6.1 DEDICATED AVAILABLE TRANSDUCERS

|       |             |                                 |         | * ((I.D.) |        |       |
|-------|-------------|---------------------------------|---------|-----------|--------|-------|
|       | AIRMAR#     | Model Designation               | Housing | Mount     | Funct. | Power |
| P58   | -           |                                 |         |           |        |       |
|       | 31-492-1-01 | P58 Low cost Transom Mount      | Plastic | Transom   | D/S/T  | 600W  |
| P66   |             | DOOL!! D                        | Di "    | -         | D/C T  | 0.551 |
|       | 31-680-1-01 | P66 Hi Performance              | Plastic | Transom   | D/S/T  | 600W  |
| P79   | -           |                                 |         |           |        |       |
|       | 31-494-2-01 | P79 Plastic                     | Plastic | In-hull   | D      | 600W  |
| P319  | -           |                                 |         |           |        |       |
|       | 31-495-2-01 | P319 Plastic                    | Plastic | Thru-hull | D      | 600W  |
| B744V | -           |                                 |         |           |        |       |
|       | 31-658-2-02 | B744V W/ Hi Performance Fairing | Bronze  | Thru-hull | D/S/T  | 600W  |
| B45   |             |                                 |         |           |        |       |
|       | 31-696-1-01 | B45 W/ Hi Performance Fairing   | Bronze  | Thru-hull | D/T    | 600W  |
|       |             |                                 |         |           |        |       |

Full User Manual \_\_\_\_\_\_\_ 79

# **Terms & Functions**

This section explains the terms that may be unfamiliar to the reader. The symbol ■ indicates that the term is followed only by an explanation, while the symbol indicates that the term is more widely explained; you will also find a briefly description on how to select the related menu option, listing the operation a keys sequence with the menu names enclosed between double apices. For example 'ENTER' + "Waypoint" + 'ENTER' means that you must press the 'ENTER' key, using the cursor key to select the Waypoint item and press the 'ENTER' key to place it.

#### AIS (menu)

Automatic Identification System. It has been introduced to improve the safety of navigation by assisting in the efficient operation of ship-to ship, ship reporting and VTS applications.

```
... Display (value, Off)
Press any soft key + 'SETTING' + "Devices" + 'ENTER' + "AIS" + 'ENTER' + "Display" + 'ENTER'
... CPA Alarm (value, Off)
Press any soft key + 'Setting' + "Devices" + 'ENTER' + "AIS" + 'ENTER' + "CPA Alarm" + 'ENTER'
... TCPA Alarm (value, Off)
Press any soft key + 'SETTING' + "Devices" + 'ENTER' + "AIS" + 'ENTER' + "TCPA Alarm" + 'ENTER'
```

# ALARMS (menu)

```
Sets the desired values/settings for the alarms.
... Auto Off (On. Off)
Press any soft key + 'Setting' + "Alarms" + 'ENTER' + "Auto Off" + 'ENTER'
 .. Arrival Alarm (value, Off)
Press any soft key + 'SETTING' + "Alarms" + 'ENTER' + "Arrival Alarm" + 'ENTER'
 ... XTE Alarm (value, Off)
Press any soft key + 'Setting' + "Alarms" + 'ENTER' + "XTE Alarm" + 'ENTER'
  . Anchor Alarm (value, Off)
Press any soft key + 'SETTING' + "Alarms" + 'ENTER' + "Anchor Alarm" + 'ENTER'
 ... Depth Alarm (value, Off)
Press any soft key + 'SETTING' + "Alarms" + 'ENTER' + "Depth Alarm" + 'ENTER'
... HDOP Alarm (value, Off)
Press any soft key + 'SETTING' + "Alarms" + 'ENTER' + "HDOP Alarm" + 'ENTER'
... Heading Alarm (On, Off)
Press any soft key + 'Setting' + "Alarms" + 'ENTER' + "Heading Alarm" + 'ENTER'
```

... Grounding Alarm (value, Off) Press any soft key + 'Setting' + "Alarms" + 'ENTER' + "Grounding Alarm" + 'ENTER'

... Grounding Alarm Range (0.25 Nm, 0.5 Nm, 1.0 Nm)
Press any soft key + 'Setting' + "Alarms" + 'ENTER' + "Grounding Alarm Range" + 'ENTER'

... Grounding Alarm Report
Press any soft key + 'Setting' + "Alarms" + 'ENTER' + "Grounding Alarm Report" + 'ENTER'

... External Alarm (On, Off)
Press any soft key + 'SETTING' + "Alarms" + 'ENTER' + "External Alarm" + 'ENTER'

#### AUTO INFO

The type of Automatic Info is user selectable. The possible settings are: Off: disabled, no automatic info shown at all; On Points: only on points. This is the default setting. On All: on all objects (points, lines and areas).

Press any soft key + 'Sεττινο' + "Setup" + 'ENTER' + "Auto Info" + 'ENTER'

Angular measurement from the horizon to a satellite or another object.

#### BEACON

Prominent, specially constructed object forming a conspicuous vertical mark as a fixed aid to navigation.

#### ■ BRG = Bearing

Angle between the North (True or Magnetic) and a destination. It represents the direction to follow

#### BUOY

Floating object moored to the sea bottom in a particular (charted) place, as an aid to navigation.

#### CARTRIDGE (menu)

Before a new User C-CARD can be used, you must format it. The formatting function initializes the User C-CARD and prepares it for storing information. Remember that if an User C-CARD is not blank, formatting it will destroy any data already present on the User C-CARD (the User C-CARDs must be formatted in order to be reused, this operation means all old data memorized on the User C-CARD will be lost).

#### .. Read

Press any soft key + 'Setting' + "Memory Card" + 'ENTER' + CARTR.' + 'READ'

.. Format

Press any soft key + 'Setting' + "Memory Card" + 'ENTER' + 'CARTR.' + 'FORMAT'

Press any soft key + 'Setting' + "Memory Card" + 'ENTER' + 'CARTR.' + 'SORT By'

## C-CARD

Chart cartridge that contains detailed charts of the area covered.

# CHART (page)

Shows the chart at full screen. 'PAGE' + "Chart" + 'ENTER'

# CHART + DATABOXES (page)

Shows the chart and the Text Area.

'PAGE' + "Chart + Databoxes" + 'ENTER'

Allows to sharing the same navigation data between two chart plotters linked via serial I/O port.

# ■ COG = Course Over Ground

Direction of the path over ground actually followed by a vessel.

#### CONFIG Track (menu)

Handles track settings.

... Active Track

Press any soft key + 'Setting' + "Track" + 'ENTER' + "Config" + 'ENTER' + "Active Track" + 'ENTER'

... Display Mode (Visible/Hidden)
Press any soft key + 'Setting' + "Track" + 'ENTER' + "Config" + 'ENTER' + "Display Mode" + 'ENTER' ... Color

Press any soft key + 'SETTING' + "Track" + 'ENTER' + "Config" + 'ENTER' + "Color" + 'ENTER' ... Step Unit (Time/Distance)
Press any soft key + 'Setting' + "Track" + 'ENTER' + "Config" + 'ENTER' + "Step Unit" + 'ENTER'

... Time Step (1 sec, 5 sec, 10 sec, 30 sec, 1 Min)
Press any soft key + 'Setting' + "Track" + 'ENTER' + "Config" + 'ENTER' + "Time Step" + 'ENTER'

... Distance Step (0.01, 0.05, 0.1, 0.5, 1.0, 2.0, 5.0, 10.0)
Press any soft key + 'Setting' + "Track" + 'ENTER' + "Config" + 'ENTER' + "Distance Step" + 'ENTER'

... Delete All Tracks Press any soft key + 'Setting' + "Track" + 'ENTER' + "Config" + 'ENTER' + "Delete All tracks" + 'ENTER'

Non-periodical movement of sea-water, generally horizontal, due to many causes such as different temperatures and prevalent winds. Some may be temporary, others permanent.

Meteorological forecasting system with the ability to visualize the weather forecast, overlaying it on cartography.

#### ... Copy From Memory Card

Press any soft key + 'SETTING' + "C-Weather" + 'ENTER' + "Copy from Memory card" + 'ENTER'

... Download (Select Country To Call, Telephone Number, Sim Pin, Download Area)
Press any soft key + 'Setting' + "C-Weather" + 'ENTER' + "Download" + 'ENTER'

#### .. Forecast

Press any soft key + 'SETTING' + "C-Weather" + 'ENTER' + "Forecast" + 'ENTER'

... Real Time View (On, Off)

Press any soft key + 'Setting' + "C-Weather" + 'ENTER' + "Real Time View" + 'ENTER'

... Type of Data (Wind, Wave Data, Weather, Humidity, Temperature, Visibility)

# Press any soft key + 'SETTING' + "C-Weather" + 'ENTER' + "Type of Data" + 'ENTER'

#### DATUM

The Latitude and Longitude lines printed on any map are based on certain models of the shape of the earth: these models are called Datum or Coordinate Systems. There are many different Datum in use, each one gives different Lat/Lon positions for an identical point on the surface of the earth.

#### Dedicated Kev

Key with a specified function. These keys have a label printed on them.

#### DEFAULT

Indicates a value or a setting which is used if the user has not defined a particular value. You can modify this value using the menu settings.

DEPTH (pages)

Allows to display the Depth Graph (if Fish Finder pages are not available and if valid NMEA0183 depth data is available):

full screen: 'PAGE' + "Full Depth" + 'ENTER' split screen+chart: 'PAGE' + "Chart+Depth" + 'ENTER'

split screen+data boxes: 'PAGE' + "Depth+Databoxes" + 'ENTER'

#### DEPTH RANGE

The sea area that is **beyond** the selected range is filled by an uniform white color, the sea area that is **inside** the selected range is filled by ordinary multicolor shading. The Spot Soundings and Depth Contours are displayed on the range only.

#### DEVICES (menu)

Allows to select the following menu:

#### .. FISH FINDER SETUP Menu

Press any soft key + 'Setting' + "Devices" + 'ENTER' + "Fish Finder Setup" + 'ENTER'

# .. <u>AIS</u> Menu

Press any soft key + 'SETTING' + "Devices" + 'ENTER' + "AIS" + 'ENTER'

#### DGPS = Differential GPS

Provides even greater positioning accuracy than standard GPS.

■ DTG = Distance To Go Actual distance to reach the Target.

#### ■ FVFNT

User point that refers to the ship's position. It is simply a way of marking where the boat is.

Collection of information (of the same type) stored on a <u>User C-CARD</u>. Each file must have a unique name, ideally one that describes its contents. Filenames are kept in a directory on each User C-CARD.

## FIND (menu)

Allows finding Port Services, Port By Name, Port By Distance, Lakes By Name, Lakes Information, Points Of Interest, Tide Stations, Wrecks, Obstructions, Cursor, Coordinates and User Points.

```
... Port Services
```

Press any soft key + 'Map' + "Find" + 'ENTER' + "Port Services" + 'ENTER'

... Port By Name

Press any soft key + 'Map' + "Find" + 'ENTER' + "Port by Name" + 'ENTER'

... Port By Distance

Press any soft key + 'Map' + "Find" + 'ENTER' + "Port by Distance" + 'ENTER'

... Tide Stations Press any soft key + 'Map' + "Find" + 'ENTER' + "Tide Stations" + 'ENTER'

... Wrecks

Press any soft key + 'Map' + "Find" + 'ENTER' + "Wrecks" + 'ENTER' ... Obstructions

Press any soft key + 'Map' + "Find" + 'ENTER' + "Obstructions" + 'ENTER'

... Lakes Info

Press any soft key + 'Map' + "Find" + 'ENTER' + "Lakes Info" + 'ENTER'

... Lakes By Name

Press any soft key + 'MAP' + "Find" + 'ENTER' + "Lakes by Name" + 'ENTER'

.. Points Of Interest

Press any soft key + 'Map' + "Find" + 'ENTER' + "Points Of Interest" + 'ENTER'

... Cursor

Press any soft key + 'Map' + "Find" + 'ENTER' + "Cursor" + 'ENTER'

.. Coordinates

Press any soft key + 'Map' + "Find" + 'ENTER' + "Coordinates" + 'ENTER'

.. User Points

Press any soft key + 'Map' + "Find" + 'ENTER' + "User Points" + 'ENTER'

# ➤ FISH FINDER SETUP (menu)

The chart plotter combined with the sonar performance of the Fish Finder is one of the most advanced marine navigation system available.

Press any soft key + 'Setting' + "Devices" + 'ENTER' + "Fish Finder Setup" + 'ENTER'

# GOTO (menu)

Allows to select the main navigation functions to a Target.

```
... Last GoTo
'GO TO' + "LAST GOTO" + 'ENTER' (or 'GOTO')
... Cursor
'GO TO' + "CURSOR" + 'ENTER' (or 'GOTO')
... Mark
'GO TO' + "MARK" + 'ENTER' (or 'GOTO')
... Routes
'GO TO' + "ROUTES" + 'ENTER' (or 'GOTO')
... Port Services
'GO TO' + "PORT SERVICES" + 'ENTER' (or 'GOTO')
... Clear GOTO
'GO TO' + "CLEAR GOTO" + 'ENTER' (or 'GOTO')
```

#### ■ GPS = Global Positioning System

Satellite based navigation system operated by the US Department of Defense. It gives the navigator a position 24 hours a day, 365 days a year under any weather conditions.

#### ➤ GPS SETUP (menu)

Sets the your preferred configuration for the connected GPS.

#### ... Restart GPS

Pressary softkey + 'SETING' + "INPUT/OUTPUT" + 'ENTER' + "GPS SETUP" + 'ENTER' + "RESTART GPS" + 'ENTER'

... Differential Correction (None, WAAS-EGNOS, RTCM-104)
Press any softkey + 'SETTING' + "INPUT/OUTPUT" + 'ENTER' + "GPS SETUP" + 'ENTER' + "DIFF CORR" + 'ENTER'

Press any soft key + "SETTING" + "INPUT/OUTPUT" + "ENTER" + "GPS SETUP" + "ENTER" + "DIFF CORR" + "ENTER ... Navigation Speed (High, Low)

Pressanysortkey + 'Seming' + "INPUT/OUTPUT" + 'ENTER' + "CPS SETUP" + 'ENTER' + "NAIGATION SPEED" + 'ENTER' - "NAIGATION SPEED" + 'ENTER' + "NAIGATION SPEED" + 'ENTER' + 'ENTER' + 'ENTER' + 'ENTER

Press any soft key + 'Setting' + "INPUT/OUTPUT" + 'ENTER' + "GPS SETUP" + 'ENTER' + "PRN WAAS SATELLITE" + 'ENTER'

# GPS Status (page)

Shows in graphic mode <u>GPS</u> data. 'PAGE' + "GPS Status" + 'ENTER'

#### ■ HDG = Heading

Horizontal direction in which a ship actually points or heads in any moment (see also COG).

#### ■ HDOP = Horizontal Dilution Of Precision

Index for position-fixing accuracy. The smaller the HDOP value, the more accurately the position can be fixed.

# ► HOME (or <u>Navigation</u>)

See Navigation mode.

CLEAR

#### ➤ INPUT/OUTPUT (menu)

Allows to select the following options Port Input 1/2/3, Port Output 1/2/3, Port Output Sentences 1/2/3, C-Link and the Cable Wiring pages.

#### Warning.

After every software upgrade the RAM is cleared and the chart plotter re starts with the usual default settings. Please go to the Input/output menu and set the proper input format once again.

... Port 1/2/3 Input (NMEA-0183 1200-N-81-N, NMEA-0183 4800-N-81-N, NMEA-0183 4800-N-81-N, NMEA-0183 9600-N-81-N, NMEA-0183 9600-O-81-N, C-COM, BBFF 50/200, AIS 38400, Disabled)

Press any soft key + 'Setting' + "Input/Output" + 'ENTER' + "Port 1/2/3 Input" + 'ENTER' ... Port 1/2/3 Output (NMEA-0183 4800-N-81-N, NMEA-0180, NMEA-0180/CDX, Disabled)
Press any soft key + 'Setting' + "Input/Output" + 'ENTER' + "Port 1/2/3 Output" + 'ENTER' ... Port 1/2/3 Output Sentences (GLL, VTG, BOD, XTE, BWC, RMA, RMB, RMC, APB, WCV, GGA, HSC, HDG, MWV, ZDA, GSA, DPT)

Press any soft key + 'Settino' + "Input/Output" + 'ENTER' + "Port 1/2/3 Output Sentences" + 'ENTER' ... Internal GPS Setup Menu

Press any soft key + 'SETTING' + "Input/Output" + 'ENTER' + "Internal GPS Setup" + 'ENTER' ... C-LINK Menu

Press any soft key + 'Setting' + "Input/Output" + 'ENTER' + "C-Link" + 'ENTER'

... Cable Wiring

Press any soft key + 'Setting' + "Input/Output" + 'ENTER' + "Cable Wiring" + 'ENTER'

#### LATITUDE

Angular distance North or South of the equator measured by lines encircling the earth parallel to the equator in degrees from  $0^{\circ}$  to  $90^{\circ}$ .

#### I AT/I ON

Coodinate system using Latitude and Longitude coordinates to define a position on earth.

#### LIST (User Points) (menu)

Displays the User Points list on the scren.

... List

Press any soft key + 'Setting' + "List" + 'ENTER' + "List" + 'ENTER'

.. Send

Press any sot key + 'Setting' + "List" + 'ENTER' + "Send" + 'ENTER'

... Receive

Press any soft key + 'Setting' + "List" + 'ENTER' + "Receive" + 'ENTER'

#### LONGITUDE

Angular distance East or West of the prime meridian (Greenwich meridian) as measured by lines perpendicular to the parallels and covering at the poles rom 0° to 180°.

#### ■ MAGNETIC DEVIATION

Angle between the Magnetic North and the Compass North.

## ■ MAGNETIC VARIATION

The angle between the magnetic and geographic meridians at any pace, expressed in degrees West or East to indicate the direction of magnetic North form true North. It changes from point to point, and (at the same point) with time.

#### MAP (menu)

The user may choose either to display or not on the screen the selected objects, depending on his specific requirement.

... Zoom Type (Standard, Flexi-Zoom)

Press any soft key + 'MAP' + "Zoom Type" + 'ENTER'

.. Fonts & Symbols (Normal, Large)

Press any soft key + 'MAP' + "Fonts & Symbols" + ENTER'

.. Perspective View (On, Off)

Press any soft key + 'Map' + "Perspective View" + 'ENTER'

.. Dynamic Nav-Aids (On, Off)

Press any soft key + 'Map' + "Dynamic Nav-Aids" + 'ENER'

. Mixing Levels (On, Off)

Press any soft key + 'Map' + "Mixing Levels" + 'ENTER'

.. Safety Status Bar (On, Off, Icon)

Premere un qualsiasi soft key + 'Map' + "Safety Status Bar" + 'ENTER'

.. Satellite Imagery (On, Off)

Premere un qualsiasi soft key + 'Map' + "Satellite Imagery" + 'ENTER'

... Currents Prediction

Premere un qualsiasi soft key + 'Map'+ "Currents Prediction" + 'ENTER'

... <u>Other Map Configurations</u> Menu

Press any soft key + 'Map' + "Other Map Configurations" + 'ENTER'

... Info

Press any soft key + 'Map' + "Info" + 'ENTER'

... Find Menu

Pess any soft key + 'Map' + "Find" + 'ENTER'

#### MARK

Reference points related to cursor position

Add Mark: 'ENTER' + "MARK" + 'ENTER'

Move Mark: place cusor on Mark+ 'Move' + cursor + 'ENTER'

Delete Mark:

placecursor on Mark+ 'Delete' + 'ENTER' placecursor on Mark+ 'EDIT' + 'ENTER' + selct field (Symbol/Name/Color/ Edit Mark:

Coordinates) using cursor + 'ENTER'

GOTO ON Mark: place cusor on Mark+ 'GoTo' + 'ENTER' place cusor on Mark+ 'GoTo' + 'ENTER' press any soft key + 'MAP' + "Find" + 'ENTER' + "User Points" + 'ENTER' press any soft key + 'SETTING' + "List" + 'ENTER' + "Send" + 'ENTER' press any soft key + 'SETTING' + "List" + 'ENTER' + "Receive" + 'ENTER' press any soft key + 'SETTING' + "List" + 'ENTER' + "Receive" + 'ENTER'

## MEMORY CARD (menu)

The chart plotter uses the optional User C-CARD to save user data: it is a convenient medium to store and retrieve your information.

... Save File (Mark, Event, Routes, Tracks)

Press any soft key + 'Setting' + "Memory Card" + 'ENTER' + 'Save'

. Load File

Press any soft key + 'Setting' + "Memory Card" + 'ENTER' + 'LOAD'

. Delete File

Press any soft key + 'Setting' + "Memory Card" + 'ENTER' + 'Delete'

... Cartidge Menu

Press any soft key + 'Setting' + "Memory Card" + 'ENTER' + 'CARTR.'

#### ► MOB = Man OverBoard

It is an important function useful in the case someone or something falls overboard.

Inserting MOB: 'ENTER' + "MOB" + 'ENTER'
Deleting MOB: 'ENTER' + "MOB" + 'ENTER' + 'Accept'

#### **NAVIGATION** (or Home)

From charting, while receiving a fix position and the chart plotter is not in Navigation mode, enables the Navigation mode (also called Home).

When in Navigation mode, the cursor is not shown and all cartographic functions are related to the ship position. The received fix position is centered in the cartography area and the window screen follows the ship position as the position changes. When the cursor key has been pressing, the Navigation mode is disabled and the cursor symbol is shown again. Note that also the cursor symbol is not shown while Navigation mode is active, its coordinates are updated with ship position coordinates. CLEAR'

#### > OTHER MAP CONFIGURATIONS (menu)

Selects from a predefined table what cartographic objects are displayed and which display options

... Display Mode (Full, Medium, Low, Radar, Tide, Custom)

Press any soft key + 'Map' + "Other Map Configurations" + 'ENTER' + "Display Mode" + 'ENTER' The following are the available selections only if **Custom** has been selected:

... Place Names (On, Off) Press any soft key + 'Map' + "Other Map Configurations" + 'ENTER' + "Place Names" + 'ENTER'

... Name Tags (On, Off) Press any soft key + 'Map' + "Other Map Configurations" + 'ENTER' + "Name Tags" + 'ENTER'

... Nav-Aids & Light Sectors (On, Off, No Sector)

Press any soft key + 'MAP' + "Other Map Configurations" + 'ENTER' + "Nav Aids & Light Sectors" + 'ENTER' ... Attention Areas (On. Off)

Press any soft key + 'Map' + "Other Map Configurations" + 'ENTER' + "Attention Areas" + 'ENTER' ... Tides & Currents (On, Off)

Press any soft key + 'MAP' + "Other Map Configurations" + 'ENTER' + "Tides & Currents" + 'ENTER' .. Seabed Type (On, Off)

Press any soft key + 'Map' + "Other Map Configurations" + 'ENTER' + "Seabed Type" + 'ENTER' .. Ports & Services (On, Off)

Press any soft key + 'Map' + "Other Map Configurations" + 'ENTER' + "Ports & Services" + 'ENTER' ... Tracks & Routes (On, Off)
Press any soft key + 'Map' + "Other Map Configurations" + 'ENTER' + "Tracks & Routes" + 'ENTER'

... Depth Range Min

Press any soft key + 'MAP' + "Other Map Configurations" + 'ENTER' + "Depth Range Min" + 'ENTER' .. Depth Range Max Press any soft key + 'MAP' + "Other Map Configurations" + 'ENTER' + "Depth Range Max" + 'ENTER'

... Land Elevation (On, Off) Press any soft key + 'MAP' + "Other Map Configurations" + 'ENTER' + "Land Elevation" + 'ENTER'

... Land Elevation Values (On, Off) Press any soft key + 'MAP' + "Other Map Configurations" + 'ENTER' + "Land Elevation values" + 'ENTER'

... Roads (On, Off) Press any soft key + 'Map' + "Other Map Configurations" + 'ENTER' + "Roads" + 'ENTER'

.. Points Of Interest (On, Off)

Press any soft key + 'Map' + "Other Map Configurations" + 'ENTER' + "POI" + 'ENTER' ... Lat/Lon Grid (On, Off)

Press any soft key + 'Map' + "Other Map Configurations" + 'ENTER' + "Lat/Lon Grid" + 'ENTER' ... Chart Boundaries (On, Off, Auto)

Press any soft key + 'Map' + "Other Map Configurations" + 'ENTER' + "Chart Boundaries" + 'ENTER' ... Value-Added Data (On, Off)

Press any soft key + 'MAP' + "Other Map Configurations" + 'ENTER' + "Value-Added Data" + 'ENTER' ... Chart Lock (On, Off)

Press any soft key + 'MAP' + "Other Map Configurations" + 'ENTER' + "Chart Lock" + 'ENTER' .. Underwater Objects Limit

Press any soft key + 'Map' + "Other Map Configurations" + 'ENTER' + "Underwater Objects Limit" + 'ENTER'

... Rocks (Off, Icon, Icon + Depth)
Press any soft key + 'Map' + "Other Map Configurations" + 'ENTER' + "Rocks" + 'ENTER' .. Obstructions (Off, Icon, Icon + Depth)

Press any soft key + 'MAP' + "Other Map Configurations" + 'ENTER' + "Obstructions" + 'ENTER' ... Diffusers (Off, Icon, Icon + Depth)

Press any soft key + 'Map' + "Other Map Configurations" + 'ENTER' + "Diffusers" + 'ENTER' .. Wrecks (Off, Icon, Icon + Depth)

Press any soft key + 'Map' + "Other Map Configurations" + 'ENTER' + "Wrecks" + 'ENTER' 'ENTER'

#### ■ ORIENTATION RESOLUTION

Resolution angle for the Map Orientation, range [5, 30] degrees. The default setting is 30°.

#### PALETTE

It is possible to select Normal, NOAA, Night Vision or Sunlight for Palette. **Normal** is recommended when the chart plotter is not exposed to the direct sunlight. When this mode is set the maps are displayed in order to use colors as similar as possible to the ones used in the original paper charts. **NOAA** allows setting NOAA paper chart colors presentation. **Sunlight** is designed to enhance the visibility of the screen when the chart plotter is exposed to the sunlight. The maps are much brighter than in the other modes and the depth areas are filled with white color so different depth areas are not easily distinguishable. **Night Vision** is recommended when the environment is dark in order to reduce the glare of the display. The chart plotter displays maps and screen in darker colors.

'POWER' + 'PAGE'

or.

Press soft key + 'Setting' + "LCD Adjustment" + 'ENTER' + 'PAGE'

#### PORT INFO

Combination of a Port Info database containing all the relevant Safety and Navigational information normally found in good pilot books and a presentation software which displays special Port Facility Symbols.

#### ROLLING ROAD

Allows to display the Navigation plane in prospective mode.

'PAGE' + "Rolling Road" + 'ENTER'

#### ROUTE

Sequence of <u>Waypoints</u> connected by segments. Among the available routes, only one is the active route, which is shown by a straight line and arrows to indicate the direction. The first <u>Waypoint</u> of the active route is surrounded by a circle.

```
... Select Route
Press any soft key + 'Setting' + "Route" + 'ENTER' + "Select" + 'ENTER' + 'Select'/'Note'/
'COLOR'/'HIDE'
... Delete Route
Press any soft key + 'SETTING' + "Route" + 'ENTER' + "Delete" + 'ENTER'
... Route Report
Press any soft key + 'Setting' + "Route" + 'ENTER' + "Report" + 'ENTER'
 .. Route Color
Press any soft key + 'SETTING' + "Route" + 'ENTER' + "Color" + 'ENTER'
 ... Send Route
Press any soft key + 'SETTING' + "Route" + 'ENTER' + "Send" + 'ENTER'
... Receive Route
Press any soft key + 'SETTING' + "Route" + 'ENTER' + "Receive" + 'ENTER'
... Automatic Route Check (On, Off)
Press any soft key + 'Setting' + "Route" + 'ENTER' + "Automatic Route Check" + 'ENTER'
... Route Depth
Press any soft key + 'SETTING' + "Route" + 'ENTER' + "Route Depth" + 'ENTER'
 ... Route Width
Press any soft key + 'SETTING' + "Route" + 'ENTER' + "Route Width" + 'ENTER'
... Route Check Accuracy (Minimum, Low, Medium, High, Maximum)
Press any soft key + 'Setting' + "Route" + 'ENTER' + "Route Check Accuracy" + 'ENTER'
... Route Check Report
Press any soft key + 'SETTING' + "Route" + 'ENTER' + "Route Check Report" + 'ENTER'
```

# ■ RTCM = Radio Technical Commission for Maritime Services

Data format created by the Radio Technical Commission Maritime to transmit <u>Differential GPS</u> corrections.

# > SETTINGS (menu)

Allows to select the following menu:

```
... <u>SETUP Menu</u>
Press any soft key + 'SETTING' + "Setup" + 'ENTER'
... <u>Input/Output Menu</u>
Press any soft key + 'SETTING' + "Input/Output" + 'ENTER'
... <u>C-WEATHER Menu</u>
Press any soft key + 'SETTING' + "C-Weather" + 'ENTER'
... <u>DEVICES Menu</u>
Press any soft key + 'SETTING' + "Devices" + 'ENTER'
... <u>Memory Card Menu</u>
Press any soft key + 'SETTING' + "Memory Card" + 'ENTER'
... <u>List Menu</u>
```

Press any soft key + 'SETTING' + "List" + 'ENTER'

```
.. Track Menu
Press any soft key + 'Setting' + "Track" + 'ENTER'
  . Route Menu
Press any soft key + 'SETTING' + "Route" + 'ENTER'
  . Alarms Menu
Press any soft key + 'Setting' + "Alarms" + 'ENTER'
  . . <u>Simulation</u> Menu
Press any soft key + 'SETTING' + "Simulation" + 'ENTER'
... <u>LCD Adjustment</u>
Press any soft key + 'Setting' + "LCD Adjustment" + 'ENTER'
... About page
Press any soft key + 'Setting' + "About..." + 'ENTER'
SETUP (menu)
Allows to select the following menu:
... Language
Press any soft key + 'Setting' + "Setup" + 'ENTER' + "Language" + 'ENTER'
 ... Chart Language
Press any soft key + 'Setting' + "Setup" + 'ENTER' + "Chart Language" + 'ENTER'
... Distance + Speed Units (Nm & Kts, Sm & Mph, Km & Kmh)
Press any soft key + 'Setting' + "SETUP" + 'ENTER' + "Distance + Speed Units" + 'ENTER'
... Depth + Altitude Units (Ft = Feet, Mt = Meter)
Press any soft key + 'Setting' + "Setup" + 'ENTER' + "Depth + Altitude Units" + 'ENTER'
... Temperature Units (°C, °F)
Press any soft key + 'Setting' + "Setup" + 'ENTER' + "Temperature Units" + 'ENTER'
... Time Reference (UTC, Local time)
Press any soft key + 'Setting' + "Setup" + 'ENTER' + "Time Reference" + 'ENTER'
... Daylight Saving Time (On, Off)
Press any soft key + 'Setting' + "Setup" + 'ENTER' + "Daylight Saving Time" + 'ENTER'
 .. Time Format (24 hour, 12 hour)
'MENU' + "Setup" + 'ENTER' + "Time Format" + 'ENTER'
... Date Format (MM-DD-YY, DD-MM-YY)
'MENU' + "Setup" + 'ENTER' + "Date Format" + 'ENTER'
... Bearing (Auto Mag, True)
Press any soft key + 'Setting' + "Setup" + 'ENTER' + "Bearing" + 'ENTER'
 .. Visual COG Bar (On, Off)
Press any soft key + 'Setting' + "Setup" + 'ENTER' + "Visual COG Bar" + 'ENTER'
... Map Orientation (North Up, Head Up, Track Up)
Press any soft key + 'Setting' + "Setup" + 'ENTER' + "Map Orientation" + 'ENTER'
 .. Auto Info (Off, On Points, On All)
Press any soft key + 'Setting' + "Setup" + 'ENTER' + "Auto Info" + 'ENTER'
 .. Nav-Aids Presentation (International, US)
Press any soft key + 'SETTING' + "Setup" + 'ENTER' + "Nav-Aids Presentation" + 'ENTER'
 .. Keypad Beep (On, Off)
Press any soft key + 'Setting' + "Setup" + 'ENTER' + "Keypad Beep" + 'ENTER'
➤ SIMULATION (menu)
Used in order to use your chart plotter without input data. It generates a display with a moving
vessel, so that you can practice using the controls in safety.
... Speed
Press any soft key + 'Setting' + "Simulation" + 'ENTER' + "Speed" + 'ENTER'
... Heading
Press any soft key + 'Setting' + "Simulation" + 'ENTER' + "Heading" + 'ENTER'
Press any soft key + 'SETTING' + "Simulation" + 'ENTER' + "Date" + 'ENTER'
... Time
Press any soft key + 'Setting' + "Simulation" + 'ENTER' + "Time" + 'ENTER'
... Cursor Control (On, Off)
Press any soft key + 'SETTING' + "Simulation" + 'ENTER' + "Cursor Control" + 'ENTER'
... Simulation Mode (On, Off)
Press any soft key + 'Setting' + "Simulation" + 'ENTER' + "Simulation Mode" + 'ENTER'
■ SNR = Signal to Noise Ratio
Ratio of the magnitude of a signal that of the noise (interference).
```

#### SOFT KEY

Software keys have different functions according to the modes of operation: their labels for the current functions, located on the front panel, are shown on the screen right above the soft key.

#### SOG = Speed Over Ground

Calculation of the rate of movement of the ship over the ground.

Current velocity at which you are travelling, relative to a ground location.

#### ➤ TARGET (or <u>GoTo</u>)

See GoTo.

## TIDE

Periodic rise and fall of the surface of oceans, bays, etc., due principally to the gravitational interactions between the Moon and Earth.

Combination of a tide heights database and features which calculate the tide graph for all primary and secondary ports world-wide. This function can calculate the tide heights for any past or future date and as a by-product of this calculation will also display the Maximum and Minimum Tide height and time for the day selected plus the times of Sunrise and Sunset. At some chart levels, the chart plotter will display a new Tide Diamond Symbol for every Port or tide point in the database covered by that particular C-CARD.

# TRACK (menu)

As long as the chart plotter is connected to a positioning instrument, it stores all points in its memory. The chart plotter can store a fix when the distance from its last stored position is greater than a defined distance or after a defined time. A line connects such points and represents the past course, called the track of the ship.

#### .. Activate/Deactivate Track

Press any soft key + 'Setting' + "Track" + 'ENTER' + "Activate" / "Deactivate" + 'ENTER'

... Delete Track

Press any soft key + 'Setting' + "Track" + 'ENTER' + "Delete" + 'ENTER' + 'Begin'/'END'/'WHOLE'

... Configuration Track Menu

Press any soft key + 'Setting' + "Track" + 'ENTER' + "Config" + 'ENTER'

... LOG

Press any soft key + 'Setting' + "Track" + 'ENTER' + "Log" + 'ENTER' + 'Total'/'TRIP'

... Track To Route Menu

Press any soft key + 'Setting' + "Track" + 'ENTER' + "Track To Route" + 'ENTER'

#### TRACK TO ROUTE (menu)

This function creates a Route from a pre-recorded Track.

#### ... Track To Route

Press any soft key + 'Setting' + "Track" + 'ENTER' + "Track To Route" + 'ENTER' + "TRACK TO ROUTE" + 'ENTER'

... Select Track No.

Press any soft key + 'Serring' + "Track" + 'ENTER' + "Track to Route" + 'ENTER' + "Select Track No." + 'ENTER' ... Select Route No.

Press any soft key + 'Setting' + "Track" + 'ENTER' + "Track to Route" + 'ENTER' + "Select Route No." + 'ENTER'

#### ■ TTG = Time To Go

Estimated time needed to reach your destination, based on your current speed and the distance to destination.

#### ■ UTC = Universal Time Coordinated

Time scale based on the rotation of the earth that is used by most broadcast time services.

#### User C-CARD

The chart plotter uses the optional User C-CARD to save user data: it is a convenient medium to store and retrieve your information. See Memory Card.

Place on the chart identified by its coordinates and displayed on the screen with a reference symbol (see Mark, Waypoint).

#### ■ WAAS = Wide Area Augumentation System

The Federal Aviation Administration (FAA), in cooperation with other DOT organizations and DOD, is augmenting the GPS/SPS with a satellite-based augmentation system, the WAAS. It will provide a signal-in-space to WAAS users to support en route through precision approach navigation. After achieving initial operational capability, the WAAS will then be incrementally improved over the next years to expand the area of coverage, increase the availability of precision approaches, increase signal redundancy and reduce operational restrictions.

Any point to which one intends to navigate. A sequence of Waypoints makes up a route plan. Add WPT : 'ENTER' + "WAYPOINT" + 'ENTER'

Move WPT

Delete WPT

place cursor on WPT + 'Delete' + 'ENTER'

place cursor on WPT + 'Delete' + 'ENTER'

place cursor on WPT+ 'EDIT' + 'ENTER' + select field (Symbol/Name/Color) using Edit WPT

cursor + 'ENTER'

```
Insert WPT: place cursor on leg + 'Inser' + move cursor + 'ENTER'

GoTo on WPT: place cursor on WPT + 'GoTo' + 'ENTER'

Find WPT: press any soft key + 'Map' + "Find" + 'ENTER' + "User Points" + 'ENTER'

Info on WPT: press any soft key + 'SETTING' + "List" + 'ENTER'

Send WPT: press any soft key + 'SETTING' + "List" + 'ENTER' + "Send" + 'ENTER'

Receive WPT: press any soft key + 'SETTING' + "List" + 'ENTER' + "Receive" + 'ENTER'
```

#### ■ WGS-84 = World Geodetic System 1984

Coordinate System or Datum developed by the Defense Mapping Agency (DMA).

#### ZOOM IN

Shows more detail in a smaller area.

#### ZOOM OUT

Operates similarly to zoom -in, but in the reverse, showing a wider but less detailed view.

#### ■ XTE = Cross Track error

Distance from the ship's present position to the closest point on a line between the origin and destinations <u>Waypoint</u>s of the navigation leg being travelled.

# 8. System Test

## 8.1 SYSTEM TEST

If you have connected your position-finding device according to the instructions, and chosen the proper menu selection for your device, and are still having problems with your chart plotter, the extended auto-test should help determine the problem. Make sure the chart plotter is turned Off. While pressing and holding any other key, turn the chart plotter On. A new menu will appear on the display:

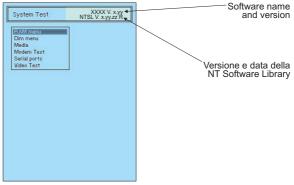

Fig. 8.1 - System Test

Use the cursor key to select the desired test: this will display in reverse video and with the relative menu window. To choice the test press 'ENTER'. To exit from any submenu press 'CLEAR'. To exit from the System Test turn Off the chart plotter.

#### 8.1.1 RAM Menu

This test verifies the integrity of the memories and if desired during this test all the internal memory can be erased and the <u>default</u> setting restored.

#### ■ RAM Clear

To clear internal memory. If the chart plotter exhibits unusual behavior, or appears to be malfunctioning, it may be possible to correct the problem by clearing RAM. This operation will erase all <u>Marks</u>, <u>Events</u>, <u>Routes</u>, stored <u>track</u> plots and destinations. It will also return all selections (Input Data Format, Autopilot selection, etc.) to original default values.

#### 8.1.2 DIM Menu

To select the desired value for keypad light.

#### ■ Contrast

The first option allows to adjust the contrast. Each time you pressed the cursor key to right, the screen will decrease brightness, instead of to left it will increase brightness.

# ■ Backlight

The second option allows to set the keyboard backlight.

#### 8.1.3 CARTRIDGES

To check the C-CARD.

#### ■ Internal Data Base Test

The first option allows to check the background cartography.

## ■ C-CARD Test

To test the C-CARD. There are the possible situations:

- 1. if there is a C-CARD inserted in the slot and there is not a malfunction, the name of the C-CARD zone and the message "OK" are shown.
- 2. if there is a C-CARD inserted in the slot, but it is a damaged C-CARD
- 3. if there is not any C-CARD inserted in the slot, the message "not present" is shown.
- 4. if there is an <u>User C-CARD</u> inserted in the slot, the message "USER C-CARD" is shown.

#### ■ C-CARD Connector

Indicates if there is a malfunction in the connector. It is used only in production.

#### 8.1.4 MODEM TEST

To check the Modem connections. Press 'ENTER' to select the preferred Port related to the connections made, to the Port that the Modem C-COM is connected.

#### 8.1.5 SERIAL PORT

If you are having problems receiving data from the position-finding instrument, this test should help determine the problem.

# ■ Change Parameters

To change the parameers of the serial interface. This menu allows to select the **Port**, the **Baud Rate** between 4800 or 9600, the **Data Bits** (Word Length) between 7 or 8, the **Parity** between even, odd or none, the **Stop Bits** between 1 or 2.

# ■ Input Data Display

To allow the chart plotter to act as a computer terminal and display the incoming data exactly as it received. If the data displayed on the screen is unrecognizable, you may have selected the wrong input parameters for your particular receiver. Check your receiver manual to be sure that you have selected the proper interface format. If the screen is blank, you may have a broken connection, and no data is being received. Use 'ZOOM IN' to stop (or continue after pause) data displaying, 'ENTER' to show data in hex or ASCII mode (normal or small) and 'CLEAR' to exit.

#### 8.1.6 VIDEO TEST

Allows a full text on the functionality of the screen.

#### 8.1.7 EXTERNAL ALARM

To check if the External Alarm has been transmetted.

# appendix A. Troubleshooting

# THE CHART PLOTTER DOES NO TURN ON

Make sure that the correct voltage (10-18 volt dc) is present. heck also that the polarity is correct. Refer to the Par. 2.2.

## THE CHART PLOTTER DOES NOT GET A VALID FIX

Make sure that no metal obstacle is placed around the chart plotter acting as a shield for the antenna. If, after 15 minutes, the chart plotter does not get the fix, turn it Off and On again.

# THE SCREEN BECOMES DARK AFTER SOON EXPOSITION

Adjust contrast (see Par. 2.3).

#### THE CHART PLOTTER DOES NOT RESPOND TO ANY COMMAND.

Try to turn Off, and then turn On. If the problem persists, erase the memory (see Par. 8.1.1).

# SMARTER CHART 500 CHART PLOTTER SMARTER CHART 500 SOUNDER COMBO SMARTER CHART 500 AIS COMBO

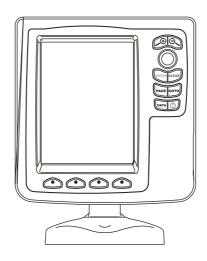

# TECHNICAL SPECIFICATIONS

Power Consumption

CHART PLOTTER : 600 mA max @12V

Sounder Combo : 12W Average; 24W peak (with FF on)

AIS COMBO : 660 mA max @12V

 Power Supply : 10 - 35 Volt dc, 7Watt max

Display

Display Resolution

: 320 x 240 pixels

: C-MAP By Jeppesen NT+ & MAX C-CARD Cartography • Operating temperature range : 0/+55°C (32/+131°F)

 Memory : Non volatile

 Keyboard : Silicon rubber, backlight

· Weight : 900 gr

: • Fuse 2 Amp. + fuseholder (Chart Plotter) Accessories

• Fuse 3 Amp. + fuseholder (Sounder Combo)

• Fuse 2 Amp. + fuseholder (AIS COMBO)

: TFT trasflective LCD sunlight (active area 5")

External Bracket and I/O cable 1.5 mt/5.9Ft

Protective cover

• Flush mounting kit

User Manual

# FOR SOUNDER COMBO:

# FF MODULE 600W-50-200KHZ TECHNICAL SPECIFICATIONS

Power Output : 600W (4800Wpp), 50/200KHz Dual Frequency
 Max Depth : 213m (700Ft) at 200kHz, 457m(1500Ft) at

50kHz

- Automatic Recognition of the AIRMAR "X-DUCER ID" transducers for best performance
- · Advanced Digital Signal Processing
- Speed & Temperature Sensor (if available on transducer)
- · Alarms (shallow water, depth, Fish, temp)
- · Trip Log, Fish Symbols
- · STC, Interference Rejection, Automatic noise reduction
- · A-scope, White Line, Zoom x2/x4
- · Auto range/gain/frequency/shift/ping rate

# FOR AIS COMBO:

# AIS MODULE TECHNICAL SPECIFICATIONS

- · Latest Dual Channel High Sensitivity AIS Receiver
- NMEA0183 38.4k baud output (AIS data output on Port 2)
- VHF Antenna connector (BNC)

Receiver 1 frequency : 161.975 MHzReceiver 2 frequency : 162.025 MHz

Channel bandwidth : 25KHzModulation mode : 25KHz

• Bit rate 9600 b/s

• RX sensitivity <-107dBm at 20% packet error rate

# INSERTING/REMOVING PROCEDURE

# **INSERTING C-CARD**

Remove the front cover as explained in the following picture. Hold the C-CARD by the long inclined side so that you can see the C-MAP label and gently push the C-CARD into the slot as far as it will go to hold fixed into the slot and place the front cover again.

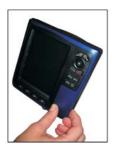

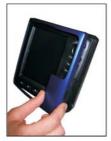

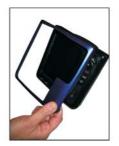

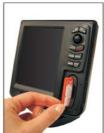

# **REMOVING C-CARD**

Remove the front cover and the C-CARD remove out of the slot.

# **DIMENSIONS**

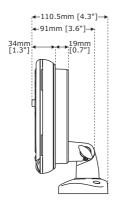

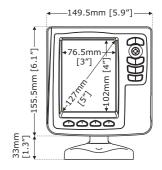

Full User Manual \_\_\_\_\_\_ 97

# INSTALLATION

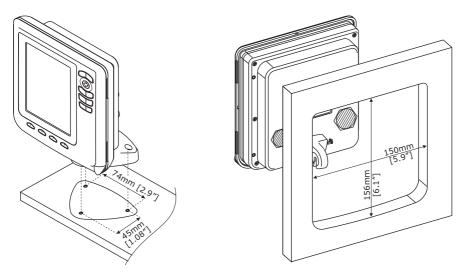

Bracket mounting (on the left) and Flush mounting (on the right)

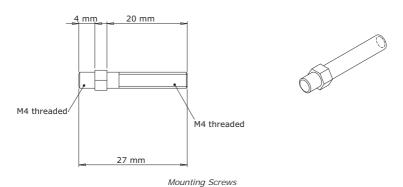

98 \_\_\_\_\_ Full User Manual

# **EXTERNAL WIRING**

## EXTERNAL WIRING FOR CHART PLOTTER

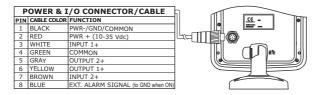

## EXTERNAL WIRING FOR SOUNDER COMBO

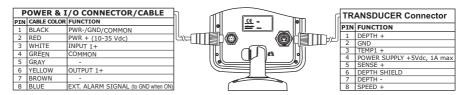

## EXTERNAL WIRING FOR AIS COMBO

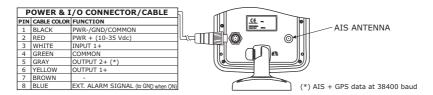

# TYPICAL CONNECTIONS - "POWER & I/O" CONNECTOR

#### **AUTOPILOT CONNECTIONS**

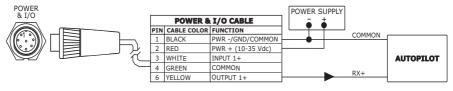

Autopilot Connection on Port 1

Full User Manual \_\_\_\_\_\_ 99

# NMEA EXTERNAL CONNECTIONS

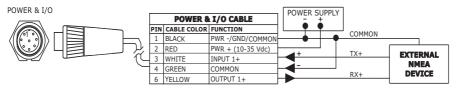

External NMEA Connection on Port 1

# **EXTERNAL ALARM CONNECTIONS**

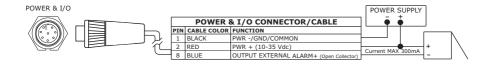

# **C-COM CONNECTIONS**

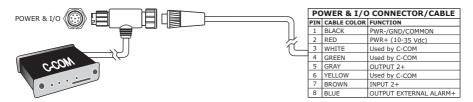

POWER & I/O Connection on Port 1

# **Analytical Index**

| A                                  | С                              |
|------------------------------------|--------------------------------|
| A-Scope 69                         | C-CARD 19, 82                  |
| About 12                           | C-CARD Connector 92            |
| About page                         | C-CARD Test 92                 |
| Accessories                        | C-COM 16. 18                   |
| Activate Track                     | C-COM Connections              |
| Activation Range (AIS)             | C-COM modem                    |
|                                    | C-LINK 82, 84                  |
| Active Target (AIS)                |                                |
| Active Track 54, 82                | C-Link 61, 62, 63              |
| Add Mark 85                        | C-WEATHER 82                   |
| Adding Mark 52                     | C-WEATHER Menu 87              |
| Adding Waypoint 26, 47             | C-Weather menu 57              |
| Advanced 89                        | C-Weather Service 57           |
| AIS 59, 81                         | Cable Wiring 84                |
| AIS (menu) 81                      | Calibrate Aux Temperature 77   |
| AIS 38400 16, 61                   | Calibrate Sound Speed          |
| AIS Definitions 59                 | Calibrate Water Speed 77       |
| AIS Menu 60, 83                    | Calibrate Water Temperature 77 |
| AIS Receiver 59                    | Cartidge Menu                  |
| AIS Symbols 60                     | CARTOGRAPHY27                  |
| AIS Target                         | Cartography 95                 |
| alarm 46                           | Cartridge                      |
| Alarm Bar                          | cartridge                      |
| Alarm Report                       |                                |
|                                    | CARTRIDGE (menu)               |
| Alarms                             | Cartridges                     |
| ALARMS (menu)                      | Caution Notice                 |
| ALARMS MENU 42                     | Change Picture Size            |
| Alarms Menu 77, 88                 | Changing Fuel values 46        |
| Altitude 16, 24                    | Changing Notes45               |
| Altitude Units 16                  | Changing Speed values 46       |
| Anchor Alarm 43, 81                | changing the scale             |
| Area of coverage 58                | Chart 22                       |
| Arrival Alarm 43, 81               | CHART (page) 82                |
| ASSISTANCE 12                      | Chart + Fish Finder 72         |
| Attention Areas 35, 86             | Chart Boundaries 35, 37, 86    |
| Auto Info 38, 88                   | chart cartridge 19             |
| Auto Off                           | CHART LANGUAGE 17              |
| Automatic Identification System 59 | Chart Language 16, 88          |
| Automatic Info                     | Chart Lock                     |
| Automatic Route Check              | Chart Page                     |
| Autopilot                          | chart plotter Off              |
| Autopilot Connections              | chart plotter On               |
| Available Transducers              | chart scale                    |
| AZIMUTH81                          |                                |
|                                    | Chart + Databoxes              |
| azimuth 24                         | Chart+Depth                    |
| _                                  | CLEAR                          |
| В                                  | CLEAR GOTO 14, 84              |
| background charts 27, 29           | Clear Info                     |
| Backlight 16, 92                   | Clear View                     |
| Bathymetric 28                     | Closest Point of Approach 59   |
| BBFF 50/200 16                     | COG 24, 61, 82                 |
| BEACON 81                          | Color Bar 68                   |
| Bearing 26, 81, 88                 | Color Settings                 |
| Bottom Echo Profile 70             | Color Track 82                 |
| Bottom Lock Zoom 73                | Config Menu54                  |
| Bottom Range 75                    | CONFIG Track (menu) 82         |
| BRG 81                             | Configuration Menu 54          |
| brightness 14, 16, 91              | Configuration Track Menu 89    |
| BUOY 82                            | Contrast91                     |
| 200                                |                                |

Full User Manual \_\_\_\_\_\_ 101

| Coordinates 42 02                                                                                                    | destination 2/                                                                                                    |
|----------------------------------------------------------------------------------------------------|----------------------------------------------------------------------------------------------------|
| Coordinates                                                                                                    | destination                                                                                                    |
| Copy from Memory Card 57                                                                                                    | DEVICES (menu) 83                                                                                                    |
| Course Over Ground 82                                                                                                    | DEVICES Menu 87                                                                                                    |
| CPA 59                                                                                                    | DGPS 83                                                                                                    |
| CPA Alarm 59, 60, 81                                                                                                    | Diagrams                                                                                                    |
|                                                                                                    |                                                                                                    |
| CPA Limit 59, 60                                                                                                    | Differential Correction 84                                                                                                    |
| Creating a Route                                                                                                    | Differential GPS 83                                                                                                    |
| Cross Track error 90                                                                                                    | Diffusers 35, 37, 46, 86                                                                                                    |
| CURRENT 82                                                                                                    | Diffusion area 32                                                                                                    |
| Currents Prediction 32, 85                                                                                                    | Digital Depth                                                                                                    |
|                                                                                                    |                                                                                                    |
| CURSOR 14, 26, 27, 49, 53, 84                                                                                                    | DIM Menu 91                                                                                                    |
| Cursor 12, 13, 42, 83, 84                                                                                                    | DIMENSIONS 97                                                                                                    |
| Cursor Control                                                                                                    | Directory 56                                                                                                    |
| Cursor key 12, 13, 71, 72                                                                                                    | disable track storing 53                                                                                                    |
| Ourson Roy                                                                                                    |                                                                                                    |
| _                                                                                                    | Display (AIS) 60, 81                                                                                                    |
| D                                                                                                    | Display Mode 35, 82, 86                                                                                                    |
| dangerous objects 46, 47                                                                                                    | Display Resolution 95                                                                                                    |
| Dangerous Target (AIS) 60                                                                                                    | Display Setup Menu 76                                                                                                    |
| Dangers 32                                                                                                    | Displaying Route                                                                                                    |
|                                                                                                    |                                                                                                    |
| DATA 14, 22                                                                                                    | Displaying Track                                                                                                    |
| Data Box Setup                                                                                                    | Distance 16, 26                                                                                                    |
| Data Features                                                                                                    | Distance & Speed Units 88                                                                                                    |
| Data Menu 15                                                                                                    | Distance (track) 54                                                                                                    |
| Data pages                                                                                                    | Distance Step (track)                                                                                                    |
|                                                                                                    |                                                                                                    |
| Data Safety Indicator 31                                                                                                    | Distance To Go 83                                                                                                    |
| Date 24                                                                                                    | Distance+Speed Units 16                                                                                                    |
| Date (simulation) 19, 88                                                                                                    | Download 82                                                                                                    |
| Date Format 16, 88                                                                                                    | Download (C-Weather) 57                                                                                                    |
| DATUM 82                                                                                                    | DPS                                                                                                    |
|                                                                                                    |                                                                                                    |
| Daylight Saving Time 16, 88                                                                                                    | Dredged Areas 32, 46                                                                                                    |
| Deactivate Track 89                                                                                                    | DSC 59                                                                                                    |
| Declutter 32                                                                                                    | DSI 31, 37                                                                                                    |
| Dedicated Key 83                                                                                                    | DTG 83                                                                                                    |
|                                                                                                    |                                                                                                    |
|                                                                                                    |                                                                                                    |
| Deep Water 77                                                                                                    | Dual Fish Finder 72                                                                                                    |
| Deep Water         77           DEFAULT         83                                                                                                    | Dual Fish Finder                                                                                                    |
| Deep Water       77         DEFAULT       83         Delete All Tracks       82                                                                                                    | Dual Fish Finder 72                                                                                                    |
| Deep Water         77           DEFAULT         83                                                                                                    | Dual Fish Finder                                                                                                    |
| Deep Water       77         DEFAULT       83         Delete All Tracks       82         Delete File       85                                                                                                    | Dual Fish Finder 72  Dynamic Currents 28  Dynamic Nav-Aids 28, 31, 85                                                                                                    |
| Deep Water       77         DEFAULT       83         Delete All Tracks       82         Delete File       85         Delete Mark       85                                                                                                    | Dual Fish Finder                                                                                                    |
| Deep Water       77         DEFAULT       83         Delete All Tracks       82         Delete File       85         Delete Mark       85         Delete Route       87                                                                                                    | Dual Fish Finder       72         Dynamic Currents       28         Dynamic Nav-Aids       28, 31, 85         E       E         Echogram window       68                                                                                                    |
| Deep Water       77         DEFAULT       83         Delete All Tracks       82         Delete File       85         Delete Mark       85         Delete Route       87         Delete Track       89                                                                                                    | Dual Fish Finder       72         Dynamic Currents       28         Dynamic Nav-Aids       28, 31, 85         E       Echogram window       68         Edit Mark       52                                                                                                    |
| Deep Water       77         DEFAULT       83         Delete All Tracks       82         Delete File       85         Delete Mark       85         Delete Route       87                                                                                                    | Dual Fish Finder       72         Dynamic Currents       28         Dynamic Nav-Aids       28, 31, 85         E       E         Echogram window       68                                                                                                    |
| Deep Water       77         DEFAULT       83         Delete All Tracks       82         Delete File       85         Delete Mark       85         Delete Route       87         Delete Track       89         Deleting All Tracks       54                                                                                                    | Dual Fish Finder       72         Dynamic Currents       28         Dynamic Nav-Aids       28, 31, 85         E       68         Echogram window       68         Edit Mark       52         Edit Waypoint       89                                                                                                    |
| Deep Water       77         DEFAULT       83         Delete All Tracks       82         Delete File       85         Delete Mark       85         Delete Route       87         Delete Track       89         Deleting All Tracks       54         Deleting all User Points       51                                                                                                    | Dual Fish Finder       72         Dynamic Currents       28         Dynamic Nav-Aids       28, 31, 85         E       Echogram window       68         Edit Mark       52         Edit Waypoint       89         Editing Waypoint       48                                                                                                    |
| Deep Water       77         DEFAULT       83         Delete All Tracks       82         Delete File       85         Delete Mark       85         Delete Route       87         Delete Track       89         Deleting All Tracks       54         Deleting all User Points       51         Deleting File       55                                                                                                    | Dual Fish Finder         72           Dynamic Currents         28           Dynamic Nav-Aids         28, 31, 85           E         Echogram window         68           Edit Mark         52           Edit Waypoint         89           Editing Waypoint         48           electronic chart         27                                                                                                    |
| Deep Water     77       DEFAULT     83       Delete All Tracks     82       Delete File     85       Delete Mark     85       Delete Route     87       Delete Track     89       Deleting All Tracks     54       Deleting all User Points     51       Deleting File     55       Deleting Mark     52                                                                                                    | Dual Fish Finder         72           Dynamic Currents         28           Dynamic Nav-Aids         28, 31, 85           E         Echogram window         68           Edit Mark         52           Edit Waypoint         89           Editing Waypoint         48           electronic chart         27           Elevation Data         28                                                                                                    |
| Deep Water       77         DEFAULT       83         Delete All Tracks       82         Delete File       85         Delete Mark       85         Delete Route       87         Delete Track       89         Deleting All Tracks       54         Deleting all User Points       51         Deleting File       55         Deleting Mark       52         Deleting MOB       86                                                                                                    | Dual Fish Finder         72           Dynamic Currents         28           Dynamic Nav-Aids         28, 31, 85           E         Echogram window         68           Edit Mark         52           Edit Waypoint         89           Editing Waypoint         48           electronic chart         27           Elevation Data         28           Enabling Track storing         53                                                                                                    |
| Deep Water     77       DEFAULT     83       Delete All Tracks     82       Delete File     85       Delete Mark     85       Delete Route     87       Delete Track     89       Deleting All Tracks     54       Deleting all User Points     51       Deleting File     55       Deleting Mark     52                                                                                                    | Dual Fish Finder         72           Dynamic Currents         28           Dynamic Nav-Aids         28, 31, 85           E         Echogram window         68           Edit Mark         52           Edit Waypoint         89           Editing Waypoint         48           electronic chart         27           Elevation Data         28                                                                                                    |
| Deep Water       77         DEFAULT       83         Delete All Tracks       82         Delete File       85         Delete Mark       85         Delete Route       87         Delete Track       89         Deleting All Tracks       54         Deleting all User Points       51         Deleting File       55         Deleting Mark       52         Deleting MOB       86         Deleting Partial Distance       54                                                                                                    | Dual Fish Finder         72           Dynamic Currents         28           Dynamic Nav-Aids         28, 31, 85           E         Echogram window         68           Edit Mark         52           Edit Waypoint         89           Editing Waypoint         48           electronic chart         27           Elevation Data         28           Enabling Track storing         53           ENTER         13, 71                                                                                                    |
| Deep Water       77         DEFAULT       83         Delete All Tracks       82         Delete File       85         Delete Mark       85         Delete Route       87         Delete Track       89         Deleting All Tracks       54         Deleting all User Points       51         Deleting File       55         Deleting Mark       52         Deleting MOB       86         Deleting Partial Distance       54         Deleting Route       45                                                                                                    | Dual Fish Finder         72           Dynamic Currents         28           Dynamic Nav-Aids         28, 31, 85           E         Echogram window         68           Edit Mark         52           Edit Waypoint         89           Editing Waypoint         48           electronic chart         27           Elevation Data         28           Enabling Track storing         53           ENTER         13, 71           EVENT         83                                                                                                    |
| Deep Water         77           DEFAULT         83           Delete All Tracks         82           Delete File         85           Delete Mark         85           Delete Route         87           Delete Track         89           Deleting All Tracks         54           Deleting all User Points         51           Deleting File         55           Deleting Mork         52           Deleting MOB         86           Deleting Partial Distance         54           Deleting Route         45           Deleting Target         26, 27                                                                                                    | Dual Fish Finder         72           Dynamic Currents         28           Dynamic Nav-Aids         28, 31, 85           E         Echogram window         68           Edit Mark         52           Edit Waypoint         89           Editing Waypoint         48           electronic chart         27           Elevation Data         28           Enabling Track storing         53           ENTER         13, 71           EVENT         83           Expanded Info         32                                                                                                    |
| Deep Water         77           DEFAULT         83           Delete All Tracks         82           Delete File         85           Delete Mark         85           Delete Route         87           Delete Track         89           Deleting All Tracks         54           Deleting all User Points         51           Deleting File         55           Deleting Mork         52           Deleting MOB         86           Deleting Partial Distance         54           Deleting Target         26, 27           Deleting Total Distance         54                                                                                                    | Dual Fish Finder       72         Dynamic Currents       28         Dynamic Nav-Aids       28, 31, 85         E       Echogram window       68         Edit Mark       52         Edit Waypoint       89         Editing Waypoint       48         electronic chart       27         Elevation Data       28         Enabling Track storing       53         ENTER       13, 71         EVENT       83         Expanded Info       32         External Alarm       18, 44, 81, 92                                                                                                    |
| Deep Water         77           DEFAULT         83           Delete All Tracks         82           Delete File         85           Delete Mark         85           Delete Route         87           Deleting All Tracks         54           Deleting All Tracks         54           Deleting All User Points         51           Deleting File         55           Deleting MoB         86           Deleting Partial Distance         54           Deleting Route         45           Deleting Target         26           Deleting Total Distance         54           Deleting Track         53                                                                                                    | Dual Fish Finder       72         Dynamic Currents       28         Dynamic Nav-Aids       28, 31, 85         E       Echogram window       68         Edit Mark       52         Edit Waypoint       89         Editing Waypoint       48         electronic chart       27         Elevation Data       28         Enabling Track storing       53         ENTER       13, 71         EVENT       83         Expanded Info       32         External Alarm       18, 44, 81, 92         External Alarm Connection       18                                                                                                    |
| Deep Water         77           DEFAULT         83           Delete All Tracks         82           Delete File         85           Delete Mark         85           Delete Route         87           Delete Track         89           Deleting All Tracks         54           Deleting all User Points         51           Deleting File         55           Deleting Mork         52           Deleting MOB         86           Deleting Partial Distance         54           Deleting Target         26, 27           Deleting Total Distance         54                                                                                                    | Dual Fish Finder       72         Dynamic Currents       28         Dynamic Nav-Aids       28, 31, 85         E       Echogram window       68         Edit Mark       52         Edit Waypoint       89         Editing Waypoint       48         electronic chart       27         Elevation Data       28         Enabling Track storing       53         ENTER       13, 71         EVENT       83         Expanded Info       32         External Alarm       18, 44, 81, 92                                                                                                    |
| Deep Water       77         DEFAULT       83         Delete All Tracks       82         Delete File       85         Delete Mark       85         Delete Route       87         Delete Track       89         Deleting All Tracks       54         Deleting File       55         Deleting File       55         Deleting MoB       86         Deleting Partial Distance       54         Deleting Route       45         Deleting Target       26, 27         Deleting Track       53         Deleting Waypoint       27, 48, 51, 89                                                                                                    | Dual Fish Finder         72           Dynamic Currents         28           Dynamic Nav-Aids         28, 31, 85           E         Echogram window         68           Edit Mark         52           Edit Waypoint         89           Editing Waypoint         48           electronic chart         27           Elevation Data         28           Enabling Track storing         53           ENTER         13, 71           EVENT         83           Expanded Info         32           External Alarm         18, 44, 81, 92           External Alarm Connection         18           External NMEA Connections         18                                                                                                    |
| Deep Water         77           DEFAULT         83           Delete All Tracks         82           Delete File         85           Delete Mark         85           Delete Route         87           Delete Track         89           Deleting All Tracks         54           Deleting all User Points         51           Deleting File         55           Deleting MOB         86           Deleting Partial Distance         54           Deleting Route         45           Deleting Target         26, 27           Deleting Total Distance         54           Deleting Track         53           Deleting Waypoint         27, 48, 51, 89           Depth         16, 21, 24, 25, 75                                                                                                    | Dual Fish Finder       72         Dynamic Currents       28         Dynamic Nav-Aids       28, 31, 85         E       Echogram window       68         Edit Mark       52         Edit Waypoint       89         Editing Waypoint       48         electronic chart       27         Elevation Data       28         Enabling Track storing       53         ENTER       13, 71         EVENT       83         Expanded Info       32         External Alarm       18, 44, 81, 92         External Alarm Connection       18                                                                                                    |
| Deep Water         77           DEFAULT         83           Delete All Tracks         82           Delete File         85           Delete Mark         85           Delete Route         87           Delete Track         89           Deleting All Tracks         54           Deleting all User Points         51           Deleting File         55           Deleting MoB         86           Deleting Partial Distance         54           Deleting Route         45           Deleting Target         26, 27           Deleting Total Distance         54           Deleting Track         53           Deleting Waypoint         27, 48, 51, 89           Depth         16, 27, 48, 51, 89           Depth         8                                                                                                    | Dual Fish Finder         72           Dynamic Currents         28           Dynamic Nav-Aids         28, 31, 85           E         Echogram window         68           Edit Mark         52           Editi Waypoint         89           Editing Waypoint         48           electronic chart         27           Elevation Data         28           Enabling Track storing         53           ENTER         13, 71           EVENT         83           Expanded Info         32           External Alarm         18, 44, 81, 92           External Alarm Connection         18           External NMEA Connections         18           Extra Large Coverage         27                                                                                                    |
| Deep Water         77           DEFAULT         83           Delete All Tracks         82           Delete File         85           Delete Mark         85           Delete Route         87           Delete Track         89           Deleting All Tracks         54           Deleting Bile         55           Deleting Bile         55           Deleting MoB         86           Deleting Partial Distance         54           Deleting Route         45           Deleting Target         26, 27           Deleting Total Distance         54           Deleting Track         53           Deleting Waypoint         27, 48, 51, 89           Depth         16, 21, 24, 25, 75           Depth & Altitude Unit         88           DEPTH (pages)         83                                                                                                    | Dual Fish Finder         72           Dynamic Currents         28           Dynamic Nav-Aids         28, 31, 85           E         Echogram window         68           Edit Mark         52           Edit Waypoint         48           Eleiting Waypoint         48           electronic chart         27           Elevation Data         28           Enabling Track storing         53           ENTER         13, 71           EVENT         83           Expanded Info         32           External Alarm         18, 44, 81, 92           External Alarm Connection         18           External NMEA Connections         18           Extra Large Coverage         27                                                                                                    |
| Deep Water         77           DEFAULT         83           Delete All Tracks         82           Delete File         85           Delete Mark         85           Delete Route         87           Delete Track         89           Deleting All Tracks         54           Deleting File         55           Deleting File         55           Deleting Mork         52           Deleting MoB         86           Deleting Route         45           Deleting Target         26, 27           Deleting Tardk         53           Deleting Track         53           Deleting Waypoint         27, 48, 51, 89           Depth         16, 21, 24, 25, 75           Depth & Altitude Unit         88           DEPTH (pages)         83           Depth Alarm         43, 81                                                                                                    | Dual Fish Finder       72         Dynamic Currents       28         Dynamic Nav-Aids       28, 31, 85         E       Echogram window       68         Edit Mark       52         Edit Waypoint       89         Editing Waypoint       48         electronic chart       27         Elevation Data       28         Enabling Track storing       53         ENTER       13, 71         EVENT       83         Expanded Info       32         External Alarm       18, 44, 81, 92         External Alarm Connection       18         External NMEA Connections       18         Extra Large Coverage       27         F       FEATURES         11                                                                                                    |
| Deep Water         77           DEFAULT         83           Delete All Tracks         82           Delete File         85           Delete Mark         85           Delete Route         87           Delete Track         89           Deleting All Tracks         54           Deleting all User Points         51           Deleting File         55           Deleting MOB         86           Deleting Partial Distance         54           Deleting Route         45           Deleting Target         26, 27           Deleting Track         53           Deleting Waypoint         27, 48, 51, 89           Depth         16, 21, 24, 25, 75           Depth & Altitude Unit         88           DEPTH (pages)         83           Depth Alarm         43, 81           Depth Area         32                                                                                                    | Dual Fish Finder         72           Dynamic Currents         28           Dynamic Nav-Aids         28, 31, 85           E         Echogram window         68           Edit Mark         52           Edit Waypoint         89           Editing Waypoint         48           electronic chart         27           Elevation Data         28           Enabling Track storing         53           ENTER         13, 71           EVENT         83           Expanded Info         32           External Alarm         18, 44, 81, 92           External Alarm Connection         18           External NMEA Connections         18           Extra Large Coverage         27           F         FEATURES         11           FF MODULE         96                                                                                                    |
| Deep Water         77           DEFAULT         83           Delete All Tracks         82           Delete File         85           Delete Mark         85           Delete Route         87           Delete Track         89           Deleting All Tracks         54           Deleting File         55           Deleting File         55           Deleting Mork         52           Deleting MoB         86           Deleting Route         45           Deleting Target         26, 27           Deleting Tardk         53           Deleting Track         53           Deleting Waypoint         27, 48, 51, 89           Depth         16, 21, 24, 25, 75           Depth & Altitude Unit         88           DEPTH (pages)         83           Depth Alarm         43, 81                                                                                                    | Dual Fish Finder       72         Dynamic Currents       28         Dynamic Nav-Aids       28, 31, 85         E       Echogram window       68         Edit Mark       52         Edit Waypoint       89         Editing Waypoint       48         electronic chart       27         Elevation Data       28         Enabling Track storing       53         ENTER       13, 71         EVENT       83         Expanded Info       32         External Alarm       18, 44, 81, 92         External Alarm Connection       18         External NMEA Connections       18         Extra Large Coverage       27         F       FEATURES         11                                                                                                    |
| Deep Water         77           DEFAULT         83           Delete All Tracks         82           Delete File         85           Delete Mark         85           Delete Route         87           Delete Track         89           Deleting All Tracks         54           Deleting All User Points         51           Deleting File         55           Deleting MoB         86           Deleting Partial Distance         54           Deleting Route         45           Deleting Target         26, 27           Deleting Total Distance         54           Deleting Track         53           Deleting Waypoint         27, 48, 51, 89           Depth         16, 21, 24, 25, 75           Depth & Altitude Unit         88           DEPTH (pages)         83           Depth Alarm         43, 81           Depth Graph         24                                                                                                    | Dual Fish Finder         72           Dynamic Currents         28           Dynamic Nav-Aids         28, 31, 85           E         Echogram window         68           Edit Mark         52           Editi Waypoint         89           Editing Waypoint         48           electronic chart         27           Elevation Data         28           Enabling Track storing         53           ENTER         13, 71           EVENT         83           Expanded Info         32           External Alarm         18, 44, 81, 92           External Alarm Connection         18           External NMEA Connections         18           Extra Large Coverage         27           F         FATURES         11           FF MODULE         96           FILE         83                                                                                                    |
| Deep Water         77           DEFAULT         83           Delete All Tracks         82           Delete File         85           Delete Mark         85           Delete Route         87           Delete Track         89           Deleting All Tracks         54           Deleting All User Points         51           Deleting File         55           Deleting Mork         52           Deleting Partial Distance         54           Deleting Route         45           Deleting Target         26, 27           Deleting Total Distance         54           Deleting Track         53           Deleting Waypoint         27, 48, 51, 89           Depth         16, 21, 24, 25, 75           Depth & Altitude Unit         88           BEPTH (pages)         83           Depth Alarm         43, 81           Depth Graph         24           Depth Graph at full screen         25                                                                                                    | Dual Fish Finder         72           Dynamic Currents         28           Dynamic Nav-Aids         28, 31, 85           E         Echogram window         68           Edit Mark         52           Edit Waypoint         89           Editing Waypoint         48           electronic chart         27           Elevation Data         28           Enabling Track storing         53           ENTER         13, 71           EVENT         83           Expanded Info         32           External Alarm         18, 44, 81, 92           External Alarm Connection         18           External NMEA Connections         18           Extra Large Coverage         27           F         FEATURES         11           FF MODULE         96           FILE         83           File         55                                                                                                    |
| Deep Water         77           DEFAULT         83           Delete All Tracks         82           Delete File         85           Delete Mark         85           Delete Route         87           Delete Track         89           Deleting All Tracks         54           Deleting File         55           Deleting File         55           Deleting MOB         86           Deleting Partial Distance         54           Deleting Route         45           Deleting Target         26, 27           Deleting Track         53           Deleting Waypoint         27, 48, 51, 89           Depth         16, 21, 24, 25, 75           Depth & Altitude Unit         88           DEPTH (pages)         83           Depth Area         32           Depth Graph Alarm         43, 81           Depth Graph at full screen         25           Depth Graph Pages         24                                                                                                    | Dual Fish Finder         72           Dynamic Currents         28           Dynamic Nav-Aids         28, 31, 85           E         Echogram window         68           Edit Mark         52           Edit Waypoint         89           Editing Waypoint         48           electronic chart         27           Elevation Data         28           Enabling Track storing         53           ENTER         13, 71           EVENT         83           Expanded Info         32           External Alarm         18, 44, 81, 92           External Alarm Connection         18           External NMEA Connections         18           Extra Large Coverage         27           F         FATURES         11           FF MODULE         96           FILE         83           File         55           Find         28                                                                                                    |
| Deep Water         77           DEFAULT         83           Delete All Tracks         82           Delete File         85           Delete Mark         85           Delete Route         87           Delete Track         89           Deleting All Tracks         54           Deleting all User Points         51           Deleting File         55           Deleting MOB         86           Deleting Partial Distance         54           Deleting Route         45           Deleting Target         26, 27           Deleting Track         53           Deleting Waypoint         27, 48, 51, 89           Depth         16, 21, 24, 25, 75           Depth & Altitude Unit         88           DEPTH (pages)         83           Depth Alarm         43, 81           Depth Graph         24           Depth Graph Pages         24           Depth Graph with charts         24                                                                                                    | Dual Fish Finder         72           Dynamic Currents         28           Dynamic Nav-Aids         28, 31, 85           E         Echogram window         68           Edit Mark         52           Edit Waypoint         89           Editing Waypoint         48           electronic chart         27           Elevation Data         28           Enabling Track storing         53           ENTER         13, 71           EVENT         83           Expanded Info         32           External Alarm         18, 44, 81, 92           External Alarm Connection         18           External NMEA Connections         18           Extra Large Coverage         27           F         FEATURES         11           FF MODULE         96           FILE         83           Find         28           FIND (menu)         83                                                                                                    |
| Deep Water         77           DEFAULT         83           Delete All Tracks         82           Delete File         85           Delete Mark         85           Delete Route         87           Delete Track         89           Deleting All Tracks         54           Deleting All Tracks         54           Deleting File         55           Deleting Mork         52           Deleting MoB         86           Deleting Partial Distance         54           Deleting Route         45           Deleting Target         26, 27           Deleting Total Distance         54           Deleting Track         53           Deleting Waypoint         27, 48, 51, 89           Depth         16, 21, 24, 25, 75           Depth         88           DEPTH (pages)         83           Depth Alarm         43, 81           Depth Area         32           Depth Graph         24           Depth Graph at full screen         25           Depth Graph with charts         24           Depth Graph with Charts         24           Depth Graph with Charts         25 <td>Dual Fish Finder         72           Dynamic Currents         28           Dynamic Nav-Aids         28, 31, 85           E         Echogram window         68           Edit Mark         52           Edit Waypoint         48           Eleiting Waypoint         48           Elevation Data         28           Enabling Track storing         53           ENTER         13, 71           EVENT         83           Expanded Info         32           External Alarm         18, 44, 81, 92           External Alarm Connection         18           External NMEA Connections         18           Extra Large Coverage         27           F         FEATURES         11           FF MODULE         96           File         55           Find         28           FIND (menu)         83           FIND (menu)         83</td> | Dual Fish Finder         72           Dynamic Currents         28           Dynamic Nav-Aids         28, 31, 85           E         Echogram window         68           Edit Mark         52           Edit Waypoint         48           Eleiting Waypoint         48           Elevation Data         28           Enabling Track storing         53           ENTER         13, 71           EVENT         83           Expanded Info         32           External Alarm         18, 44, 81, 92           External Alarm Connection         18           External NMEA Connections         18           Extra Large Coverage         27           F         FEATURES         11           FF MODULE         96           File         55           Find         28           FIND (menu)         83           FIND (menu)         83                                                                                                    |
| Deep Water         77           DEFAULT         83           Delete All Tracks         82           Delete File         85           Delete Mark         85           Delete Route         87           Delete Track         89           Deleting All Tracks         54           Deleting all User Points         51           Deleting File         55           Deleting MOB         86           Deleting Partial Distance         54           Deleting Route         45           Deleting Target         26, 27           Deleting Track         53           Deleting Waypoint         27, 48, 51, 89           Depth         16, 21, 24, 25, 75           Depth & Altitude Unit         88           DEPTH (pages)         83           Depth Alarm         43, 81           Depth Graph         24           Depth Graph Pages         24           Depth Graph with charts         24                                                                                                    | Dual Fish Finder         72           Dynamic Currents         28           Dynamic Nav-Aids         28, 31, 85           E         Echogram window         68           Edit Mark         52           Edit Waypoint         89           Editing Waypoint         48           electronic chart         27           Elevation Data         28           Enabling Track storing         53           ENTER         13, 71           EVENT         83           Expanded Info         32           External Alarm         18, 44, 81, 92           External Alarm Connection         18           External NMEA Connections         18           Extra Large Coverage         27           F         FEATURES         11           FF MODULE         96           FILE         83           Find         28           FIND (menu)         83                                                                                                    |
| Deep Water         77           DEFAULT         83           Delete All Tracks         82           Delete File         85           Delete Mark         85           Delete Route         87           Delete Track         89           Deleting All Tracks         54           Deleting All User Points         51           Deleting File         55           Deleting Mork         52           Deleting MoB         86           Deleting Partial Distance         54           Deleting Route         45           Deleting Target         26, 27           Deleting Track         53           Deleting Waypoint         27, 48, 51, 89           Delting Waypoint         27, 48, 51, 89           Depth         16, 21, 24, 25, 75           Depth & Altitude Unit         88           DEPTH (pages)         83           Depth Alarm         43, 81           Depth Graph         24           Depth Graph at full screen         25           Depth Graph with charts         24           Depth Graph with Databoxes         25           Depth Graph sow         25           Depth pages                                                                                                    | Dual Fish Finder         72           Dynamic Currents         28           Dynamic Nav-Aids         28, 31, 85           E         Echogram window         68           Edit Mark         52           Edit Waypoint         89           Editing Waypoint         48           electronic chart         27           Elevation Data         28           Enabling Track storing         53           ENTER         13, 71           EVENT         83           Expanded Info         32           External Alarm         18, 44, 81, 92           External Alarm Connection         18           External NMEA Connections         18           Extra Large Coverage         27           F         FEATURES         11           FF MODULE         96           FILE         83           Find         28           FIND (menu)         83           Find Mark         85           Find Menu         85                                                                                                    |
| Deep Water         77           DEFAULT         83           Delete All Tracks         82           Delete File         85           Delete Mark         85           Delete Route         87           Delete Track         89           Deleting All Tracks         54           Deleting all User Points         51           Deleting File         55           Deleting MOB         86           Deleting Partial Distance         54           Deleting Route         45           Deleting Target         26, 27           Deleting Total Distance         54           Deleting Track         53           Deleting Waypoint         27, 48, 51, 89           Depth         16, 21, 24, 25, 75           Depth & Altitude Unit         88           DEPTH (pages)         83           Depth Graph Alarm         43, 81           Depth Graph at full screen         25           Depth Graph Pages         24           Depth Graph with charts         24           Depth Graph with Databoxes         25           Depth Grapes         21           DEPTH RANGE         83                                                                                                    | Dual Fish Finder         72           Dynamic Currents         28           Dynamic Nav-Aids         28, 31, 85           E         Echogram window         68           Edit Mark         52           Edit Waypoint         89           Editing Waypoint         48           electronic chart         27           Elevation Data         28           Enabling Track storing         53           ENTER         13, 71           EVENT         83           Expanded Info         32           External Alarm         18, 44, 81, 92           External Alarm Connection         18           External NMEA Connections         18           Extra Large Coverage         27           F         71           F MODULE         96           File         55           Find         28           FIND (menu)         83           Find Menu         85           Find Menu         85           Find Waypoint         51                                                                                          |
| Deep Water         77           DEFAULT         83           Delete All Tracks         82           Delete File         85           Delete Mark         85           Delete Route         87           Delete Track         89           Deleting All Tracks         54           Deleting All User Points         51           Deleting Bile         55           Deleting MoB         86           Deleting Partial Distance         54           Deleting Route         45           Deleting Target         26, 27           Deleting Track         53           Deleting Waypoint         27, 48, 51, 89           Depth         16, 21, 24, 25, 75           Depth         16, 21, 24, 25, 75           Depth Alititude Unit         88           DEPTH (pages)         83           Depth Area         32           Depth Graph         24           Depth Graph at full screen         25           Depth Graph with Charts         24           Depth Graph with Charts         24           Depth Graph with Databoxes         25           Depth pages         21           DEPTH RANGE         8                                                                                                    | Dual Fish Finder         72           Dynamic Currents         28           Dynamic Nav-Aids         28, 31, 85           E         Echogram window         68           Edit Mark         52           Edit Waypoint         48           Editing Waypoint         48           Electronic chart         27           Elevation Data         28           Enabling Track storing         53           ENTER         13, 71           EVENT         83           Expanded Info         32           External Alarm         18, 44, 81, 92           External Alarm Connection         18           External NMEA Connections         18           Extra Large Coverage         27           F         FEATURES         11           F MODULE         96           File         55           Find         28           FIND (menu)         83           Find Menu         85           Find Waypoint         51           Find Waypoint         51                                                                     |
| Deep Water         77           DEFAULT         83           Delete All Tracks         82           Delete File         85           Delete Mark         85           Delete Route         87           Delete Track         89           Deleting All Tracks         54           Deleting All User Points         51           Deleting File         55           Deleting MoB         86           Deleting Partial Distance         54           Deleting Route         45           Deleting Target         26, 27           Deleting Track         53           Deleting Waypoint         27, 48, 51, 89           Depth         16, 21, 24, 25, 75           Depth         16, 21, 24, 25, 75           Depth Alititude Unit         88           DEPTH (pages)         83           Depth Graph         24           Depth Graph at full screen         25           Depth Graph with charts         24           Depth Graph with charts         24           Depth Graph with Databoxes         25           Depth pages         21           DEPTH RANGE         83           Depth Range Max                                                                                                    | Dual Fish Finder         72           Dynamic Currents         28           Dynamic Nav-Aids         28, 31, 85           E         Echogram window         68           Edit Mark         52           Edit Waypoint         89           Editing Waypoint         48           electronic chart         27           Elevation Data         28           Enabling Track storing         53           ENTER         13, 71           EVENT         83           Expanded Info         32           External Alarm         18, 44, 81, 92           External Alarm Connection         18           External NMEA Connections         18           Extra Large Coverage         27           F         FEATURES         11           FF MODULE         96           FILE         83           Find         28           FIND (menu)         83           Find Mark         85           Find Menu         85           Find Wypoint         51           Find WyPT         90           Finding Coordinates         42 |
| Deep Water         77           DEFAULT         83           Delete All Tracks         82           Delete File         85           Delete Mark         85           Delete Route         87           Delete Track         89           Deleting All Tracks         54           Deleting All User Points         51           Deleting File         55           Deleting MOB         86           Deleting MOB         86           Deleting Partial Distance         54           Deleting Total Distance         54           Deleting Track         53           Deleting Waypoint         27, 48, 51, 89           Depth         16, 21, 24, 25, 75           Depth & Altitude Unit         88           DEPTH (pages)         83           Depth Graph         24           Depth Graph at full screen         25           Depth Graph with charts         24           Depth Graph with charts         24           Depth Graph with Databoxes         25           Depth Range Max         35, 36, 86           Depth Range Min         35, 36, 86           Depth Range Min         35, 36, 86                                                                                                    | Dual Fish Finder         72           Dynamic Currents         28           Dynamic Nav-Aids         28, 31, 85           E         Echogram window         68           Edit Mark         52           Edit Waypoint         89           Editing Waypoint         48           electronic chart         27           Elevation Data         28           Enabling Track storing         53           ENTER         13, 71           EVENT         83           Expanded Info         32           External Alarm         18, 44, 81, 92           External Alarm Connection         18           External Alarm Connections         18           Extra Large Coverage         27           F         FEATURES         11           FF MODULE         96           FILE         83           Find         28           FIND (menu)         83           Find Menu         85           Find Waypoint         51           Finding Coordinates         42           Finding Cursor         42                         |
| Deep Water         77           DEFAULT         83           Delete All Tracks         82           Delete File         85           Delete Mark         85           Delete Route         87           Delete Track         89           Deleting All Tracks         54           Deleting All User Points         51           Deleting File         55           Deleting MoB         86           Deleting Partial Distance         54           Deleting Route         45           Deleting Target         26, 27           Deleting Track         53           Deleting Waypoint         27, 48, 51, 89           Depth         16, 21, 24, 25, 75           Depth         16, 21, 24, 25, 75           Depth Alititude Unit         88           DEPTH (pages)         83           Depth Graph         24           Depth Graph at full screen         25           Depth Graph with charts         24           Depth Graph with charts         24           Depth Graph with Databoxes         25           Depth pages         21           DEPTH RANGE         83           Depth Range Max                                                                                                    | Dual Fish Finder         72           Dynamic Currents         28           Dynamic Nav-Aids         28, 31, 85           E         Echogram window         68           Edit Mark         52           Edit Waypoint         89           Editing Waypoint         48           electronic chart         27           Elevation Data         28           Enabling Track storing         53           ENTER         13, 71           EVENT         83           Expanded Info         32           External Alarm         18, 44, 81, 92           External Alarm Connection         18           External NMEA Connections         18           Extra Large Coverage         27           F         FEATURES         11           FF MODULE         96           FILE         83           Find         28           FIND (menu)         83           Find Mark         85           Find Menu         85           Find Wypoint         51           Find WyPT         90           Finding Coordinates         42 |

| Finding Information on Marks 53                                                   | Home                             |          |
|-----------------------------------------------------------------------------------|----------------------------------|----------|
| Finding information on Waypoint 51                                                | Horizontal Dilution Of Precision |          |
| Finding Lakes By Name 42                                                          | Humidity                         | 59       |
| Finding Lakes Information 41                                                      | _                                |          |
| Finding Mark 53                                                                   |                                  | ~-       |
| Finding Obstructions                                                              | Info                             |          |
| Finding Points Of Interest                                                        | Info on Mark                     |          |
| Finding Ports By Distance                                                         | Info on WPT                      |          |
| Finding Ports By Name                                                             | Information                      |          |
| Finding Tide Stations                                                             | information (AIS)                |          |
| Finding User Points                                                               | Initial Fuel                     | 16       |
| Finding Waypoint51                                                                | Input/Output                     |          |
| Finding Wrecks 40                                                                 | INPUT/OUTPUT (menu)              |          |
| First Setup Page15                                                                | Input/Output Menu                | 87       |
| Fish + Databoxes                                                                  | Inserting C-CARD                 |          |
| Fish Alarm 78                                                                     | Inserting MOB                    |          |
| Fish Finder 14, 21, 25, 65, 67                                                    | Inserting Waypoint 50,           |          |
| Fish Finder Echogram 69                                                           | INSTALLATION                     | 98       |
| Fish Finder Full 70                                                               | Interference Rejection           | 75       |
| Fish Finder menu                                                                  | Internal GPS Setup               | 84       |
| Fish Finder page                                                                  | Intertidal                       |          |
| FISH FINDER SETUP 83                                                              | Intertidal Areas                 |          |
| Fish Finder Setup                                                                 | ISO Certification                | 27       |
| Fish Symbols                                                                      | V                                |          |
| Fishes                                                                            | K<br>Kaal Offset                 | 77       |
| Flexi-Zoom                                                                        | Keel Offset                      |          |
| Focus                                                                             | Keypad Beep                      |          |
| Fonts & Symbols                                                                   | кеурай веер10,                   | 00       |
| Forecast 58, 82                                                                   | L                                |          |
| Format 82                                                                         | labelled keys                    | 11       |
| Formatting 56                                                                     | Lakes                            |          |
| Frequency 71, 75                                                                  | Lakes By Name                    |          |
| Fuel 46                                                                           | Lakes Info                       | 83       |
| Full Info 29                                                                      | Lakes Information                |          |
| Full Info on Lakes                                                                | Land                             |          |
|                                                                                   | Land Areas                       |          |
| G                                                                                 | Land Elevation 27, 35, 36,       |          |
| Gain                                                                              | Land Elevation Values            |          |
| Gain Mode                                                                         | Language                         |          |
| GOTO 14, 26, 27, 49, 50, 53                                                       | Last GoTo                        |          |
| Goto 49, 53                                                                       | LAT/LON                          |          |
| GOTO (menu)                                                                       | Lat/Lon                          |          |
| Goto menu                                                                         | Lat/Lon Grid                     |          |
| GoTo on Mark 85                                                                   | LATITUDE                         |          |
| GoTo on WPT 90                                                                    | LCD Adjustment 16,               |          |
| GPS 23, 58, 84                                                                    | LCD screen                       |          |
| GPS (page) 84                                                                     | List                             |          |
| GPS SETUP (menu) 84                                                               | LIST (User Points)               |          |
| GPS Status Page 15, 23                                                            | List Menu                        |          |
| Grounding Alarm 43, 81                                                            | Load File                        |          |
| Grounding Alarm Range 44, 81                                                      | Load Settings                    |          |
| Grounding Alarm Report 44, 81                                                     | Loading File                     |          |
| Guardian Technology 32                                                            | Local Time                       |          |
| н                                                                                 | LONGITUDE                        |          |
| HDG 84                                                                            | Lost Target (AIS)                |          |
| HDOP 24, 43, 84                                                                   | Low Water Temperature            |          |
| HDOP Alarm 43, 81                                                                 | 23. Water Temperature            | , ,      |
| Head Up                                                                           | M                                |          |
| Heading 19, 43, 84                                                                | MAGNETIC DEVIATION               | 85       |
| Heading (simulation) 19, 88                                                       | MAGNETIC VARIATION               |          |
| Heading Alarm 43, 81                                                              |                                  |          |
|                                                                                   | Man OverBoard                    |          |
| High Water Temperature 77                                                         | Map 14, 29,                      | 35       |
| High Water Temperature       77         HIGHWAY 3D       87         HOME       84 |                                  | 35<br>85 |

| Map Menu                             | 14 | Points Of Interest          | 37, | 42, | 83, | 86 |
|--------------------------------------|----|-----------------------------|-----|-----|-----|----|
| Map Orientation                      |    | Port & Services             |     |     |     |    |
| Map Resolution                       |    | Port 1/2/3 Input            |     |     |     |    |
| Maritime Mobile Service Identity     |    | Port 1/2/3 Output           |     |     |     |    |
| MARK 14, 50, 53, 84,                 | 85 | Port 1/2/3 Output Sentences |     |     |     | 84 |
| Mark 13, 14, 52,                     |    | Port Areas                  |     |     |     |    |
| Marker Zoom                          |    | Port By Distance            |     |     |     |    |
| Master Chart Plotter                 |    | Port By Name                |     |     |     |    |
| MAX 27, 29,                          |    | PORT INFO                   |     |     |     |    |
| Memory                               |    | Port Info                   |     |     |     |    |
| Memory C-CARD                        |    | Port Info icon              |     |     |     |    |
| MEMORY CARD 55,                      |    | Port Marinas                |     |     |     |    |
| Memory Card Menu                     |    | Port Plan                   |     |     |     |    |
| Mixing Levels 28, 31,                |    | PORT SERVICES               |     |     |     |    |
| MMSI                                 |    | Port Services               |     |     |     |    |
| MMSI number                          |    | Ports & Services            |     |     |     |    |
| MOB                                  |    | Ports By Distance           |     |     |     |    |
| Modem Test                           |    | Ports Services              |     |     |     |    |
| Mooring                              |    | POWER                       |     |     |     |    |
| Mooring facilities                   |    | Power Consumption           |     |     |     |    |
| Move Mark                            |    | Power Supplypowering On     |     |     |     |    |
| Moving Waypoint                      |    | Presentation Features       |     |     |     |    |
| Multilanguage                        |    | Preset Mode                 |     |     |     |    |
| Wultilanguage                        |    | PREVIOUS GOTO               |     |     |     |    |
| N                                    |    | Primary Chart Plotter       |     |     |     |    |
| Name (AIS)                           | 50 | Production Installations    |     |     |     |    |
| Name Tags                            |    | Troduction mistaliations    |     |     | 52, | 40 |
| Nav-Aids                             |    | Q                           |     |     |     |    |
| Nav-Aids & Light Sectors             |    | Quick Info                  |     | 28  | 29  | 65 |
| Nav-Aids Presentation 16,            |    | Quick Info on Lakes         |     |     |     |    |
| Navigate                             |    |                             |     |     |     |    |
| NAVIGATION                           |    | R                           |     |     |     |    |
| navigation data                      |    | Radio Call Sign             |     |     | 59, | 61 |
| Navigation Speed                     |    | RAM Clear                   |     |     |     |    |
| Night Vision (Palette)               |    | RAM Menu                    |     |     |     | 91 |
| NMEA 18, 46, 52, 53,                 | 61 | Range Mode                  |     |     |     | 74 |
| NMEA message                         | 61 | Read                        |     |     |     | 82 |
| NMEA-0183 18, 21, 25, 61, 62,        | 63 | Reading Directory           |     |     |     | 56 |
| NOAA 16, 17,                         |    | Real Time View              |     |     |     |    |
| NOAA (Palette)                       |    | Receive                     |     |     |     |    |
| Normal (Palette)                     |    | Receive Mark                |     |     |     |    |
| North Up                             | 25 | Receive Route               |     |     |     |    |
|                                      |    | Receive Waypoint            |     |     |     |    |
| 0                                    |    | Receive WPT                 |     |     |     |    |
| Obstructions 32, 35, 37, 41, 46, 83, |    | Receiving AIS               |     |     |     |    |
| Off-line redraw                      |    | Receiving Route             |     |     |     |    |
| Official data source                 |    | Removing C-CARD             |     |     |     |    |
| Operating Frequency                  | 69 | Resolution angle            |     |     |     |    |
| ORIENTATION RESOLUTION               |    | Restart GPS                 |     |     |     |    |
| OTHER MAP CONFIGURATIONS             |    | restricted area             |     |     |     |    |
| Other Map Configurations             |    | Reversing Route             |     |     |     |    |
| Over Zoom                            |    | Rocks 32,                   |     |     |     |    |
| Over 20011 20,                       | 31 | Rolling Road Page           |     |     |     |    |
| P                                    |    | ROUTE                       |     |     |     |    |
| PAGE 13, 16, 21,                     | 70 | Route                       |     |     |     |    |
| Page Selection                       |    | route                       |     |     |     |    |
| pages of information                 |    | Route Check Accuracy        |     |     |     |    |
| PALETTE                              |    | Route Check Report          |     |     | 47  | 87 |
| Palette                              |    | Route Color                 |     |     |     |    |
| PC Planner                           |    | Route Data Report           |     |     |     |    |
| Perspective View                     |    | Route Depth                 |     |     |     |    |
| Photos                               |    | Route Menu                  |     |     |     |    |
| Pictures                             |    | Route Report                |     |     |     |    |
| Pingos 32,                           | 46 | Route Width                 |     |     |     |    |
| Place Names                          | 86 | ROUTES                      |     |     |     |    |
| POI 35, 37,                          |    | Routes & Tracks             |     |     |     | 86 |

| Routes menu 45                 | Speed (simulation) 19, 8   | 58         |
|--------------------------------|----------------------------|------------|
| RTCM                           | Speed Over Ground          |            |
| KIE 40                         | Speed Units                |            |
|                                | Spot Soundings             |            |
| S (N modio                     | STC                        |            |
| S/N ratio                      | STC Length                 |            |
| Safe Route Checking            | STC Strength               |            |
| Safety Route Check             | Step Unit (track)          |            |
| Safety Status Bar 31, 85       | Structures                 |            |
| Safety Toolbar                 | Sunlight (Palette)         |            |
| satellite                      | Surface Clutter            |            |
| Satellite Imagery 32, 85       | Surface Noise Filter       |            |
| Save & Load 78                 | System Information         |            |
| Save File                      | System Test                | 91         |
| Save Settings 78               | _                          |            |
| Saving File 55                 | T                          |            |
| scale                          | TARGET                     | 39         |
| screen brightness              | Target 14, 26, 27, 49, !   | 53         |
| Scrolling Speed                | Target (AIS) 59, (         |            |
| sea depth 27                   | TCPA 59, (                 |            |
| Seabed Type 35, 36, 86         | TCPA Alarm 59, 60, 8       |            |
| Search                         | TCPA Limit 59, (           |            |
| Search Port 40                 | TECHNICAL SPECIFICATIONS   |            |
| Secondary Chart Plotter 61     | Technical Support          | 12         |
| Select Route 87                | Telephon number            |            |
| Select Route No 89             | Temperature 16, !          |            |
| Select Route Number 55         | Temperature Unit 16, 8     |            |
| Select Track No 89             | Terms                      |            |
| Select Track Number 55         | Text Area 22, 26, 2        | 27         |
| Selecting Track Color 54       | Thermoclines               | 70         |
| Selecting Active Track 54      | Tidal                      | 32         |
| Selecting Route45              | TIDE                       | 89         |
| Send 85                        | Tide                       | 33         |
| Send Mark 53, 85               | Tide Graph                 | 33         |
| Send Route 87                  | TIDE INFO                  | 89         |
| Send Waypoint 52               | Tide Info                  | 33         |
| Send WPT 90                    | Tide Info icon             | 33         |
| Sending Route                  | Tide page                  | 32         |
| Sensitivity 71, 75             | Tide Stations 40, 8        | 83         |
| Sensitivity Menu 71, 75        | Tide symbol                | 33         |
| Serial Port                    | Tides & Currents 35, 36, 8 | 86         |
| Set Default Settings 77        | Time                       | 24         |
| Setting 14                     | Time (simulation)          |            |
| Setting Menu 14                | Time (track)               | 54         |
| SETTINGS (menu) 87             | Time Format 16, 8          |            |
| SETUP (menu) 88                | Time Reference             |            |
| SETUP Menu 87                  | Time Step (track)          |            |
| Shallow Water 46, 77           | Time To Go 26, 27, 8       |            |
| Shift 75                       | title page                 |            |
| Shoreline Constructions 32, 46 | track 53, !                |            |
| SIM PIN 58                     | TRACK (menu)               |            |
| SIMULATION                     | Track Color                |            |
| SIMULATION (menu) 88           | Track memorizing type      |            |
| Simulation Menu 88             | Track Menu                 |            |
| Simulation Mode 16, 19, 88     | Track storing              |            |
| Slave Chart Plotter            | Track To Route 55, 8       |            |
| Sleeping Target (AIS)          | Tracks & Routes            |            |
| Smooth-Zoom                    | transducer                 |            |
| SNR                            | Transducer Setup           |            |
| SOFT KEY                       | Troubleshooting            |            |
| soft key 11, 14                | True-Type Font             |            |
| software key                   | TTG                        |            |
| SOG                            | Turbo-Zoom                 |            |
| Sort By 82                     | Turning Off                |            |
| Sorting Directory 56           | Turning On                 |            |
| Sounder                        | Type of Data               | 22         |
| SPEED                          | Type of Data               | عد         |
| Speed                          | U                          |            |
| Speed 10, 40                   | Under Zoom 28, 3           | 31         |
|                                | 511d51 255111 20,          | <i>J</i> ! |

| Underwater Object Limit       | 7 Wave Data  | 59               |
|-------------------------------|--------------|------------------|
| Underwater Objects Limit      | 6 WAYPOINT   | 89               |
| User C-CARD 55, 78, 82, 85, 8 |              |                  |
| USER POINT 8                  |              |                  |
| User Point 42, 52, 53, 8      |              | 57               |
| User Points List              |              |                  |
| UTC 8                         |              |                  |
|                               | WGS-84       |                  |
| V                             | Wheater      |                  |
| Value-Added Data 35, 37, 8    |              |                  |
| Variable Depth Marker 6       |              |                  |
| VDM                           |              |                  |
| VDOP                          |              |                  |
| View Waypoint 5               |              |                  |
| Visibility 5                  |              | , 40, 40, 03, 00 |
| Visual COG Bar 8              |              |                  |
| VMD                           |              | 43 00            |
| voltage                       |              |                  |
| voltage                       | 5 ATE AIdIII | 43, 01           |
| W                             | 7            |                  |
| WAAS 8                        | _            | 28 31            |
| Warning alarm Icon            |              |                  |
| Warning Message 6             |              |                  |
| Warping Facility 4            |              |                  |
| Water Temperature             |              |                  |
| Water Temperature Rate 7      |              |                  |
| water remperature rate        | 8 Zoom Type  | 30, 85           |

| Wave Data<br>WAYPOINT<br>Waypoint                       |         | 89                   |
|---------------------------------------------------------|---------|----------------------|
| Weather data Weather Forecast Weight WGS-84             |         | 58<br>95<br>90       |
| Wheater<br>White Line<br>Wind<br>Wind Background<br>WPL | 70,<br> | 76<br>59<br>27<br>46 |
| Wrecks 32, 35, 38, 40, 46,                              | 83,     | 86                   |
| XTE<br>XTE Alarm                                        |         |                      |
| Z Zoom                                                  | 72,     | 69<br>90<br>31       |
| 2001VI 001 13, 30, 71,                                  | 12,     | /                    |

106 \_

# Digital Yacht Ltd. TEL +44 1179 554474 www.digitalyacht.co.uk

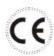

Copyright 2010, Digital Yacht, LTD. All right reserved.

No portion of this manual may be reproduced without the permission of Digital Yacht, LTD.

Printed In Italy